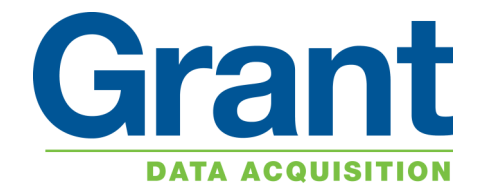

# 2020/2040 SERIES Squirrel Data Logger

*Getting Started*

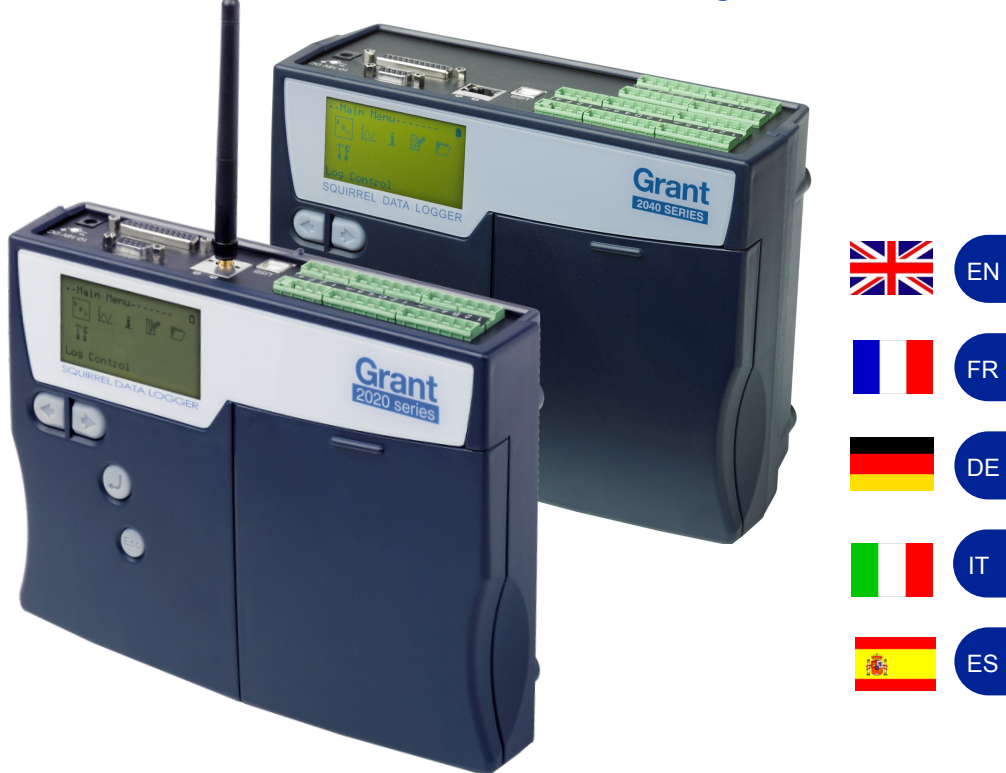

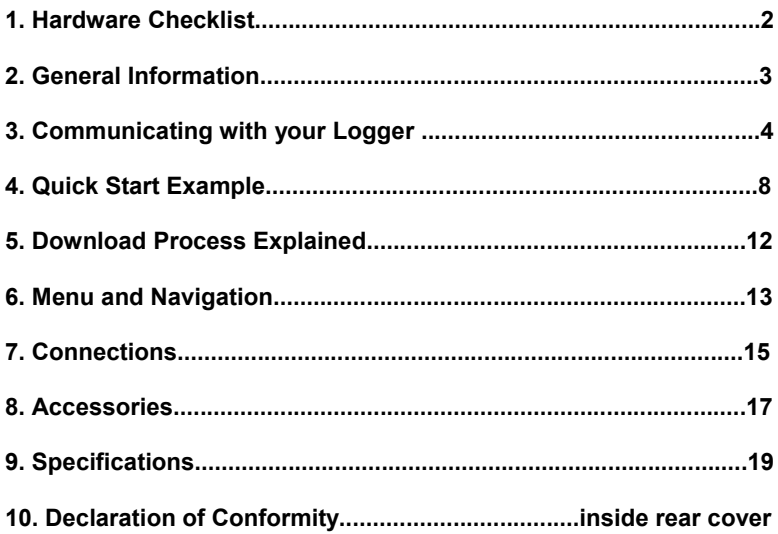

After reading this document, please refer to the Help contents within SquirrelView (press F1) for further details on your logger and how to use it with the software.

## 1. Hardware Checklist

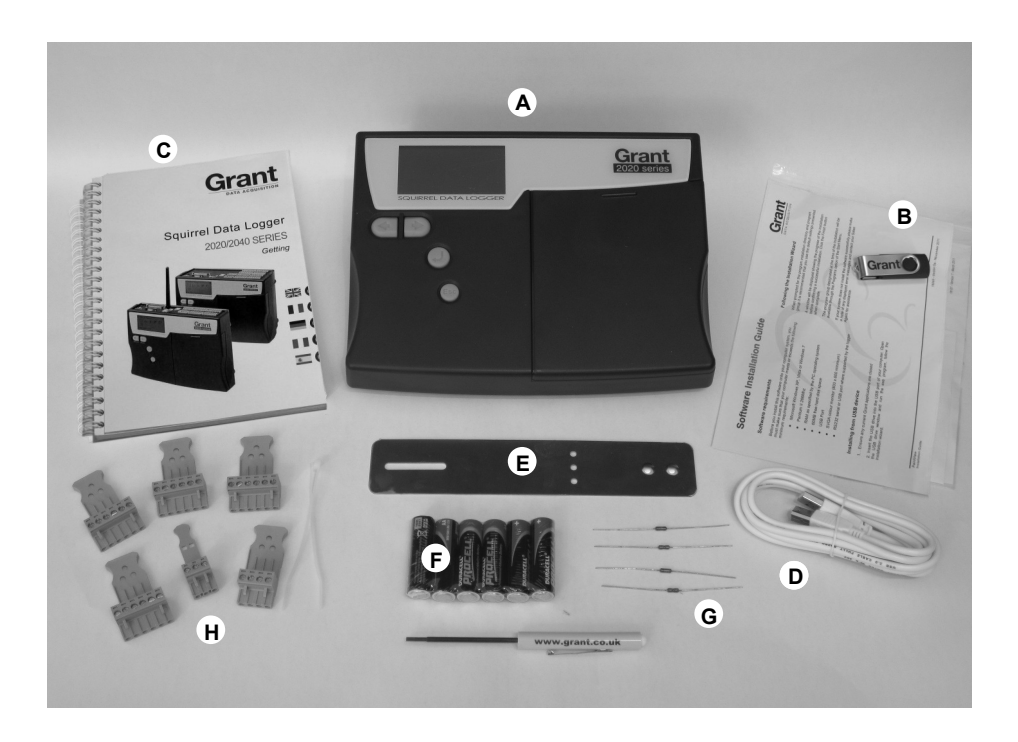

- A) SQ2020/2040 Logger
- B) USB drive containing software (SQA100)
- C) Getting Started manual (this booklet)
- D) USB Cable (LC77)
- E) Mounting bracket/stand for logger (WB6)
- F) Batteries, 6 x AA
- G) Current shunt resistors for 4 to 20mA inputs, 10R x 4 (CS202)
- H) Connectors: 6 way x 4 (18097), 4 way (13975), 3 way (14174), with cable ties

**Note:** 2040 Logger is supplied with 4 extra 6 way connectors as above (18097).

Wi-fi version also contains an antenna.

#### **2.1 Installing the batteries**

The 2020/2040 uses six AA size alkaline batteries located under the removable cover shown below. To insert new or change the existing batteries:

1. Open the battery cover by pushing down and sliding as shown.

- 2. Insert six AA\* batteries, ensuring the correct polarity.
- 3. Refit the battery cover

\* It is recommended that all replacement batteries are of the same manufacturer, type and condition.

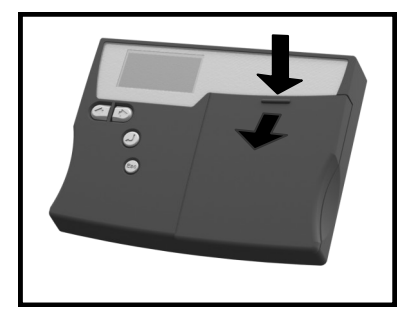

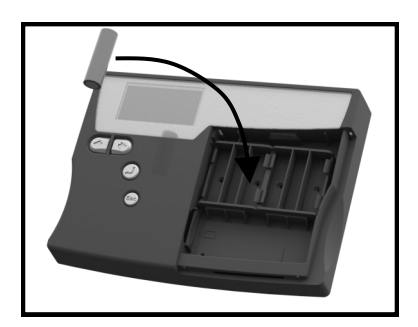

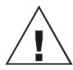

**Important: Remove the batteries when the logger is not used for long periods of time or is being transported**

#### **2.2 Power indicator**

#### Battery indicator

When logging please ensure that the batteries in the unit have sufficient capacity to complete the logging task. This can be checked via the battery indicator located in the top right of the display.

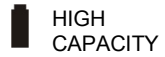

HIGH LOW

#### External power indicator

The logger may be powered from an external source (10-18V DC)

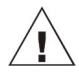

**Important: To ensure data protection in the case of an unexpected power loss, please ensure that batteries are fitted whilst the unit is operational.**

18108 Version 17 SQ2020/40 Page 3

#### **3.1 Installing the Software**

For detailed installation instructions please see the supplied 'Software Installation Guide' supplement. For quick installation please see the steps below;

- 1. Ensure you have administration rights on the PC you wish to install software on
- 2. Ensure any current Grant applications are closed
- 3. Insert the USB drive into the USB port of your computer, open the USB drive window and run the .exe program.
- 4. Follow the on screen installation wizard

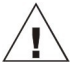

**Important: Please ensure the software is installed before connecting the Squirrel data logger.**

#### **3.2 Connecting your Squirrel Data Logger**

You can connect to your logger by using one of the following methods;

- 1. Serial (RS232), including serial adaptors
- 2. USB
- 3. Ethernet (where fitted)
- 4. Wi-fi (where fitted)

Please see below for more information.

#### **Serial (RS232)**

For information on using serial adaptors please see the SquirrelView help file. If using a straight serial (RS232) cable, connect one end to the serial port on the logger and the other end to the PC's serial port. Once connected you are ready to begin communications.

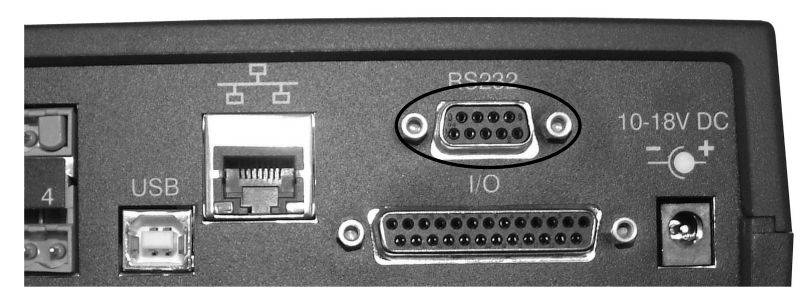

#### **USB**

Connect one end of the supplied USB lead to the logger and the other end to the PC.

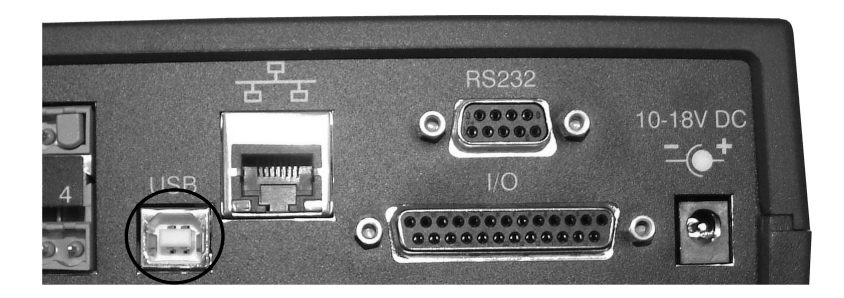

On detection of the logger the PC will install the Grant Instruments SQ20XX USB device drivers

**Win 7/Vista** - USB Device Drivers are automatically installed and no further action is required

**Win XP** - During the installation the USB drivers were pre-installed so the wizard will automatically locate the driver. On the 'Found New Hardware Wizard' select 'No, not this time' and for all the other screens select 'Next' to complete the installation.

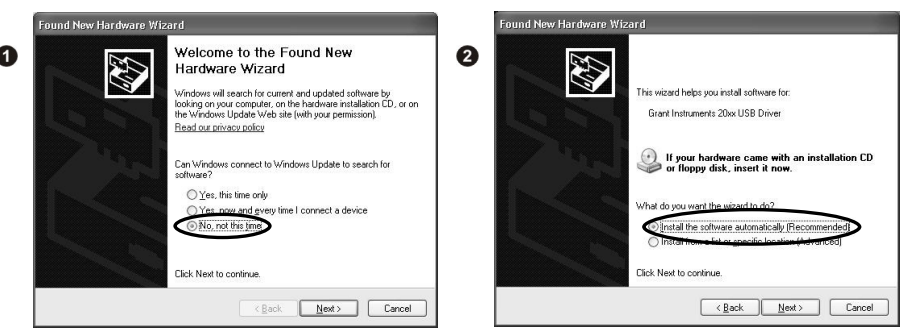

Select **Continue Anyway** on the Hardware Installation warning which refers to Windows Logo testing. Once the driver installation has completed you are ready to communicate to your logger.

If you experience any problems refer to Troubleshooting->20xx USB Drivers in SquirrelView Help.

#### **Ethernet**

Before using the Ethernet connection please read the configuration manual which can be found under '~\SquirrelView\Manuals\SQ20xx Inbuilt Ethernet Configuration.pdf' where '~\SquirrelView' is the installation directory of SquirrelView. Connect your Ethernet network to the Ethernet port on the logger.

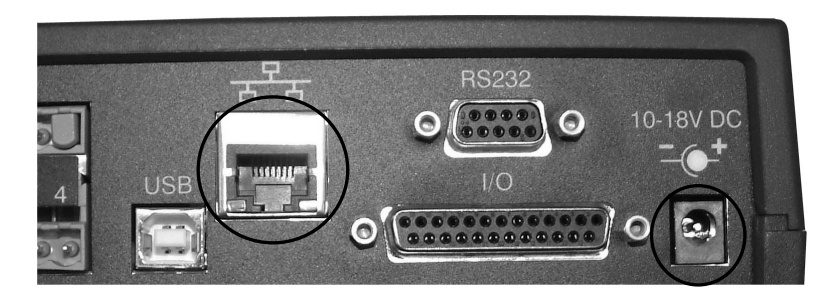

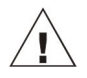

**Ethernet is only available when the logger is connected to an external power supply.** 

#### **Wi-fi**

Before using the Wi-fi connection it is necessary to assemble the antenna to the logger as shown below.

- 1. Screw the antenna onto the threaded socket and orient it in the same direction as the antenna on the receiver connected to the PC (usually vertical).
- 2. Attach an external power supply to the logger.
- 3. Turning on the power will cause the yellow and green lights on the module to start flashing. A connection has been established when the yellow light stays on permanently.

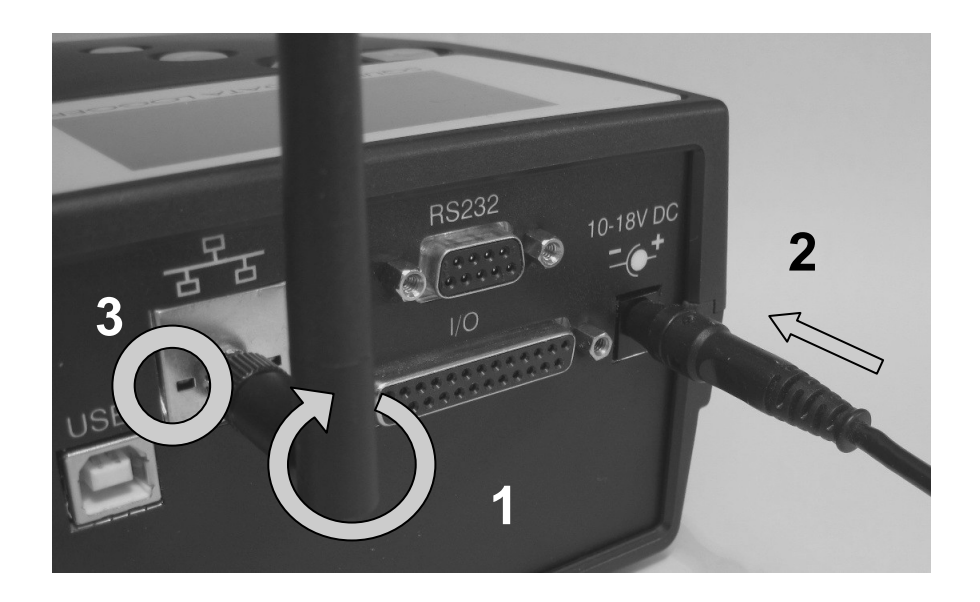

To complete the installation please refer to the configuration manual which can be found under '~\SquirrelView\Manuals\SQ20xx Inbuilt Ethernet Configuration.pdf' where '~\SquirrelView' is the installation directory of SquirrelView.

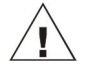

**Wi-fi is only available when the logger is connected to an external power supply.** 

18108 Version 17 SQ2020/40 Page 7

After installing SquirrelView an example setfile will be installed within the SquirrelView installation directory. The example file will log the internal temperature of the logger. In order to familiarise yourself with the logger the novice user may find this example Setup useful.

#### **4.1 Start SquirrelView and Select Logger Type**

Click on the shortcut icon on your desktop to launch SquirrelView or select it from your start menu. When the SquirrelView Assistant is loaded, ensure the correct logger type and communication method is selected.

Logger type can be viewed from the SquirrelView assistant, if you need to make any changes select Logger Selection from the toolbar or run the Communication Wizard. (Note: the default communication method is USB and you will need to change this via the Communication Wizard if you are using any of the other communication methods).

#### **4.2 Synchronise Logger & PC**

It is advisable to start by synchronising the Logger clock with the PC clock.

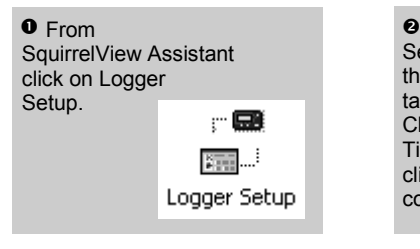

 $\odot$  From the Logger Setup screen select the Logger Control tab. Click on 'Set Logger Time to PC Time', click OK on the confirmation screen.

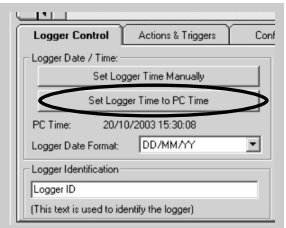

#### **4.3 Running Quick Start Demo**

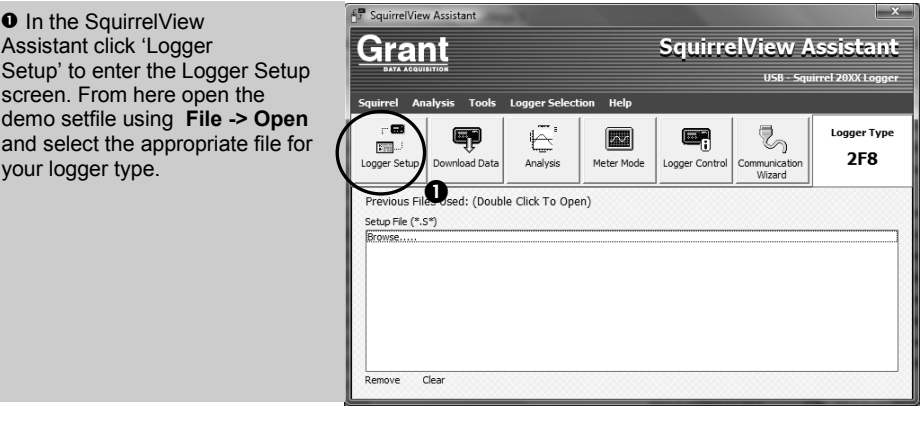

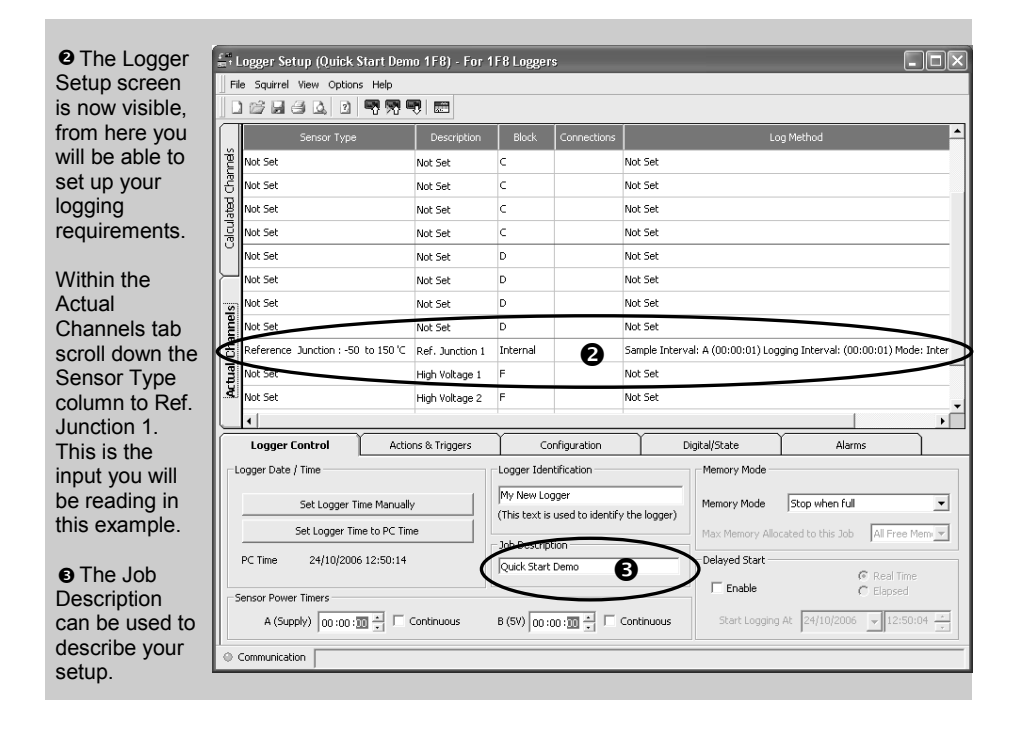

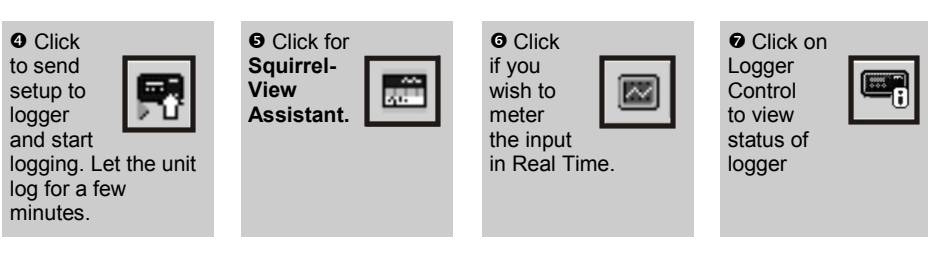

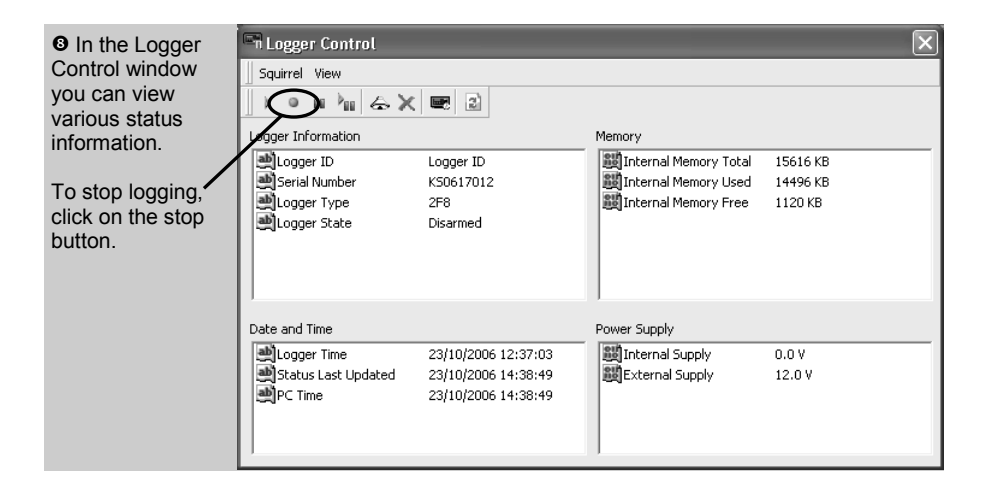

**O** To Download the logger, click on the 'Download Data' icon from the SquirrelView Assistant.

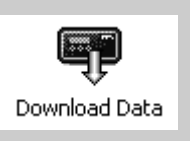

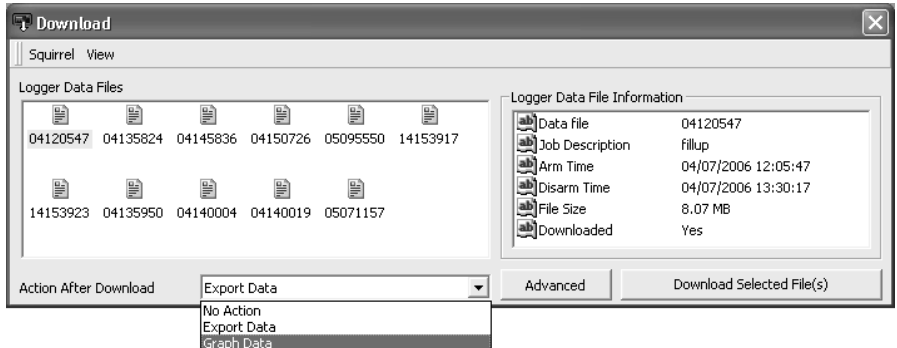

 In this screen you can now download the Data File and invoke the Export Wizard or download the Data File to Analysis\* (See Download Process Explained).

The data File is given a unique name (e.g. 28162735.D20). An explanation of the file name is shown on the right; this shows the date and start time

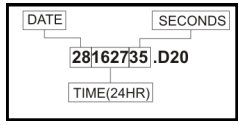

In this example you will download and view the Data in the Analysis\* window. Start by selecting the Data File and Graph Data action, then click Download Selected File(s). You will be prompted to save the Data file, then the data will be converted for viewing.

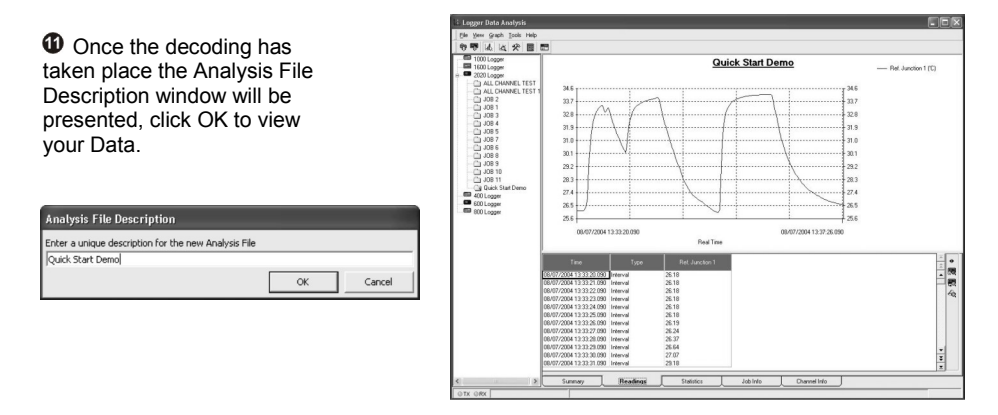

\*Available with SquirrelView Plus only.

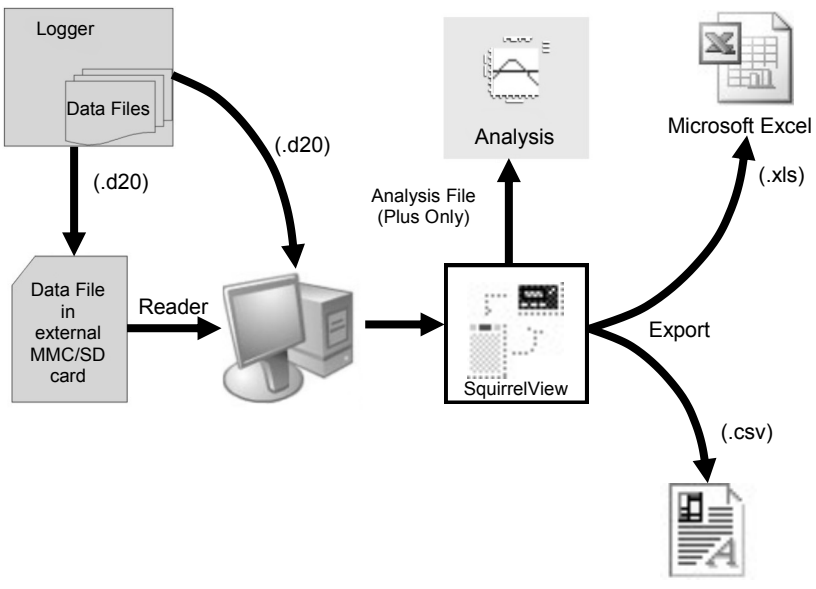

Comma Separated Values

The Diagram above shows the download process. Data in the logger is written to the internal memory and may be downloaded by SquirrelView.

Before the data can be viewed it must be converted by SquirrelView for Analysis or exported to .csv or .xls format depending on the PC software being used.

The conversion process can be performed in one of three ways within SquirrelView:

- from SquirrelView assistant->Analysis->Export Data File
- automatically when using the download Data button from SquirrelView\*
- or from the Logger Data Analysis screen by selecting File->Import Data menu\*

Once the file has been downloaded it can be double clicked to open it with the program specified under 'Tools', 'Preferences', 'File Association Action'.

\*Available with SquirrelView Plus only.

#### **6.1 Control Panel**

The illustration below shows the navigation controls in more detail.

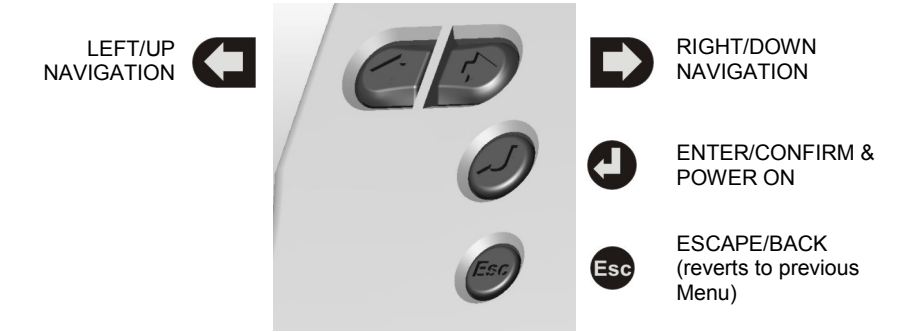

To use the 2020/2040 control panel  $pres<sup>2</sup>$ 

The display timeout is preset to 10 seconds, this can be changed in the Configuration tab within the Logger Setup window of SquirrelView.

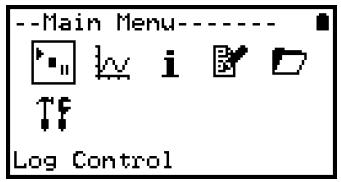

#### **6.2 Control panel menu**

Detailed below is a basic explanation of the top menu structure. For more information on the whole menu structure please refer to the Help->Help Content->Loggers within SquirrelView.

6.2.1 Log Control

6.2.2 Meter

In this menu you can Arm (activate), Pause and Continue or Disarm (deactivate) the logger.

Here you can view each channel in Real Time (at 1-2Hz). Use the Enter key for a

graphical view of a channel.

outputs from here.

- Main Menu----i. Control
- lain Menui
- Main Menu----The Status menu gives you access to information relating to the logger such as available memory and power supply tatus voltage. You can also override the alarm
- 6.2.4 Setup

6.2.3 Status

This contains menus for setting up Language, Time & Date, basic Channel Setup, storing and recalling setups and delayed starts. See 6.3 for more details on basic setup

- 6.2.5 Data Files This menu allows you to copy data files to an external memory card (if fitted) and delete the data files held within the logger's memory.
- 6.2.6 Tools The Tools menu contains maintenance type functions such as querying the software version or IP address of the logger, performing a self test and resetting the logger.

ie tup Main Menu-j. Jata Files

Main Menu----i.

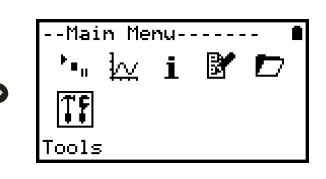

#### **6.3 Creating a basic Setup**

The 2020/2040 allows for the creation of a basic channel setup including logging interval, sensor type and sensor power (excitation) if required via the graphical interface, A full setup including more advanced features can be performed using the SquirrelView software included. Below is a brief explanation of how to create a basic channel using the graphical interface

- 6.3.1 Channel Setup From the 'Main Menu' choose the option 'Setup' then the option 'Channel Setup'.
- 6.3.2 Adding or Editing a Channel Once in 'Channel Setup' you can clear all channels, add/edit a channel, view channel details or delete a channel. Select 'Add/Edit Channel'.
- 6.3.3 Adding a New Channel The 'Add/Edit Channel' menu shows channels currently set as well as giving you the option to add others. Select 'Add Channel'
- 6.3.4 Channel Setup Select the channel Sensor Type, Range and, if required, which Sensor Power (excitation) time is to be used

6.3.5 Viewing Channels Setup

option.

-Channel Setup---Sensor Lupe Range Rensor Power Timer D -View Channel---- $\blacksquare$  herm  $\blacksquare$   $\blacksquare$ Junction

> Block:A 2 å 鱼 툨 曹

-Setup----------<mark>-</mark><br>Sensor Power

-Channel Setup---Clear Channels<br>M**RRA-Clear (Mannel)**<br>View Channel<br>Delete Channel

 $\frac{1}{2}$ 

nterval

<u>granne) Setup</u> **Siemica Science**<br>Stored Setups<br>Delayed-Start<br>Date/Time Configuration

--Add/Edit--<br>短隔画の西部語

D

D

D

channels and details the wiring configuration Ð can be viewed using the 'View Channels' C --View Channel----<br>Sensor Power<br>\_Mot Used

Note that Channel Descriptions are automatically assigned based upon the Sensor Type of the channel. This description can be modified using SquirrelView if required.

Once you have finished adding your required

18108 Version 17 SQ2020/40 Page 15

6.3.6 Interval Setup

A setup created from the control panel will assign all channels to the same logging interval. To change or view this interval choose 'Intervals' from the main 'Setup' menu.

6.3.6 Sensor Power Setup The sensor power setup can be changed by going to 'Sensor Power' from within the main 'Setup' menu.

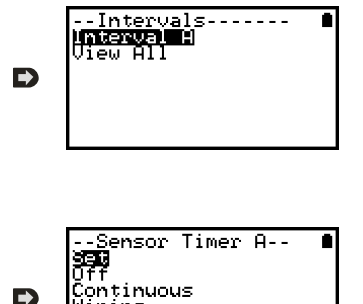

lirina

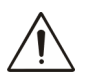

#### **Important Notes on Setup using the Control Panel**

Full setup capabilities of the 2020/2040 are provided using the SquirrelView software provide. When using the control panel a few important points should noted:-

- Whilst all channels are assigned to the same interval, Interval A, all intervals can be viewed in the case of a more complex setup from SquirrelView
- To avoid problems with wiring configuration, sensor types are not editable once set but their range and sensor power requirements can be. Delete a channel if you require to change its Sensor Type
- If the number of sensors is exceeded when adding new channels, the message "Invalid Setup" will be displayed
- Calculated channels setup from SquirrelView will not be shown on the view channels option
- The reference junction can not be deleted while a sensor type that requires it for correct operation is set up, e.g. a thermocouple
- You cannot change a setup whilst the logger is armed
- The message "Sub-Second rate" will be displayed when attempting to view or edit a Sample Intervals that have been set to less than 1 second. Use Squirrelview Logger Setup to view or edit the sub-second Intervals

### 7. Connections

#### **Analogue Inputs**

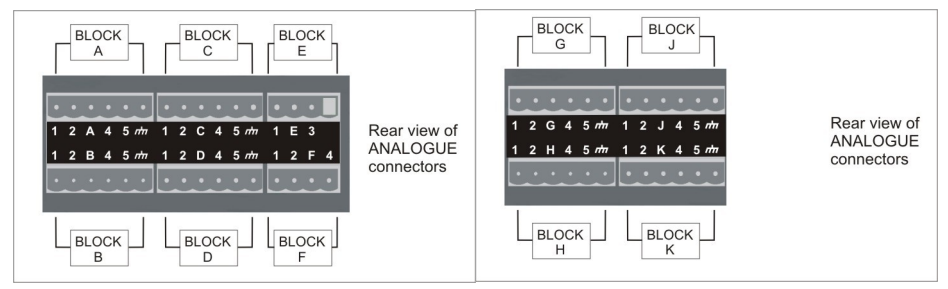

**NOTE:** Blocks G to K as shown above are only available on 2040 loggers.

As the wiring configuration is dependant upon the sensor type used, it is displayed in SquirrelView during the setup. Follow the wiring diagram to attach the required sensor. If you would like to print the diagrams in more detail or view at a later stage select 'File > Print from Logger Setup'.

The example below shows the actual K type differential thermocouple sensor connected to the 2020 logger from the wiring diagram to the left.

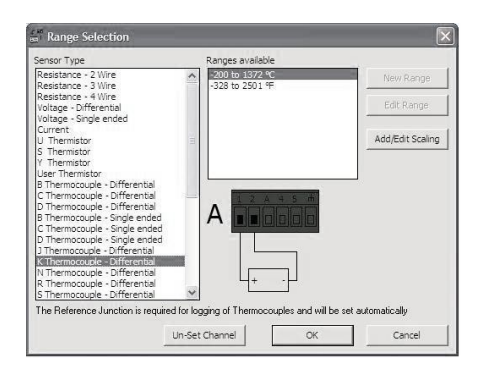

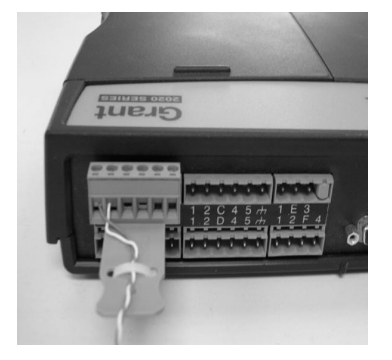

**Sensor Power Wiring**

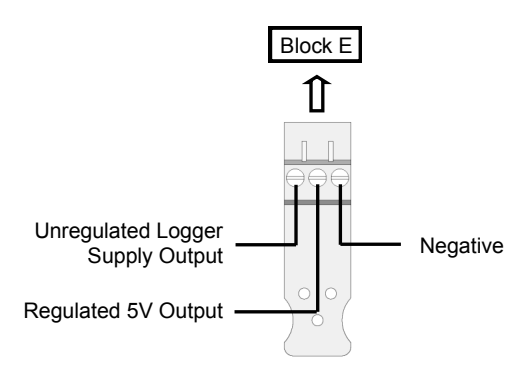

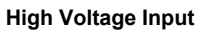

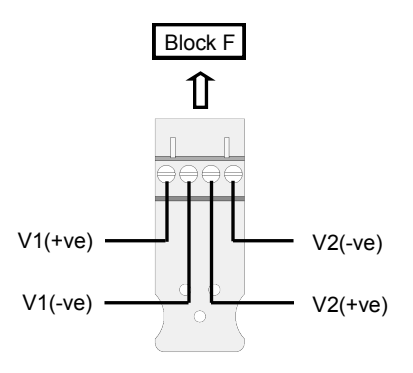

### **I/O Socket Wiring**

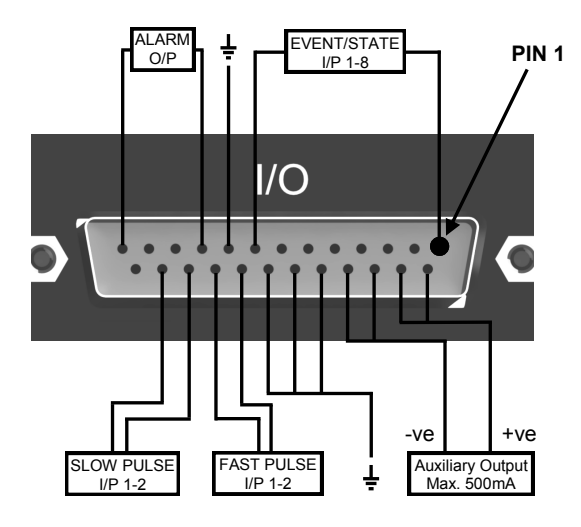

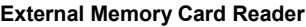

The external SD card slot is located inside the battery compartment.

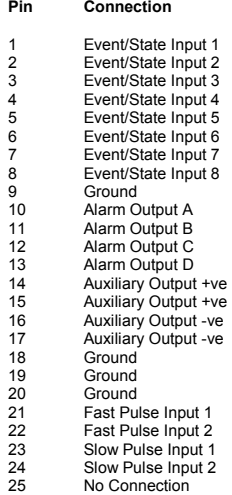

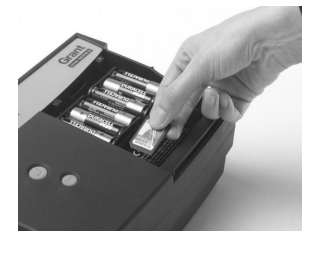

Grant Instruments supply a wide range of accessories to compliment the range of Squirrel data loggers. These include adapters as shown below which allow you to contact your Squirrel data logger remotely. All are very easy to install and connect directly to the logger via RS232. If you need any further details or wish to make a purchase please contact Grant or your local supplier for more details.

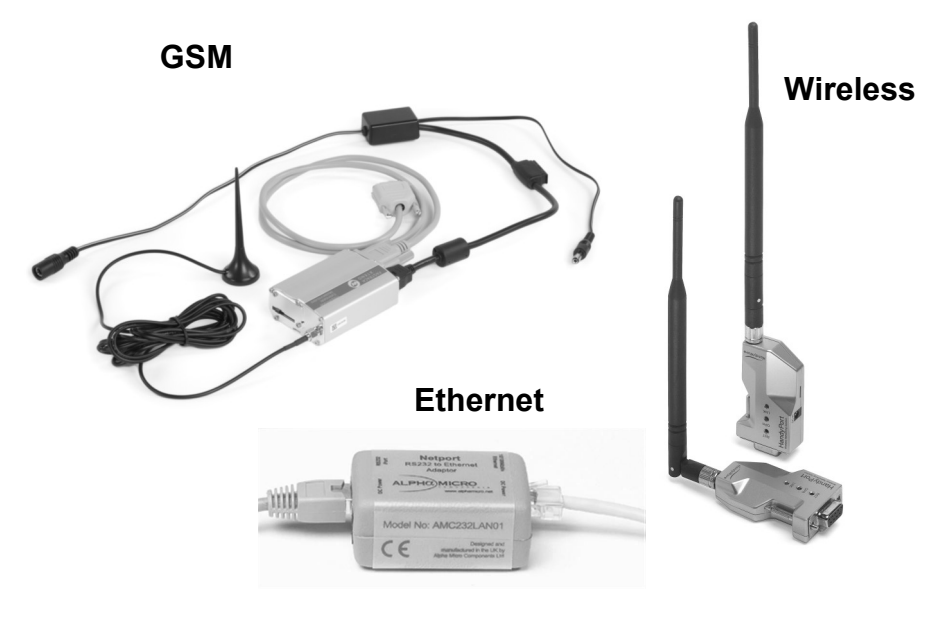

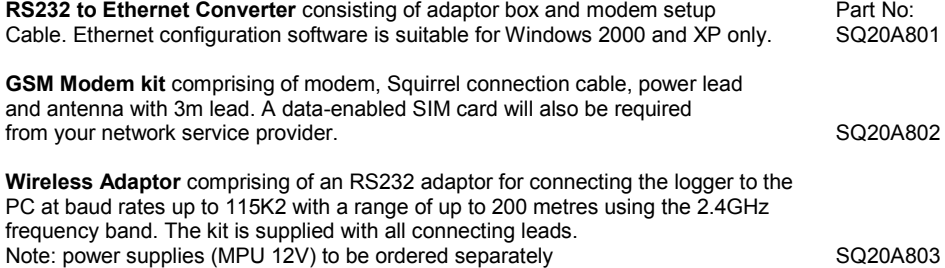

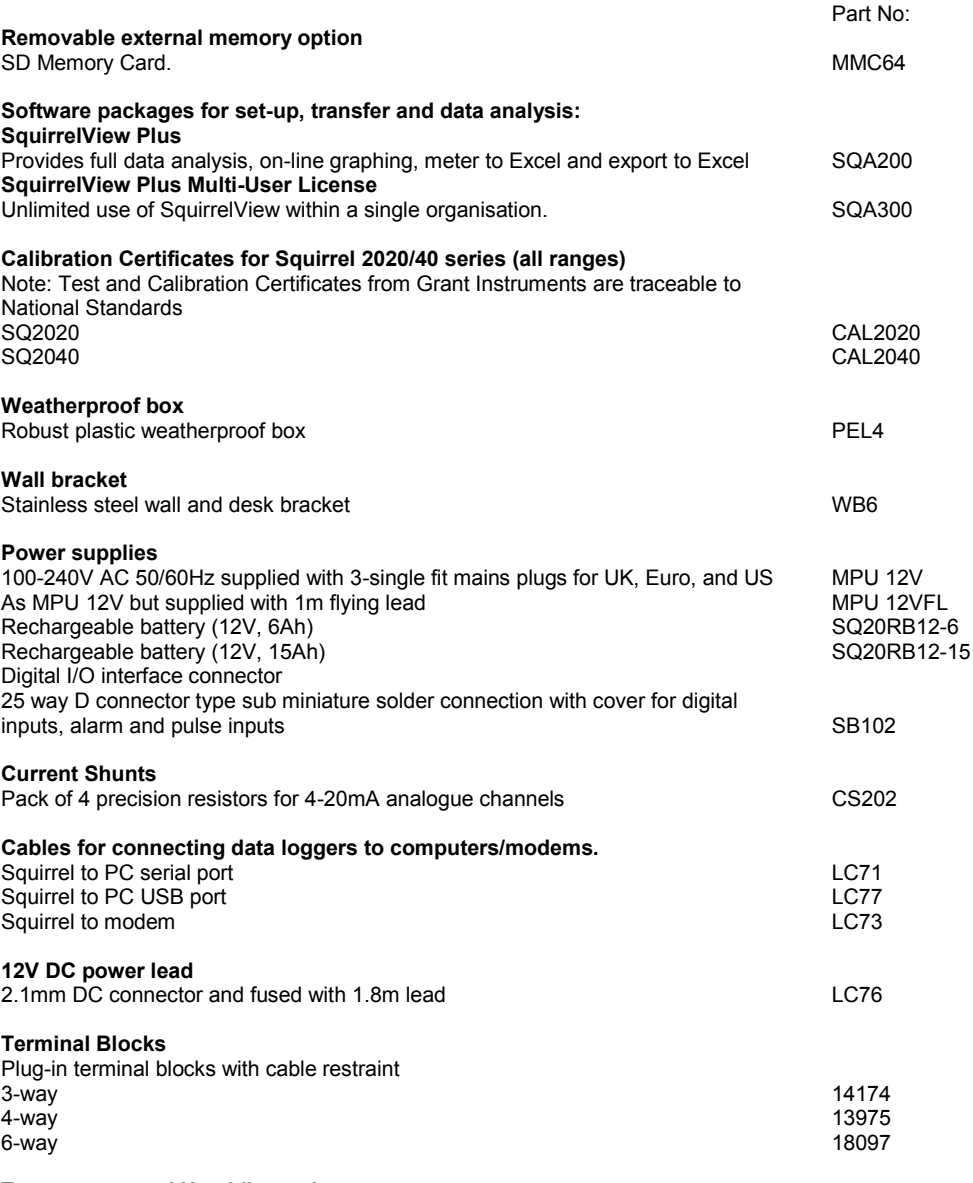

#### **Temperature and Humidity probes**

Grant offers a range of temperature and humidity probes suitable for use with its data loggers and other compatible measurement systems. Bespoke or specialist probes are also available. Please enquire if you have specialist probe needs.

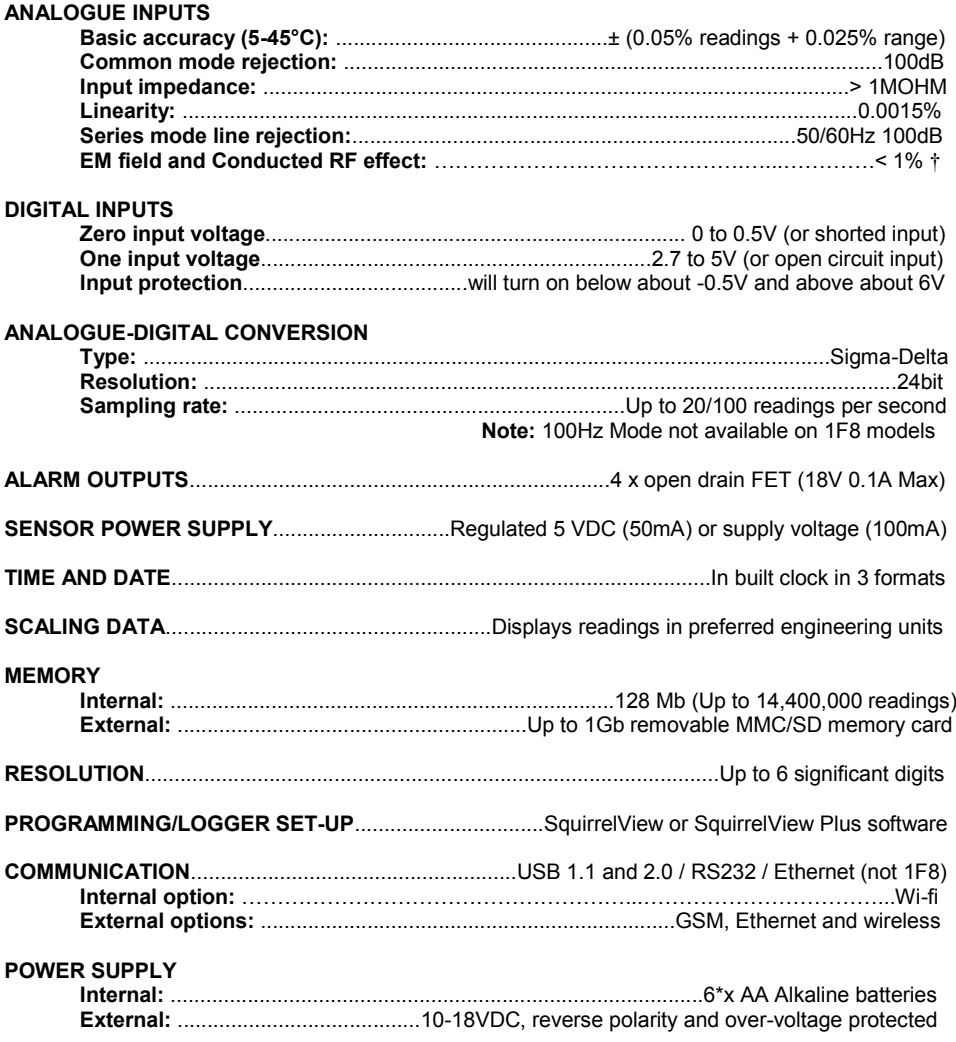

† This effect may be larger at 288kHz, re-orientate the input cables or add a suitable axial ferrite bead close to the logger input if required**.**

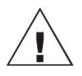

**\* Maximum operating temperature for supplied alkaline batteries is 50°C**

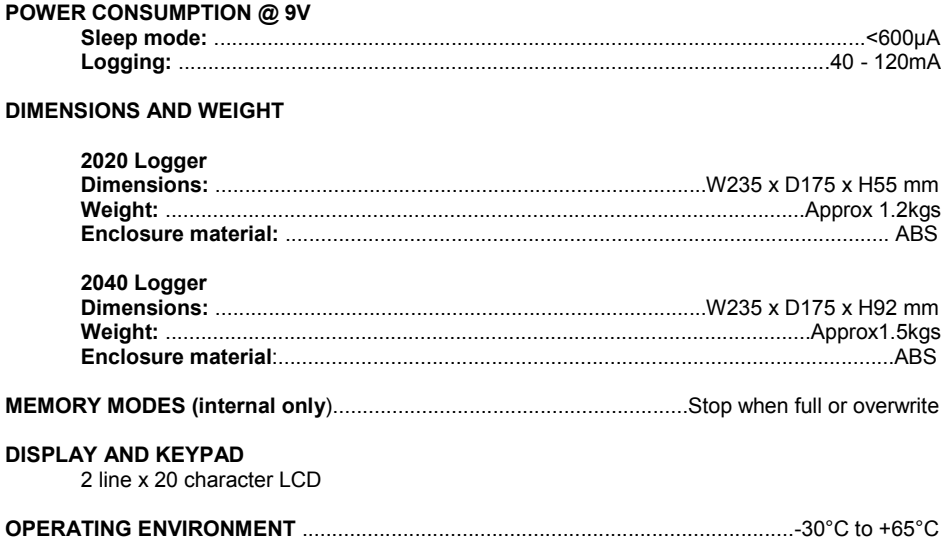

Windows is a registered trademark of Microsoft Corporation in the United States and other countries.

*Due to our policy of continuous improvements, specifications may change without prior notice.* 

*Grant believe that all information declared is correct at the time of issue. No liability is accepted for errors and omissions.*

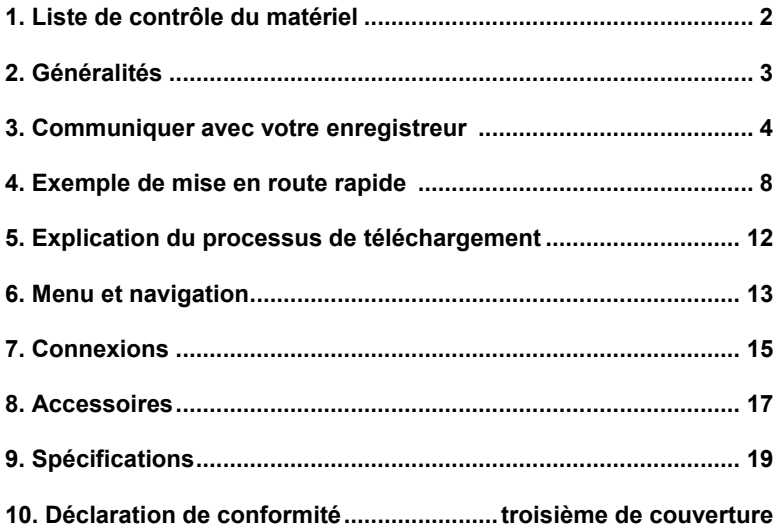

Après lecture de ce document, consultez le contenu de l'Aide dans SquirrelView (appuyez sur F1) pour des informations plus détaillées sur votre enregistreur et son mode d'emploi avec le logiciel.

## 1. Liste de contrôle du matériel

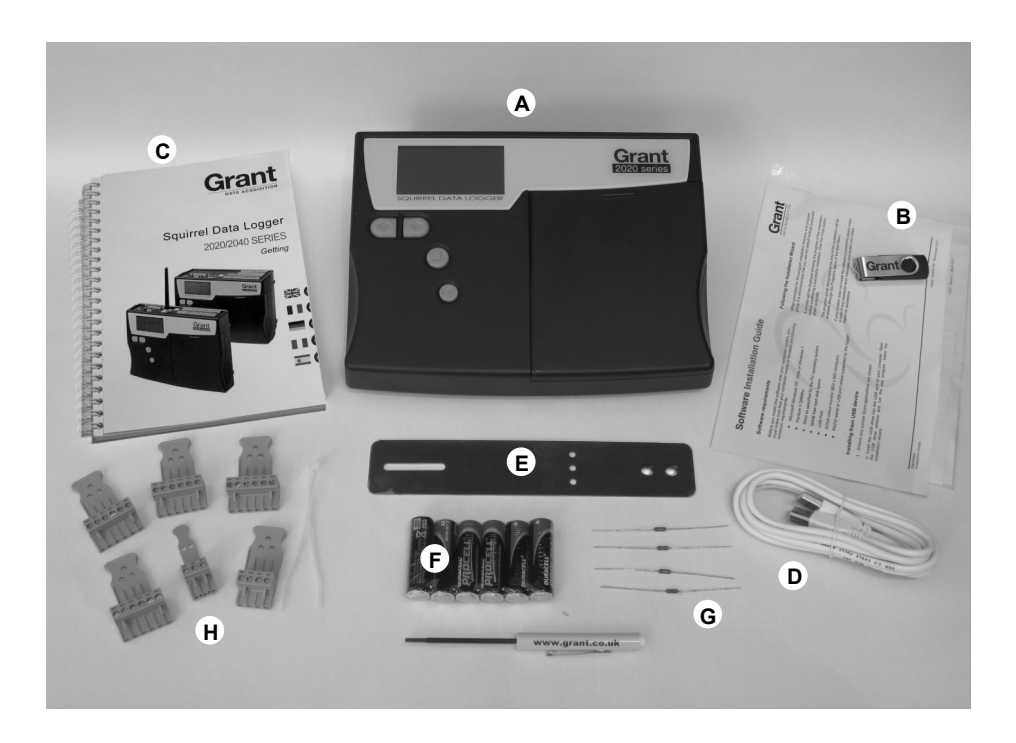

- A) Enregistreur SQ2020/2040
- B) Clé USB contenant des logiciels (SQA100)
- C) Manuel d'initiation (la présente brochure)
- D) Câble USB (LC77)
- E) Support de montage/socle pour l'enregistreur (WB6)
- F) Piles, 6 x AA
- G) Résistances de dérivation de courant pour entrées de 4 à 20 mA, 10R x 4 (CS202)
- H) Connecteurs : 6 voies x 4 (18097), 4 voies (13975), 3 voies (14174), avec attaches de câble
	- **Remarque :** L'enregistreur 2040 est fourni avec 4 connecteurs 6 voies supplémentaires comme ci-dessus (18097). La version Wi-fi comporte également une antenne.

FR

#### **2.1 Installation des piles**

Le 2020/2040 utilise six piles AA situées sous le couvercle amovible illustré cidessous. Pour insérer des piles neuves ou remplacer des piles usagées :

- 1. Ouvrez le couvercle des piles en le poussant vers le bas et en le faisant coulisser comme illustré.
- 2. Insérez six piles AA\*, en vérifiant que la polarité est correcte.
- 3. Replacez le couvercle des piles
- \* Il est conseillé d'utiliser des piles de rechange de même marque, type et état.

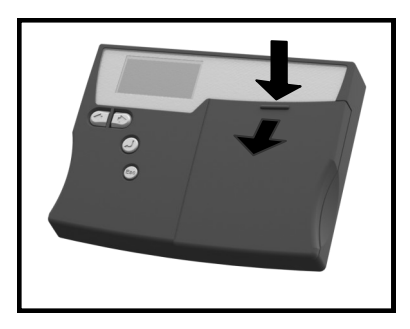

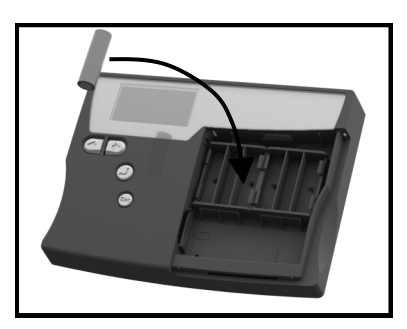

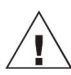

**Important : Retirez les batteries de l'enregistreur lorsqu'il n'est pas utilisé pendant un certain temps ou lors de son transport.**

#### **2.2 Indicateur d'alimentation**

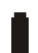

Indicateur de batterie

Lors de la connexion, vérifiez que la capacité des piles de l'appareil est suffisante pour terminer la tâche d'enregistrement. Vous pouvez le vérifier grâce à l'indicateur de batterie situé en haut et à droite de l'affichage.

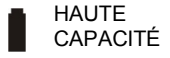

HAUTE<br>CAPACITÉ **DE LA CAPACITÉ** 

#### Indicateur d'alimentation externe

L'enregistreur peut être alimenté par une source externe (10 à 18 V CC)

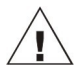

**Important : Pour garantir la protection des données en cas de coupure d'alimentation imprévue, vérifiez que les piles sont installées pendant que l'appareil fonctionne.**

#### **3.1 Installation du logiciel**

Pour des instructions d'installation détaillées, consultez le supplément 'Guide d'installation du logiciel' fourni. Procédez selon les étapes ci-dessous pour une installation rapide ;

- 1. Vérifiez que vous disposez des droits d'administration pour le PC sur lequel vous souhaitez installer le logiciel
- 2. Vérifiez que toutes les applications Grant sont fermées
- 3. Insérez le clé USB dans le port USB de votre ordinateur, ouvrez la fenêtre du lecteur USB et lancez le programme .exe.
- 4. Suivez les instructions de l'assistant d'installation

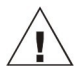

**Important : Vérifiez que le logiciel est installé avant de connecter l'enregistreur de données Squirrel.**

#### **3.2 Raccordement de l'enregistreur de données Squirrel**

Vous pouvez vous connecter à votre enregistreur à l'aide de l'une des méthodes suivantes ;

- 1. Série (RS232), y compris adaptateurs série
- 2. USB
- 3. Ethernet (si installé)
- 4. Wi-fi (si installé)

Consultez les informations complémentaires ci-dessous.

#### **Série (RS232)**

Consultez le fichier d'aide de SquirrelView pour des informations sur l'utilisation des adaptateurs série. Si vous utilisez un câble série direct (RS232), raccordez une extrémité au port série de l'enregistreur et l'autre au port série du PC. Une fois la connexion établie, vous pouvez commencer à communiquer.

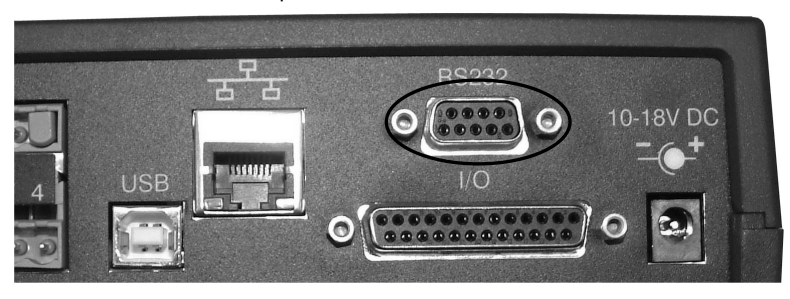

**USB**

Raccordez une extrémité du câble USB fourni à l'enregistreur et l'autre au PC.

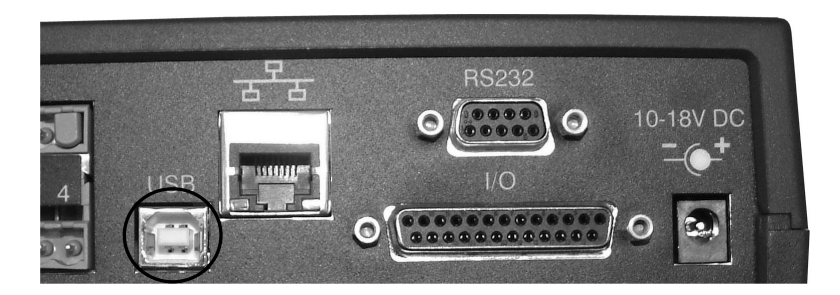

Lors de la détection de l'enregistreur, le PC installe les pilotes de l'appareil USB.

**Win 7/Vista** - Les pilotes de l'appareil USB sont installés automatiquement ; aucune autre action n'est requise.

**Win XP** - Les pilotes USB ont été préinstallés lors de l'installation, afin que l'assistant localise automatiquement le pilote. Dans 'Found New Hardware Wizard' (Nouvel assistant matériel détecté) choisissez 'No, not this time' (Non, pas cette fois), puis 'Next' (Suivant) dans tous les autres écrans pour terminer l'installation.

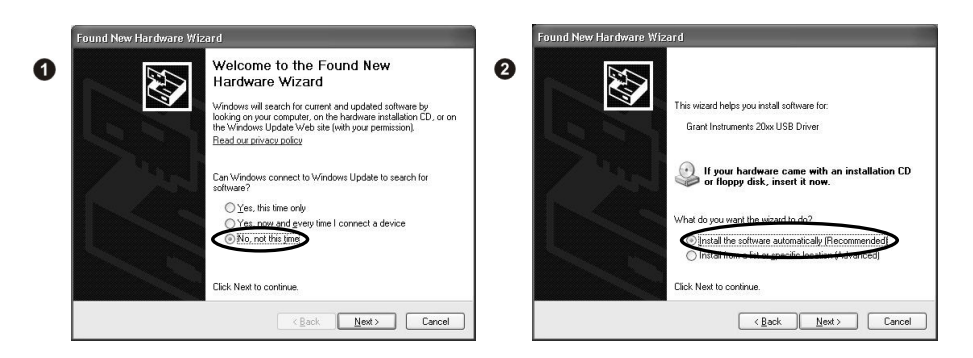

Sélectionnez **Continue Anyway** (Continuer quand même) lors de l'avertissement d'installation matérielle se rapportant au test du logo Windows. Une fois l'installation du pilote terminée, vous pouvez communiquer avec l'enregistreur.

Si vous rencontrez des difficultés, consultez la rubrique Dépannage->pilotes USB 20xx dans l'aide de SquirrelView.

#### **Ethernet**

Avant d'utiliser la connexion Ethernet, lisez le manuel de configuration qui se trouve dans le fichier '~\SquirrelView\Manuals\SQ20xx Inbuilt Ethernet Configuration.pdf' où '~\SquirrelView' est le répertoire d'installation de SquirrelView. Connectez votre réseau Ethernet au port Ethernet de l'enregistreur.

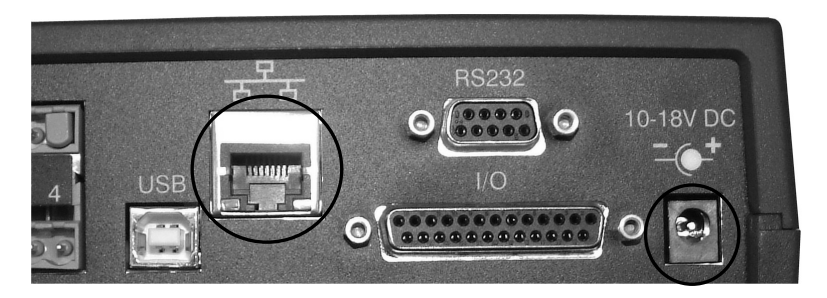

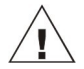

**Ethernet n'est disponible que lorsque l'enregistreur est raccordé à une alimentation électrique externe.** 

#### **Wi-fi**

Avant d'utiliser la connexion Wi-fi, il est indispensable d'assembler l'antenne sur l'enregistreur comme illustré ci-dessous.

- 1. Vissez l'antenne dans l'orifice fileté et orientez-la dans la même direction que l'antenne du récepteur connecté au PC (généralement à la verticale).
- 2. Raccordez une alimentation électrique externe à l'enregistreur.
- 3. La mise sous tension a pour effet de faire clignoter les voyants jaune et vert du module. Une connexion est établie lorsque le voyant vert reste fixe en permanence.

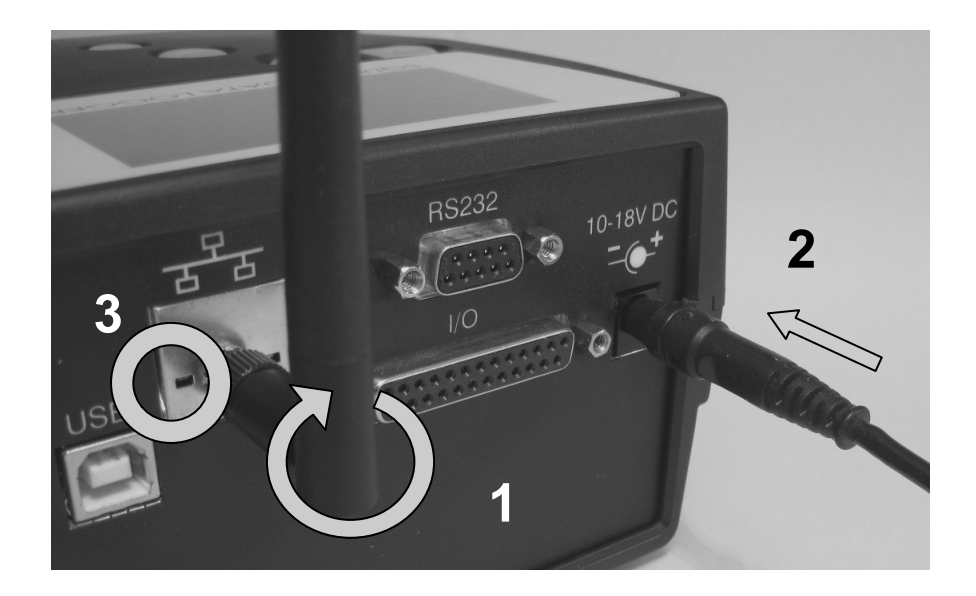

Pour terminer l'installation, lisez le manuel de configuration qui se trouve dans le fichier '~\SquirrelView\Manuals\SQ20xx Inbuilt Ethernet Configuration.pdf' où '~\SquirrelView' est le répertoire d'installation de SquirrelView.

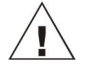

**La Wi-fi n'est disponible que lorsque l'enregistreur est raccordé à une alimentation électrique externe.** 

18108 Version 17 SQ2020/40 Page 7

Une fois SquirrelView installé, un exemple de fichier de configuration est installé dans le répertoire d'installation de SquirrelView. Le fichier d'exemple enregistre la température interne de l'enregistreur.

L'utilisateur novice peut trouver cet exemple de configuration utile pour se familiariser avec l'enregistreur.

#### **4.1 Démarrez SquirrelView et sélectionnez le type d'enregistreur**

Cliquez sur l'icône de raccourci de votre bureau pour démarrer SquirrelView ou sélectionnez-le dans votre menu de démarrage. Une fois l'assistant SquirrelView chargé, vérifiez que le type d'enregistreur et la méthode de communication corrects sont sélectionnés.

Le type d'enregistreur est indiqué dans l'assistant SquirrelView ; pour effectuer des modifications, sélectionnez Logger Selection (choix de l'enregistreur) dans la barre d'outils ou exécutez l'assistant de communication. (Remarque : la méthode de communication par défaut est en USB. Elle doit être changée via l'assistant de communication si vous utilisez d'autres méthodes de communication).

#### **4.2 Synchronisez l'enregistreur et le PC**

Il est conseillé de commencer par synchroniser l'horloge de l'enregistreur avec celle du PC.

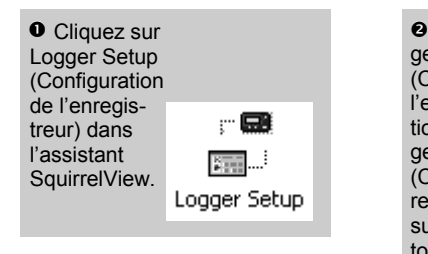

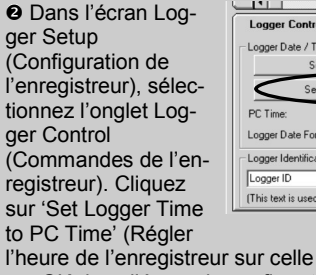

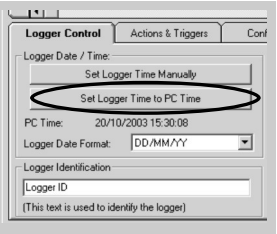

du PC), cliquez sur OK dans l'écran de confirmation.

#### **4.3 Exécution de la démonstration de mise en route rapide**

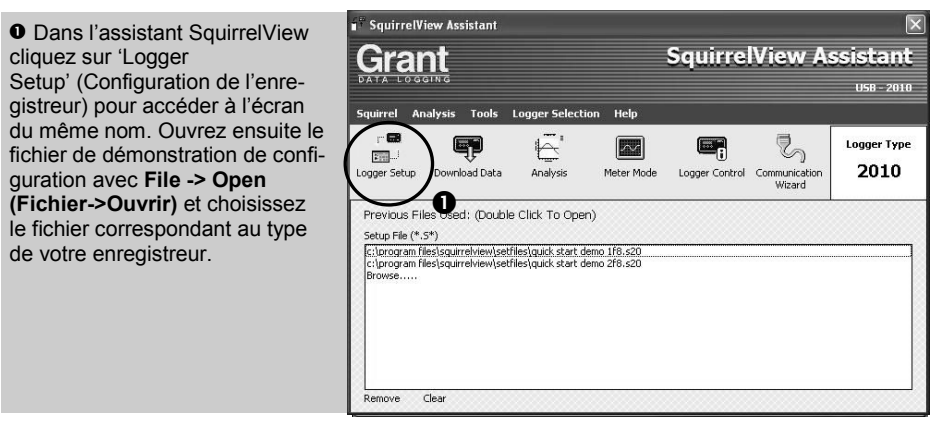

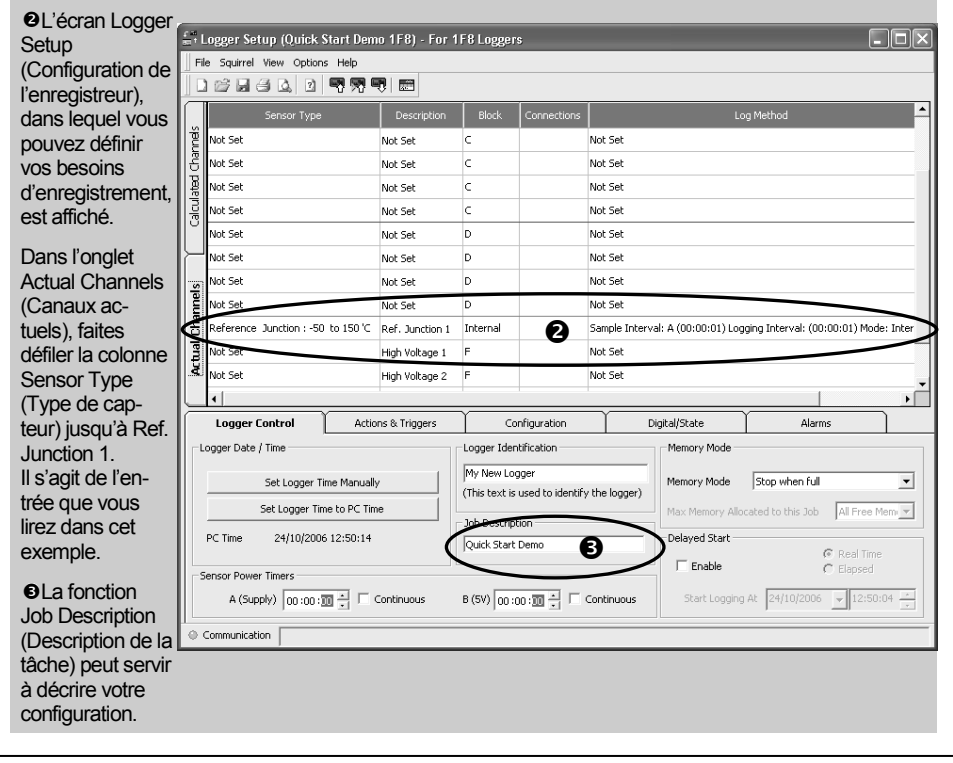

18108 Version 17 SQ2020/40 Page 9

**www.grantinstruments.com**

#### **O** Cliquez

pour envoyer la configuration à

l'enregistreur et commencer l'enregistrement. Laissez l'appareil enregistrer pendant quelques minutes.

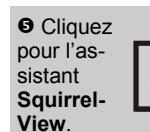

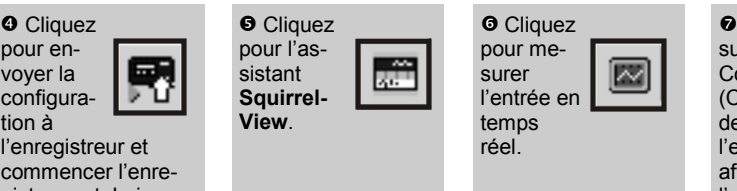

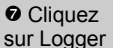

**Control** (Comman-

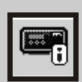

des de l'enregistreur) pour afficher l'état de l'enregistreur

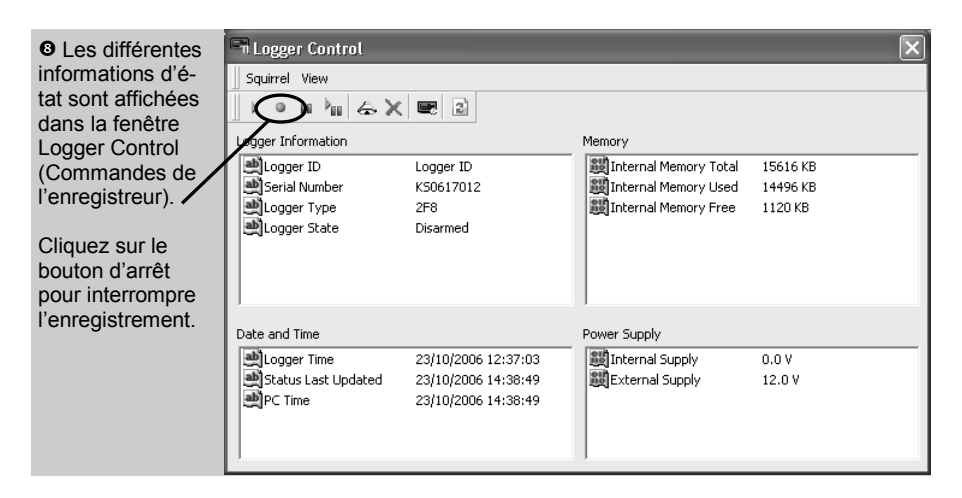

 Pour télécharger l'enregistreur, cliquez sur l'icône 'Download Data' (télécharger les données) depuis l'assistant SquirrelView.

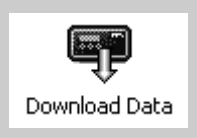

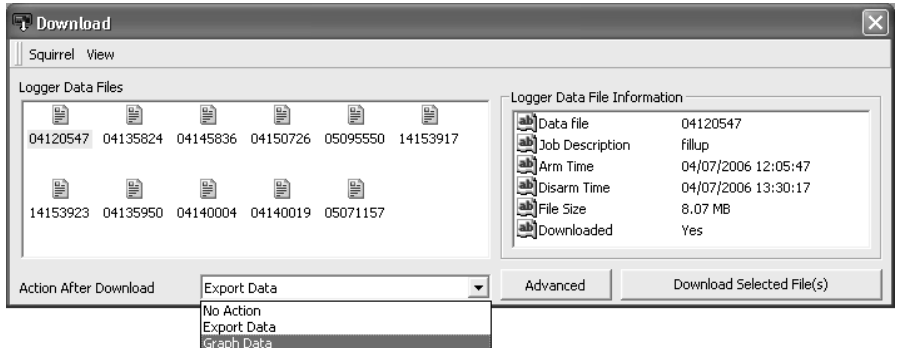

 Dans cet écran, vous pouvez maintenant télécharger le fichier de données et appeler l'assistant d'exportation ou télécharger le fichier de données via la fonction Analysis\* (Analyse) (Voir l'explication du processus de téléchargement).

Un nom unique est attribué au fichier de données (par exemple 28162735.D20). Une explication du nom de fichier est fournie sur la droite ; elle indique la date et l'heure de début

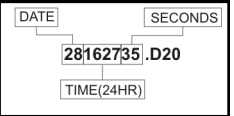

Dans cet exemple, vous téléchargez et affichez les données de la fenêtre Analysis\* (Analyse). Commencez par sélectionner le fichier de données et l'action de données graphiques, et cliquez sur Download Selected File(s) (Télécharger le(s) fichier(s) sélectionné(s)). Vous êtes invité à enregistrer le fichier de données, avant que les données soient converties pour l'affichage.

 Une fois le décodage effectué, la fenêtre Analysis File Description (Description du fichier d'analyse) s'ouvre ; cliquez sur OK pour afficher vos données.

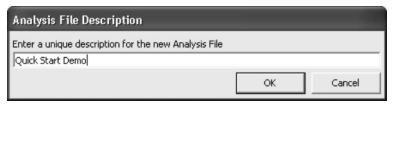

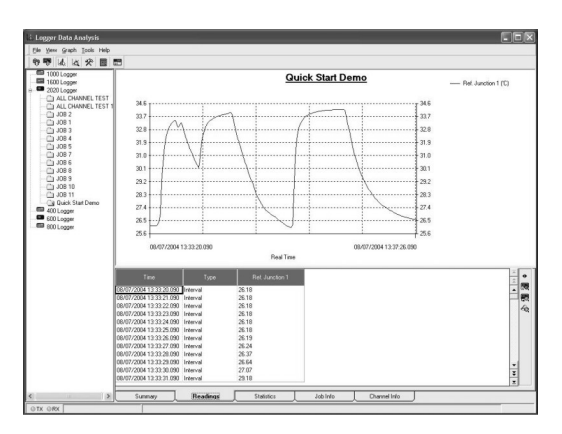

\*Disponible uniquement avec SquirrelView Plus.

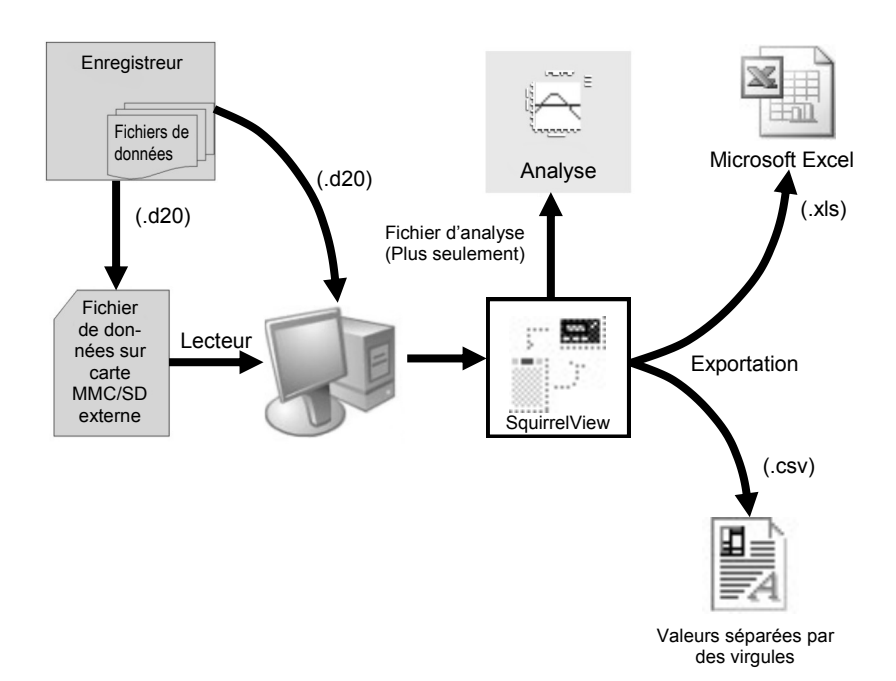

Le diagramme ci-dessus indique le processus de téléchargement. Les données de l'enregistreur sont écrites dans la mémoire interne, et peuvent être téléchargées par SquirrelView.

Pour pouvoir afficher les données, elles doivent être converties par SquirrelView pour analyse ou exportées au format .csv ou .xls, en fonction du logiciel PC utilisé.

Le processus de conversion peut être effectué selon trois méthodes dans SquirrelView :

- depuis l'assistant SquirrelView ->Analysis->Export Data File (SquirrelView ->Analyse->Exporter le fichier de données)
- automatiquement en utilisant le bouton de téléchargement des données dans SquirrelView\*
- ou depuis l'écran Logger Data Analysis (Analyse des données de l'enregistreur) en choisissant le menu File->Import Data (Fichier->Importer des données)\*

Une fois le fichier téléchargé, il peut être ouvert avec le programme spécifié dans 'Tools' (Outils), 'Preferences' (Préférences), 'File Association Action' (Action d'association de fichier) en cliquant deux fois dessus.

\*Disponible uniquement avec SquirrelView Plus.

#### **6.1 Panneau de commande**

L'illustration ci-dessous présente les commandes de navigation plus en détail.

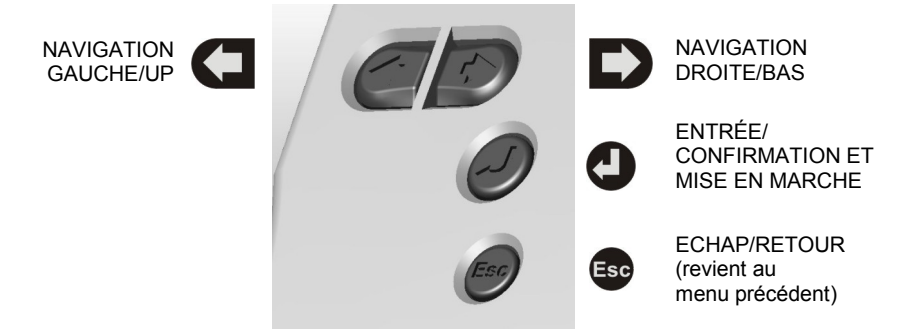

Pour utiliser le panneau de commande du 2020/2040, appuyez sur la touche  $\bigcirc$ .

La temporisation de l'affichage est préréglée sur 10 secondes, et peut être modifiée dans l'onglet Configuration de la fenêtre Logger Setup (Configuration de l'enregistreur) de SquirrelView.

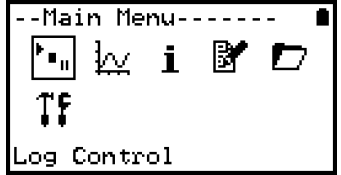
#### **6.2 Menu du panneau de commande**

L'explication de base de la structure du menu principal est détaillée ci-après. Pour des informations plus détaillées sur la structure de menu complète, consultez Help->Help Content->Loggers (Aide -> Contenu de l'aide -> Enregistreurs dans SquirrelView.

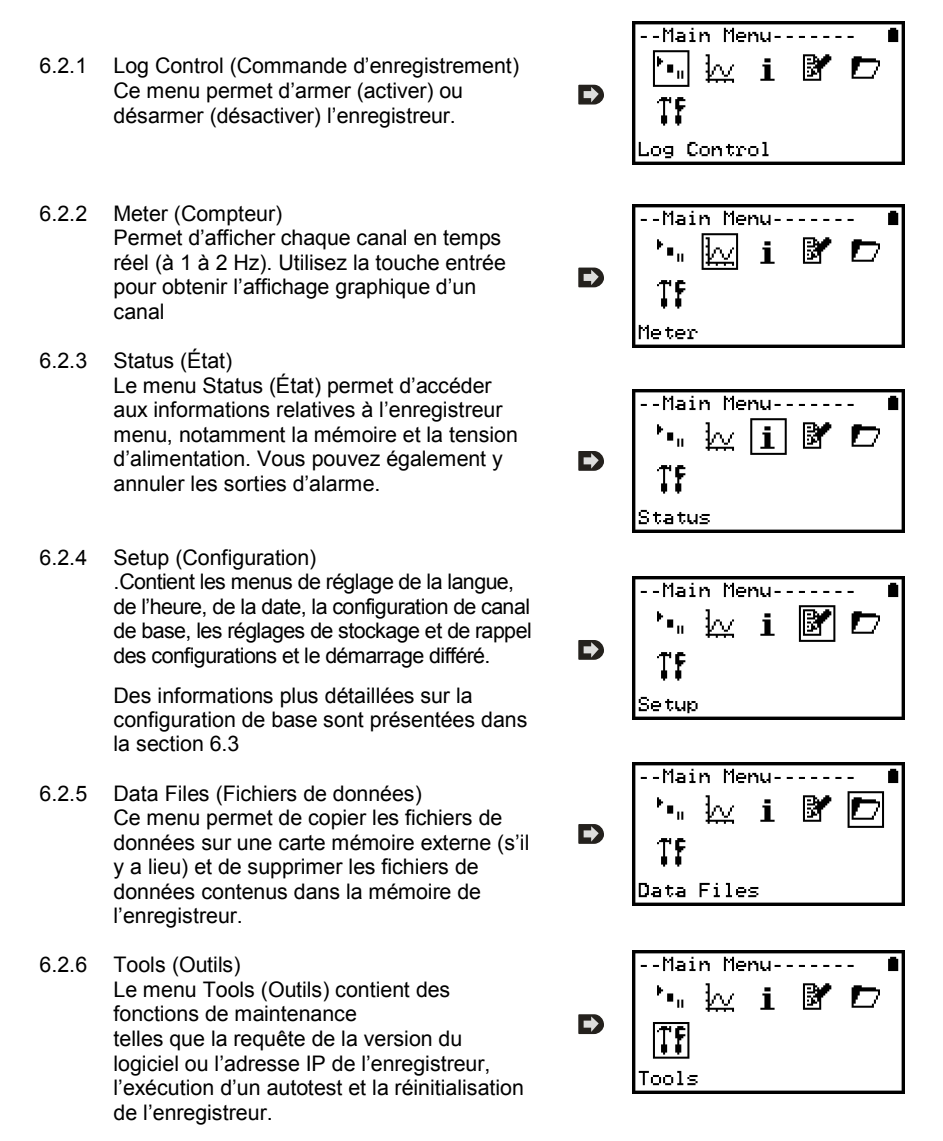

FR

#### **6.3 Création d'une configuration de base**

Le 2020/2040 permet la création d'une configuration de canal de base comprenant l'intervalle d'enregistrement, le type de capteur et l'alimentation du capteur (excitation) si nécessaire via l'interface graphique ; une configuration complète comprenant des fonctions plus avancées peut être effectuée à l'aide du logiciel SquirrelView fourni. Une brève explication de la méthode de création d'un canal de base en utilisant l'interface graphique est présentée ci-dessous

- 6.3.1 Configuration de canal Depuis le 'Main Menu' (Menu principal), choisissez l'option 'Setup' (Configuration) puis l'option 'Channel Setup' (Configuration de canal).
- 6.3.2 Ajout ou modification d'un canal Dans 'Channel Setup' (Configuration de canal), vous pouvez effacer tous les canaux, ajouter/ modifier un canal, afficher les détails d'un canal ou supprimer un canal. Sélectionnez 'Add/ Edit Channel' (Ajouter/modifier un canal).
- 6.3.3 Ajout d'un nouveau canal Le menu 'Add/Edit Channel' 'Ajouter/modifier un canal) affiche les canaux actuellement configurés et vous permet d'en ajouter d'autres. Sélectionnez 'Add Channel' (Ajouter un canal)
- 6.3.4 Configuration de canal Choisissez le type de capteur et la plage du canal et, au besoin, la durée d'alimentation du capteur (excitation) devant être utilisée.
- 6.3.5 Affichage de la configuration de canaux Une fois les canaux nécessaires et les détails ajoutés, la configuration de câblage peut être affichée avec l'option 'View Channels' (Afficher les canaux).

Notez que les descriptions de canal sont automatiquement attribuées, en fonction du type de capteur du canal. Cette description est modifiable avec SquirrelView s'il y a lieu.

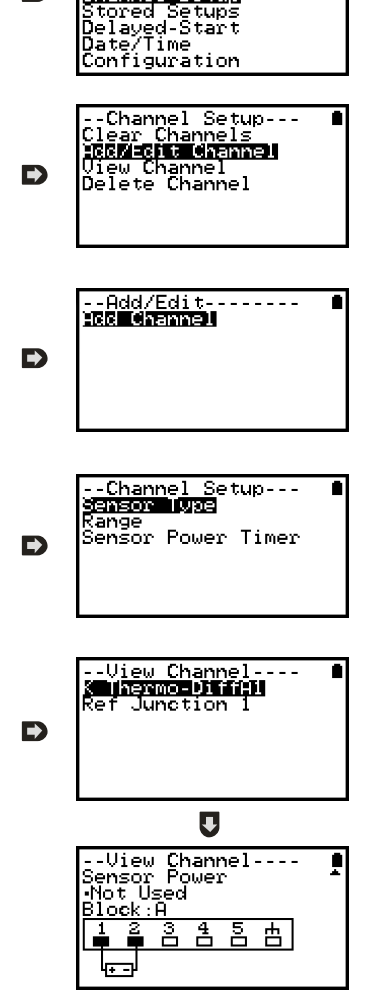

--Setup-----------<br>Sensor Power

Intervals

Channel Setup

D

18108 Version 17 SQ2020/40 Page 15

6.3.6 Réglage de l'intervalle

Une configuration créée depuis le panneau de commandes attribue le même intervalle d'enregistrement à tous les canaux. Pour modifier ou afficher cet intervalle, choisissez 'Intervals' (Intervalles) dans le menu 'Setup' (Configuration).

6.3.6 Configuration de l'alimentation du capteur La configuration de l'alimentation du capteur peut être modifiée en accédant à l'ontion 'Sensor Power' (Alimentation du capteur) dans le menu 'Setup' (Configuration).

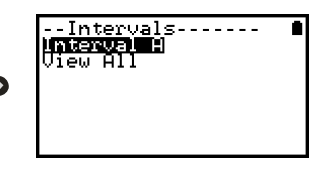

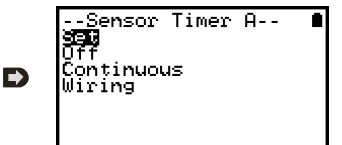

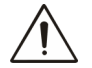

#### **Remarques importantes sur la configuration à l'aide du panneau de commandes**

Les capacités de configuration complètes du modèle SQ2020/2040 sont fournies par le logiciel SquirrelView. Lorsque vous utilisez le panneau de commandes, quelques aspects importants doivent être notés :-

- Bien que le même intervalle (intervalle A) soit affecté à tous les canaux, tous les intervalles peuvent être affichés dans SquirrelView dans le cas d'une configuration plus complexe
- Pour éviter les problèmes de câblage de configuration, les types de capteur ne sont pas modifiables une fois déterminés, contrairement à leur plage et alimentation nécessaire. Supprimez un canal si vous devez changer son type de capteur
- Si le nombre de capteurs est dépassé lorsque vous ajoutez de nouveaux canaux, le message « Mauvaise config. » s'affiche
- Les configurations de canaux calculés dans SquirrelView ne sont pas affichées par l'option d'affichage des canaux
- Il est impossible de supprimer une jonction de référence lorsqu'un type de capteur qui l'utilise pour fonctionner correctement est configuré, par exemple un thermocouple A.
- Vous ne pouvez pas modifier une configuration lorsque l'enregistreur est armé
- Le message « Vitesse < seconde » apparaît lorsque vous tentez d'afficher ou de modifier des intervalles d'échantillonnage qui ont été définis sur moins d'1 seconde. Utilisez Squirrelview Logger Setup pour afficher ou modifier les intervalles

### 7. Connexions

#### **Entrées analogiques**

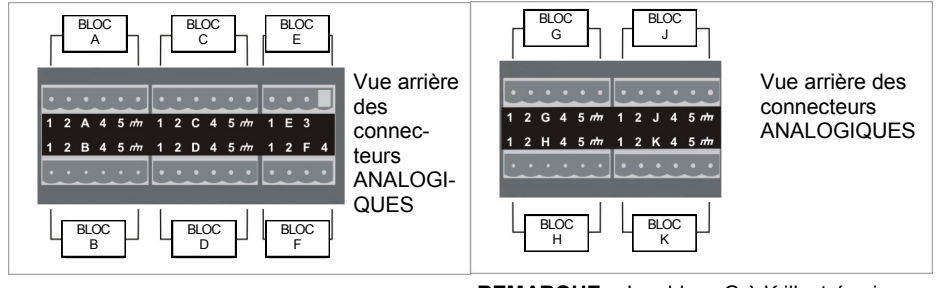

**REMARQUE :** Les blocs G à K illustrés cidessus ne sont disponibles que sur les enregistreurs 2040.

La configuration de câblage dépendant du type de capteur utilisé, elle est affichée dans SquirrelView lors de la configuration. Consultez le schéma de câblage pour raccorder le capteur correct. Pour imprimer les schémas sous une forme plus détaillée ou les consulter ultérieurement, sélectionnez 'File > Print from Logger Setup' (Fichier > Imprimer depuis la configuration de l'enregistreur).

L'exemple ci-dessous montre le capteur de thermocouple différentiel de type K réel raccordé à l'enregistreur 2020 dans le schéma de câblage de gauche.

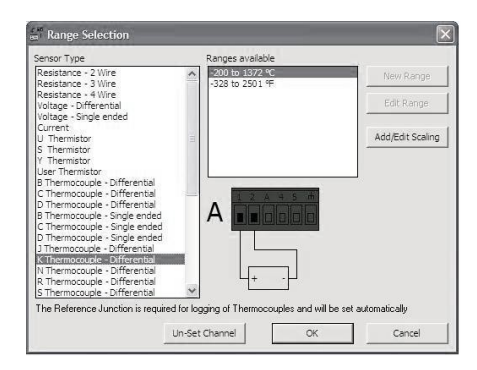

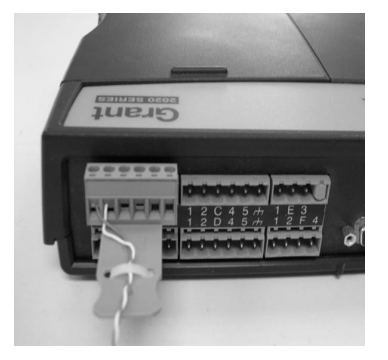

#### **Câblage d'alimentation du capteur**

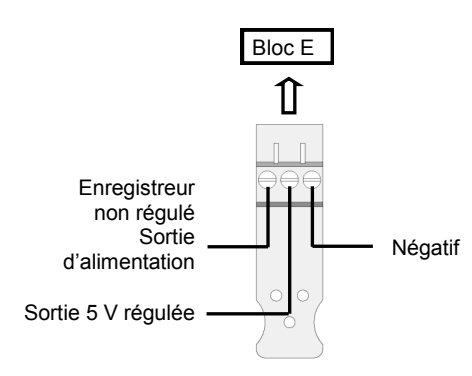

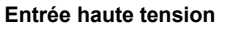

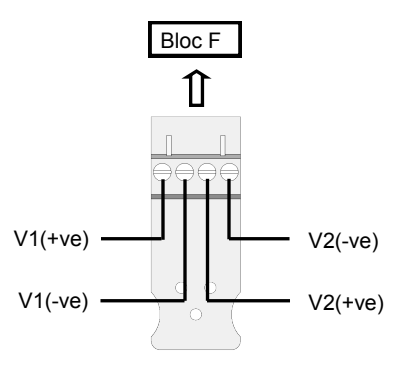

#### **Câblage de la prise E/S**

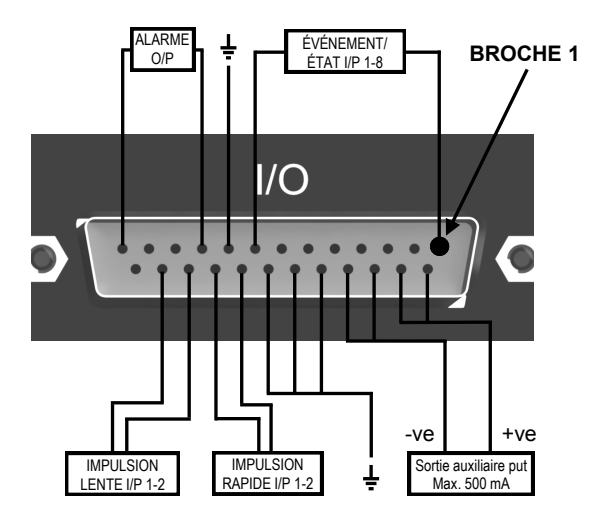

#### **Lecteur de carte mémoire externe**

Le connecteur de carte SD externe est situé dans le compartiment des piles.

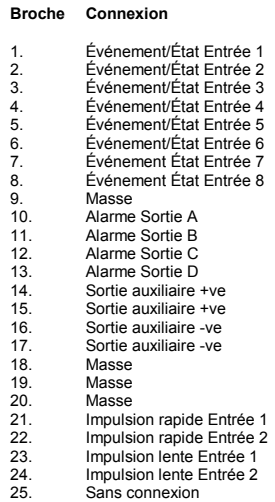

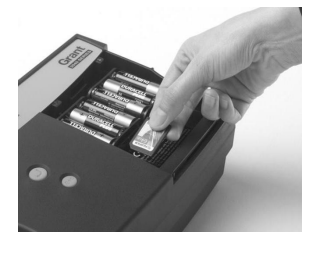

#### **www.grantinstruments.com**

FR

Grant Instruments propose un large éventail d'accessoires qui complètent la gamme d'enregistreurs de données Squirrel. Ces accessoires comprennent des adaptateurs comme illustrés ci-dessous qui permettent de contacter votre enregistreur de données Squirrel à distance. Ils sont tous très faciles à installer et se raccordent directement à l'enregistreur via le connecteur RS232. Pour des informations plus détaillées ou pour passer une commande, contactez Grant ou votre fournisseur local.

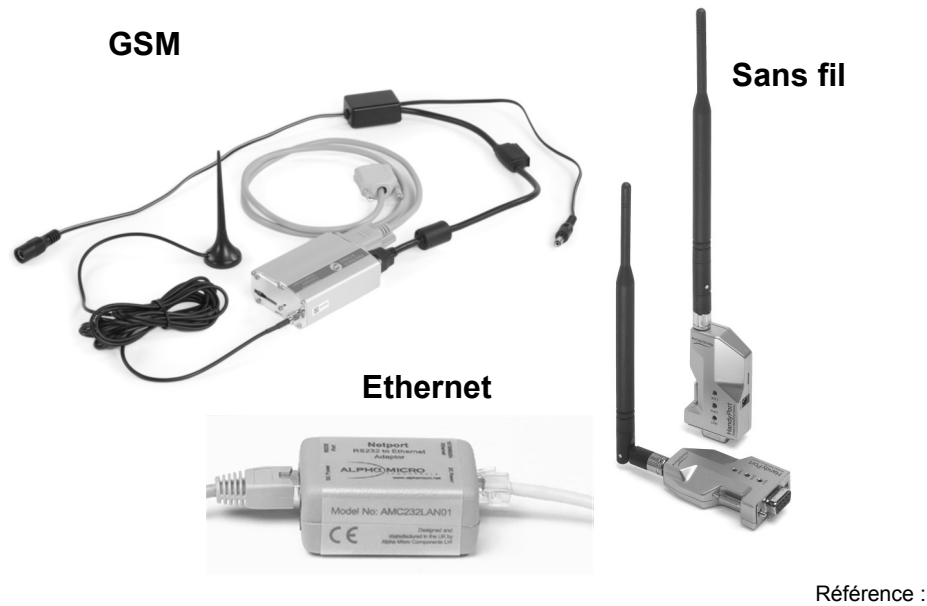

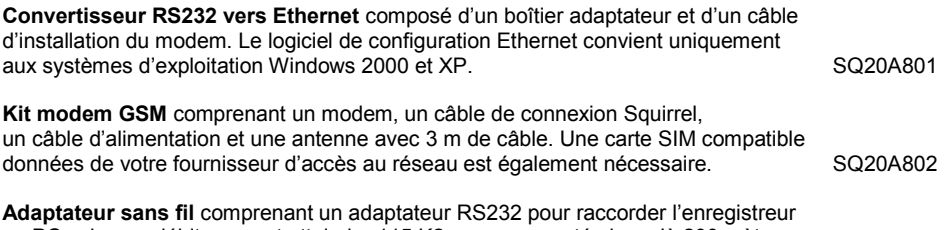

au PC selon un débit pouvant atteindre 115 K2 avec une portée jusqu'à 200 mètres en utilisant la bande de fréquence à 2,4 GHz. Le kit est fourni avec tous les câbles de raccordement. Remarque : alimentations électriques (MPU 12 V) à commander séparément SQ20A803

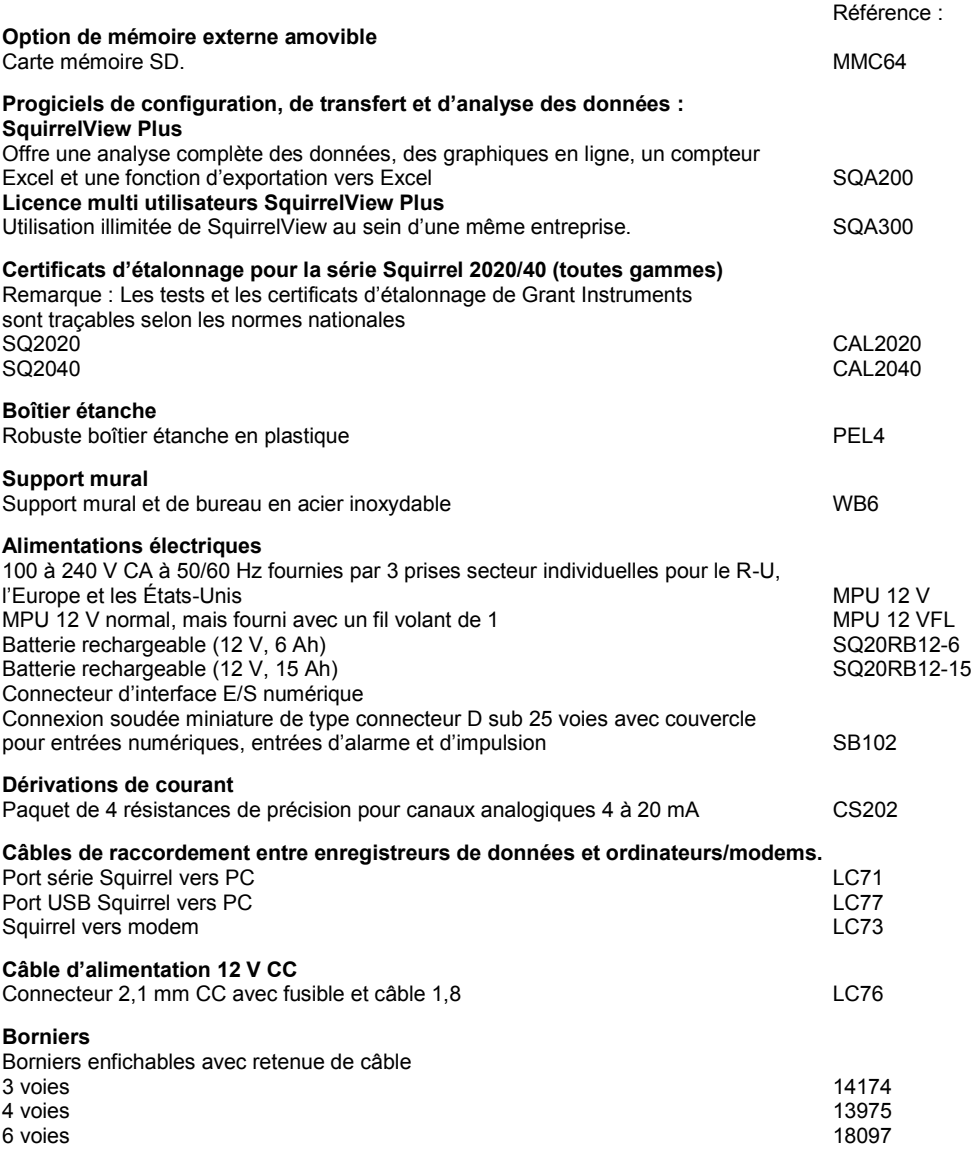

#### **Sondes thermiques et d'humidité**

Grant propose une gamme de sondes thermiques et d'humidité convenant à l'utilisateur avec des enregistreurs de données et d'autres systèmes de mesure compatibles. Des sondes sur mesure ou spécialisées sont également disponibles. Contactez nous pour vos demandes de sondes spécialisées.

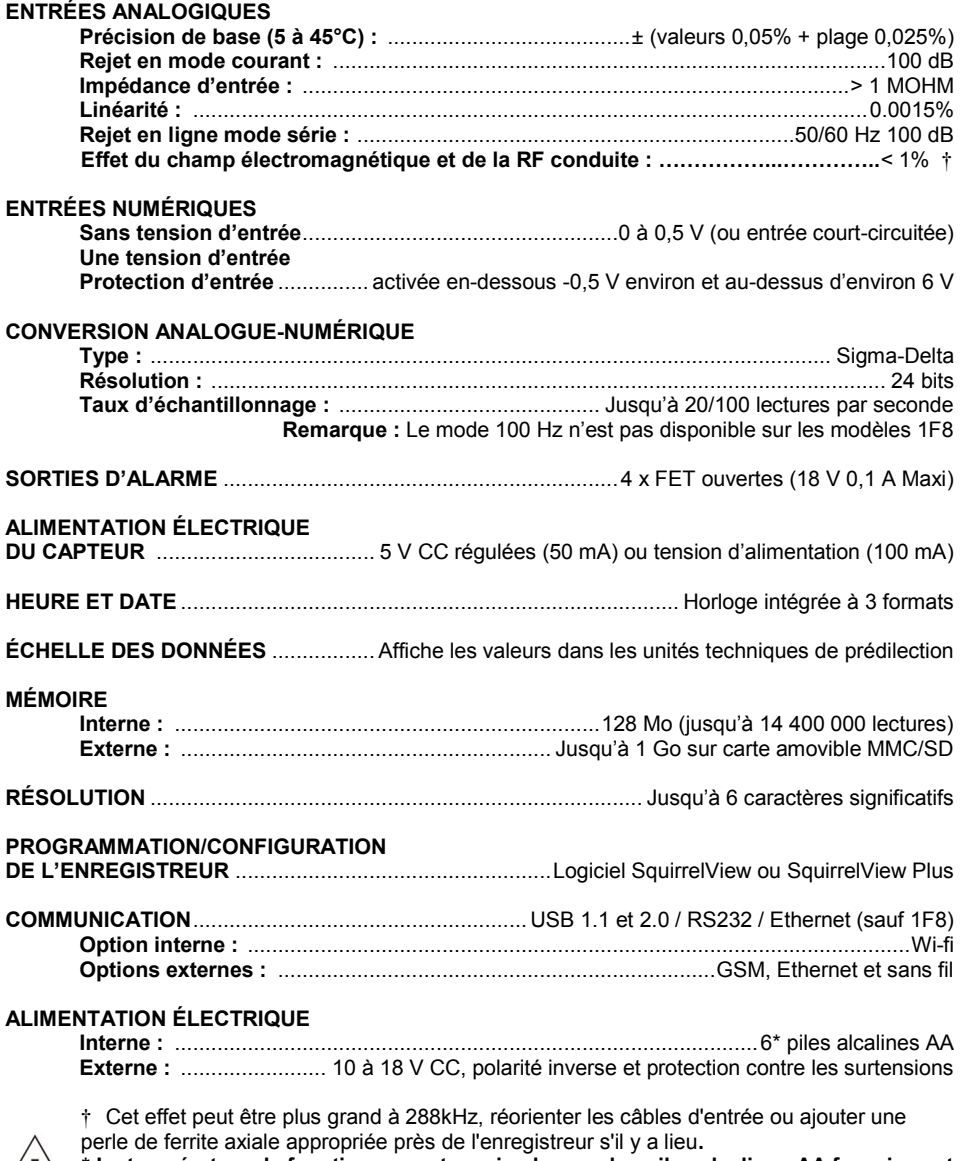

**\* La température de fonctionnement maximale pour les piles alcalines AA fournies est de 50°C**

18108 Version 17 SQ2020/40 Page 21

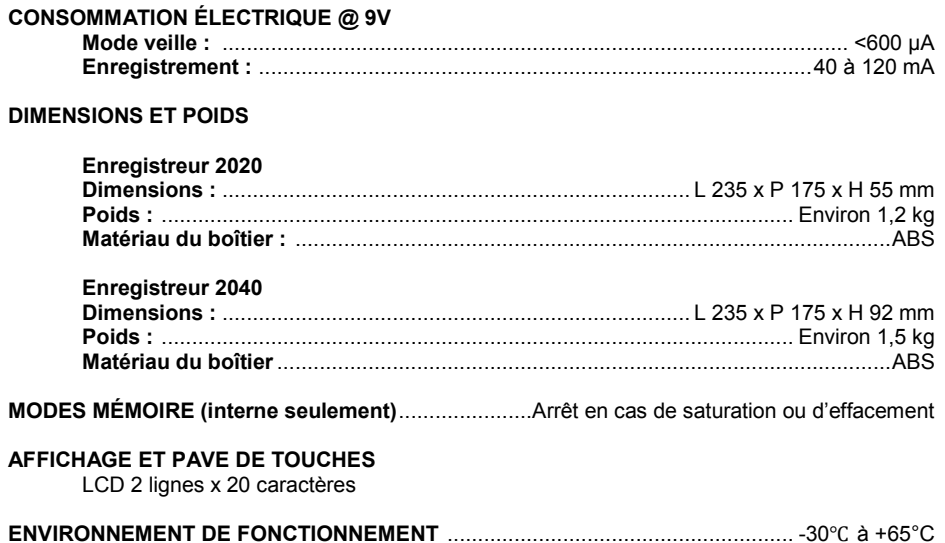

### Windows est une marque déposée de Microsoft Corporation aux États-Unis et dans d'autres pays.

*Dans le cadre de notre politique d'amélioration continue, les spécifications sont susceptibles de changer sans préavis.* 

*Grant est persuadée que toutes les informations déclarées sont correctes lors de la publication. Aucune responsabilité n'est acceptée pour toute erreur ou omission.*

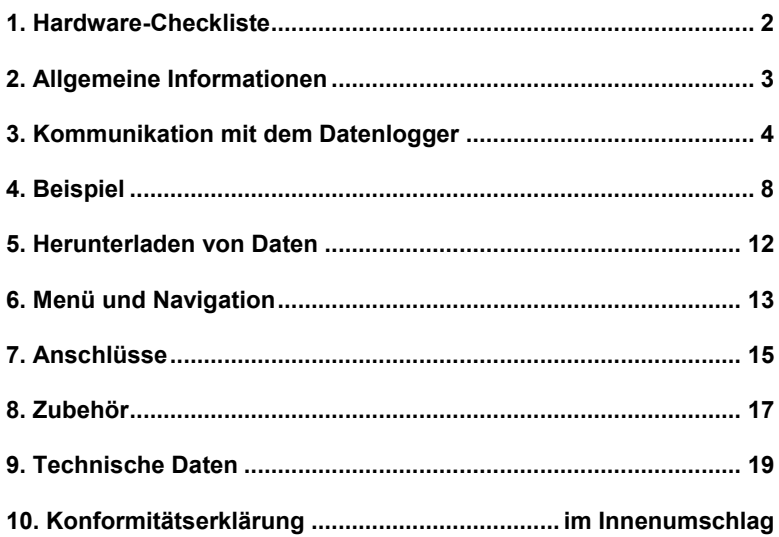

Nach dem Durcharbeiten dieser Anleitung finden Sie in der Hilfe in SquirrelView (F1 drücken) weitere Informationen über diesen Datenlogger und seine Verwendung mit der Software.

### 1. Hardware-Checkliste

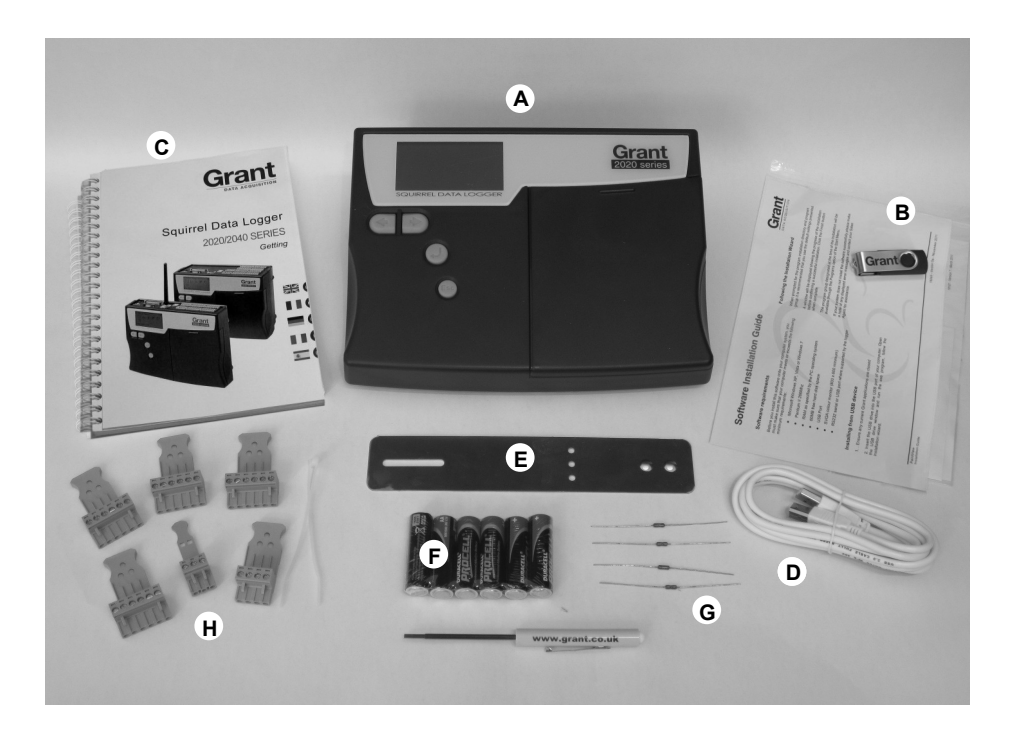

- A) Datenlogger SQ2020/2040
- B) USB Laufwerk mit Software (SQA100)
- C) Kurzanleitung für die Inbetriebnahme (dieses Dokument)
- D) USB-Kabel (LC77)
- E) Montageblech für Datenlogger (WB6)
- F) 6 AA-Batterien
- G) Stromnebenschlusswiderstände für Eingänge 4 bis 20 mA, 10 R x 4 (CS202)
- H) Anschlussleisten: 4 x 6-polig (18097), 4-polig (13975), 3-polig (14174) mit Kabelschellen

#### **Hinweis:** Der Datenlogger 2040 wird mit 4 zusätzlichen 6-poligen Anschlussleisten (18097, siehe oben) geliefert. Die Wi-Fi-Version für die drahtlose Kommunikation wird darüber hinaus mit Antenne geliefert.

#### **2.1 Einlegen der Batterien**

Die Serie 2020/2040 wird mit 6 AA-Batterien betrieben, die sich in einem mit Deckel versehenen Batteriefach befinden. So setzen Sie neue Batterien ein bzw. wechseln diese aus:

- 1. Öffnen Sie das Batteriefach, indem Sie den Batteriefachdeckel nach unten drücken und herausschieben (siehe Abbildung).
- 2. 6 AA-Batterien\* einlegen; dabei ordnungsgemäße Polung beachten.
- 3. Batteriefachdeckel einsetzen

\* Es wird empfohlen, in einem Satz nur Batterien des gleichen Herstellers, Typs und Ladezustands zu verwenden.

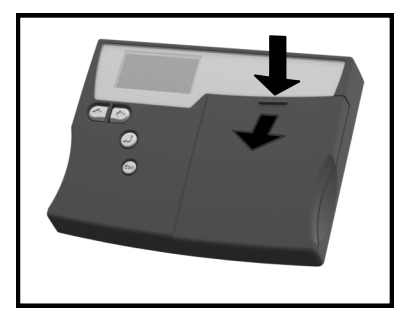

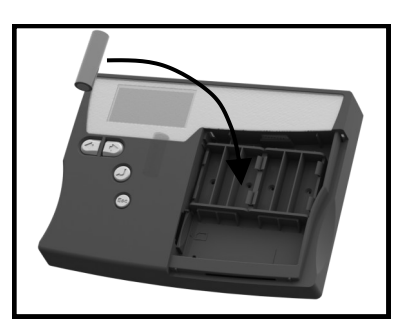

**Wichtiger Hinweis: Die Batterien sollten aus dem Gerät herausgenommen werden, wenn der Datenlogger längere Zeit nicht benutzt oder transportiert wird.**

#### **2.2 Stromversorgungsanzeige**

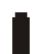

Batterieladestand

Bitte vergewissern Sie sich, dass die Batterien einen zum Abschließen eines Messwerterfassungsdurchlaufes ausreichenden Ladestand besitzen. Sie können den Ladestand auf der Batterieladestandsanzeige in der rechten oberen Ecke des Displays überprüfen.

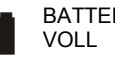

BATTERIE **BATTERIE** LEER

#### Anzeige Externe Stromversorgung

Der Datenlogger kann aus einer externen Stromversorgung (10-18V DC) gespeist werden.

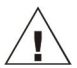

**Wichtiger Hinweis: Zum Schutz von Daten im Falle eines unerwarteten Stromausfalls müssen die Batterien beim Gerätebetrieb eingelegt sein.**

18108 Version 17 SQ2020/40 Seite 3

#### **3.1 Installation der Software**

Eine ausführliche Installationsanleitung finden Sie in der "Software Installationsanleitung". Die folgenden Schritte geben Ihnen Informationen zur Schnellinstallation.

- 1. Sie müssen auf dem PC, auf dem Sie die Software installieren möchten, Administratorrechte besitzen.
- 2. Alle Grant Anwendungsprogramme müssen geschlossen sein.
- 3. Stecken Sie den USB-Laufwerk in den USB-Port Ihres Computers, öffnen Sie das USB-Laufwerk und starten Asie die .Exe-Programm
- 4. Folgen Sie den Anweisungen des Installationsassistenten.

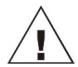

**Wichtiger Hinweis: Vergewissern Sie sich vor dem Anschließen des Datenloggers, dass die Software installiert ist.**

#### **3.2 Anschließen des Squirrel Datenloggers**

Sie können mit einer der folgenden Methoden eine Verbindung zum Datenlogger herstellen:

- 1. Serielles RS232-Anschlusskabel mit seriellen Adaptern
- 2. USB
- 3. Ethernet (falls vorhanden)
- 4. Wi-Fi (falls vorhanden)

Nachfolgend finden Sie weitere Informationen.

#### **Serielle RS232-Schnittstelle**

Informationen zur Verwendung der seriellen Adapter finden Sie in der SquirrelView Hilfe. Bei Verwendung eines direkten RS232-Kabels ist ein Kabelende an die serielle Schnittstelle des Datenloggers und das andere Ende an die serielle Schnittstelle des PCs anzuschließen. Sobald das Kabel angeschlossen ist, kann der Datenlogger mit dem PC kommunizieren.

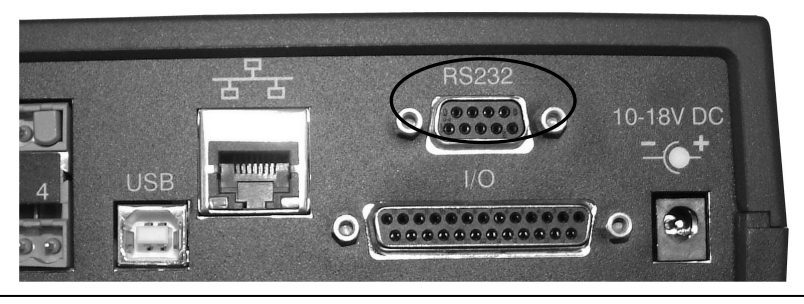

SQ2020/40 18108 Version 17 Seite 4

**www.grantinstruments.com**

#### **USB**

Schließen Sie das eine Ende des mitgelieferten USB-Kabels an den Datenlogger und das andere Ende an den PC an.

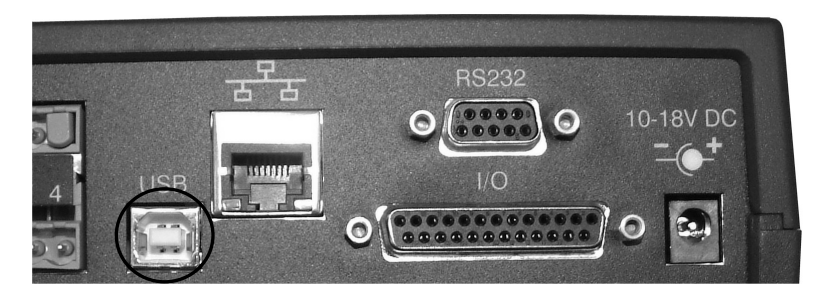

Wenn der PC den Datenlogger erkannt hat, installiert er automatisch die USB-Gerätetreiber.

**Win 7/Vista** - Die USB-Gerätetreiber werden automatisch installiert und es sind keine weiteren Schritte notwendig.

**Win XP** - Die USB-Treiber wurden während der Installation bereits installiert, sodass der Assistant die Treiber automatisch finden kann. Wählen Sie im Assistenten für das Suchen neuer Hardware die Option "Nein, dieses Mal nicht" und bei allen anderen Fenstern "Weiter", um die Installation abzuschließen.

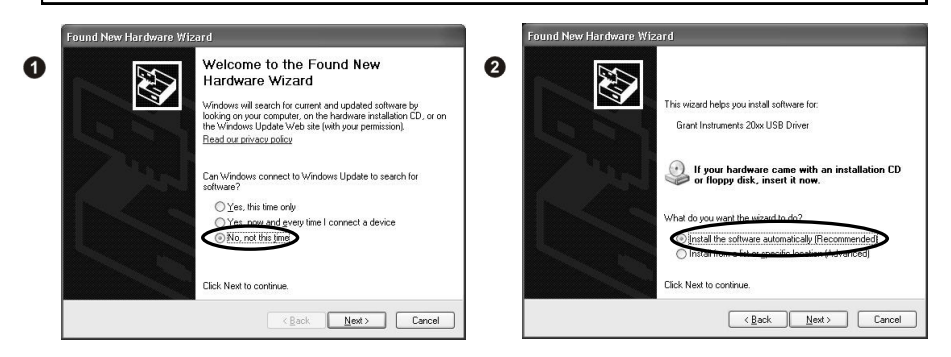

Klicken Sie im Hardwareinstallations-Warnhinweisfenster für den Windows Logo-Test auf **Trotzdem fortfahren**. Nach Abschluss der Treiberinstallation kann der PC mit dem Messerterfasser kommunizieren.

Falls Probleme auftreten, sollten Sie unter "Troubleshooting->20xx USB Drivers" in der SquirrelView Hilfe nachlesen.

#### **Ethernet**

Vor der Verwendung der Ethernet-Verbindung sollten Sie das Konfigurationshandbuch ("~\SquirrelView\Manuals\SQ20xx Inbuilt Ethernet Configuration.pdf", hierbei ist "~\SquirrelView" das Installationsverzeichnis von SquirrelView) lesen. Schließen Sie ein Netzwerkkabel, das an eine Netzwerkbuchse Ihres Netzwerks eingesteckt ist, an den Ethernet-Netzwerkanschluss des Datenloggers an.

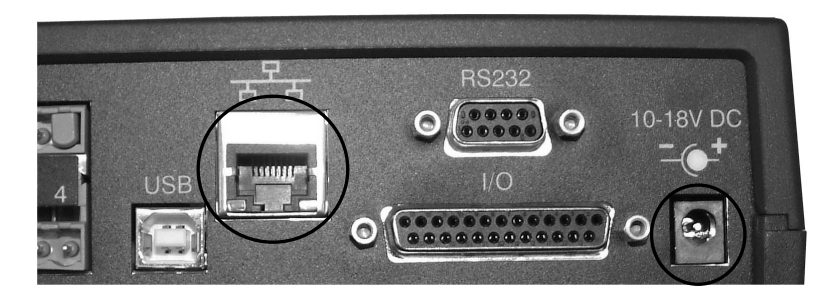

**Die Ethernet-Option ist nur verfügbar, wenn der Datenlogger an eine externe Stromversorgung angeschlossen ist.** 

#### **Wi-Fi**

Vor dem Verwenden der Wi-Fi-Anbindung muss die Antenne an den Datenlogger angeschlossen werden (siehe folgende Anweisungen).

- 1. Schrauben Sie die Antenne auf die Gewindebuchse und richten Sie diese wie die an den PC angeschlossene Empfängerantenne (normalerweise vertikal) aus.
- 2. Schließen Sie das externe Netzteil an den Datenlogger an.
- 3. Wenn Sie das Gerät einschalten, beginnen die gelben und grünen Lämpchen am Modul zu blinken. Die Verbindung wurde hergestellt, wenn das gelbe Lämpchen aufhört zu blinken und kontinuierlich leuchtet.

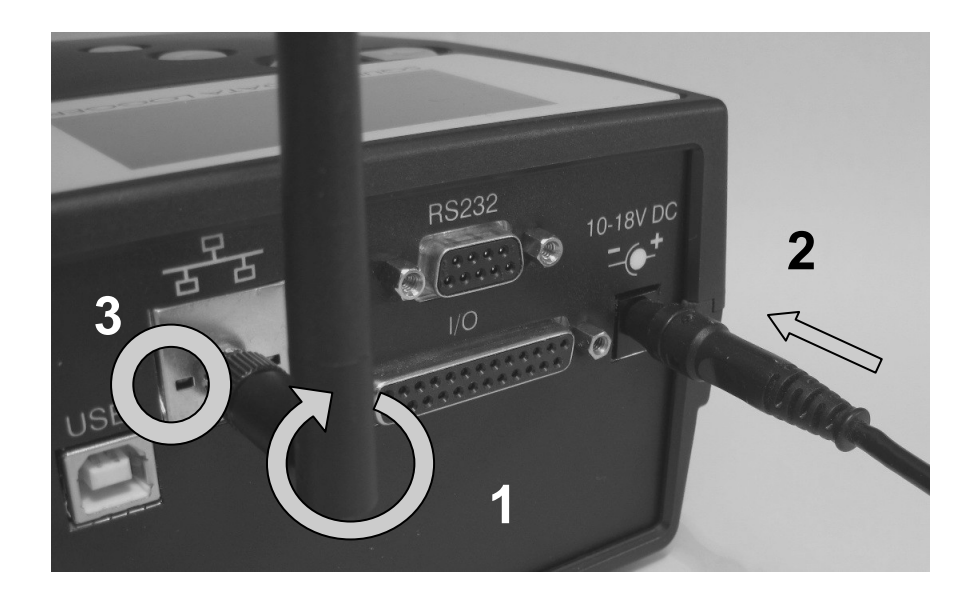

Informationen zum Abschließen der Installation finden Sie im Konfigurationshandbuch ("~\SquirrelView\Manuals\SQ20xx Inbuilt Ethernet Configuration.pdf", hierbei ist "~\SquirrelView" das Installationsverzeichnis von SquirrelView).

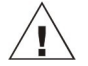

**Die Wi-Fi-Option ist nur verfügbar, wenn der Datenlogger an eine externe Stromversorgung angeschlossen ist.** 

18108 Version 17 SQ2020/40 Seite 7

**www.grantinstruments.com**

Nach der Installation von SquirrelView wird in das SquirrelView-Installationsverzeichnis eine Konfigurationsbeispieldatei kopiert. In diesem Beispiel wird die Innentemperatur des Datenloggers erfasst. Wenn Sie sich mit der Funktionsweise des Datenloggers vertraut machen wollen, ist dieses Konfigurationsbeispiel sehr nützlich.

#### **4.1 Aufrufen von SquirrelView und Auswahl des Datenloggertyps**

Klicken Sie auf das SquirrelView-Symbol auf Ihrem Desktop oder wählen Sie SquirrelView aus dem Windows-Startmenü. Nach dem Start des SquirrelView-Assistenten sollten Sie überprüfen, ob der richtige Datenloggertyp und die richtige Kommunikationsmethode eingestellt sind.

Der Datenloggertyp wird im SquirrelView-Assistenten angezeigt. Falls Sie daran Änderungen vornehmen möchten, klicken Sie in der Symbolleiste des Assistenten auf "Logger Selection" oder rufen den Kommunikationsassistenten auf. (Hinweis: Die voreingestellte Kommunikationsmethode ist USB und muss im Kommunikationsassistenten geändert werden, wenn Sie eine andere Kommunikationsmethode verwenden möchten.

#### **4.2 Synchronisieren des Datenloggers mit dem PC**

Es wird empfohlen, zuerst die Uhrzeit des Datenloggers mit der des PCs zu synchronisieren.

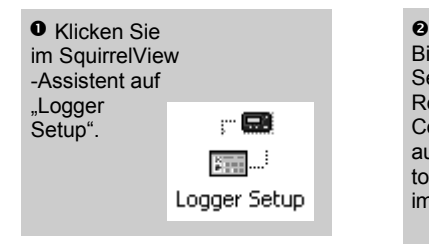

 Wählen Sie im Bildschirm "Logger Setup" die Registerkarte "Logger Control. Klicken Sie auf "Set Logger Time to PC Time" und dann im

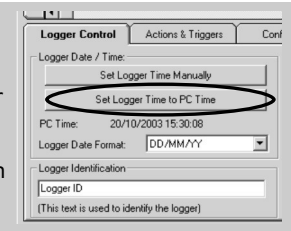

#### **4.3 Aufrufen des Demoprogramms**

**O** Klicken Sie im SquirrelView Assistenten auf "Logger Setup", um den Bildschirm "Logger Setup" zu öffnen. In diesem Fenster können Sie mithilfe von **File -> Open** die Demo-Konfigurationsdatei öffnen. Wählen Sie die Ihrem Datenloggertyp entsprechende Datei.

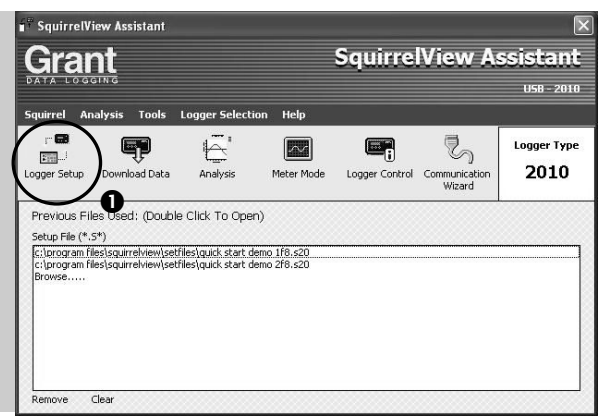

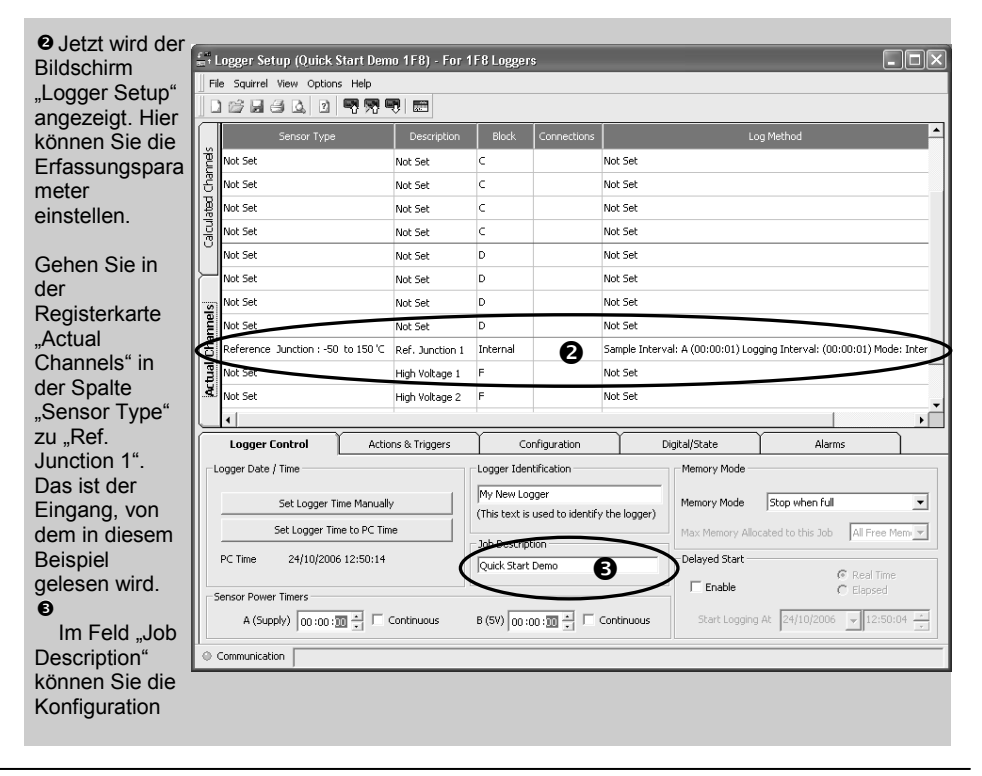

**www.grantinstruments.com**

#### **O** Klicken

Sie auf dieses Symbol, um die

Konfiguration zum Datenlogger zu senden und mit der Messwerterfassung zu beginnen. Lassen Sie das Gerät einige Minuten lang Daten erfassen.

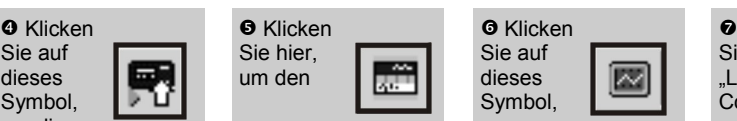

**SquirrelView Assistenten**  aufzurufen.

Sie auf dieses Symbol, wenn vom

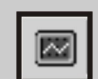

betreffenden Eingang Messwerte in Echtzeit erfasst werden sollen.

**O** Klicken Sie auf "Logger Control", um den Status des **Datenloggers** 

anzuzeigen.

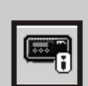

**Th Logger Control**  $\overline{\mathbf{x}}$ **Om Fenster** "Logger Control" Sauirrel View werden  $\begin{array}{|c|c|c|}\hline \textbf{0} & \textbf{0}\end{array}$  in  $\begin{array}{|c|c|c|}\hline \textbf{0} & \textbf{0}\end{array}$ verschiedene **Soer Information** Memory **Statusinformation** Di<sub>Logger</sub> ID Logger ID Internal Memory Total 15616 KB en angezeigt. Serial Number Internal Memory Used KS0617012 14496 KB logger Type 258 Internal Memory Free 1120 KB Klicken Sie auf Logger State Disarmed die **Stoppschaltfläche** , um die **Messwerterfassun** Date and Time Power Supply g zu beenden.  $0.0v$ biLogger Time 23/10/2006 12:37:03 **副**Internal Supply Status Last Updated 23/10/2006 14:38:49 圖 External Supply 12.0 V abjec Time 23/10/2006 14:38:49

 Klicken Sie im SquirrelView-Assistenten auf das Symbol "Download Data", um Daten vom Datenlogger herunterzuladen.

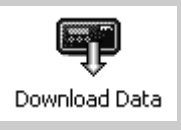

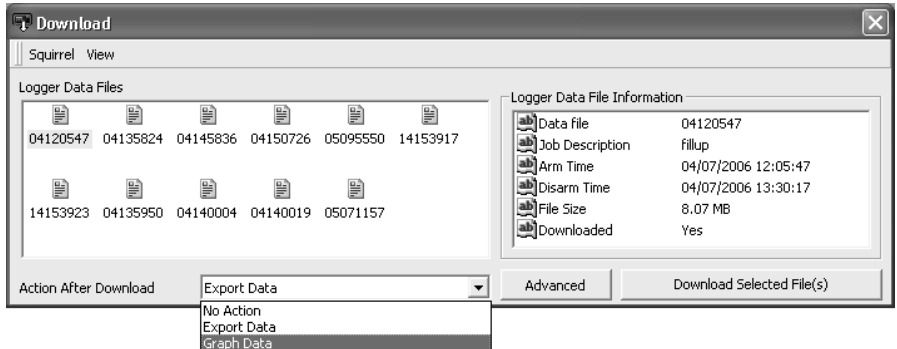

 In diesem Fenster können Sie jetzt die Messwertdatei herunterladen und den Export-Assistenten aufrufen oder die Messwertdatei in das Analyseprogramm\* laden (weitere Informationen finden Sie unter "Herunterladen von Daten").

Die Messwertdatei erhält einen eindeutigen Namen (e.g. 28162735.D20). Eine Erläuterung des Dateinamens finden Sie in der rechten Abbildung; hier werden Datum und Startuhrzeit dargestellt.

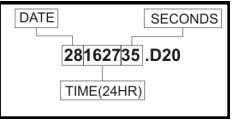

In diesem Beispiel laden Sie die Messwerte in das Analyseprogramm\*. Beginnen Sie mit der Auswahl der Messwertdatei und der Diagrammart und klicken Sie dann auf "Download Selected File(s)". Sie werden zum Speichern der Messwertdatei aufgefordert, und dann werden die Daten zur Anzeige umgewandelt.

 $\oplus$  Nach Abschluss der Decodierung wird das Fenster "Analysis File Description" angezeigt. Klicken Sie auf "OK", um die Daten anzuzeigen.

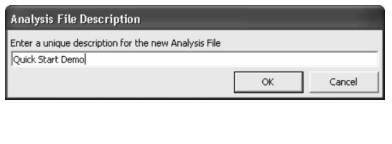

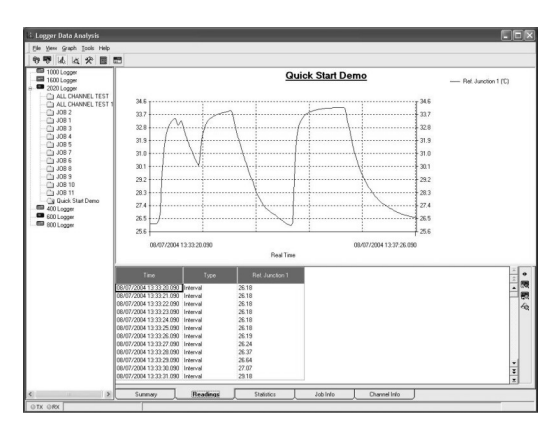

\*Nur mit SquirrelView Plus verfügbar.

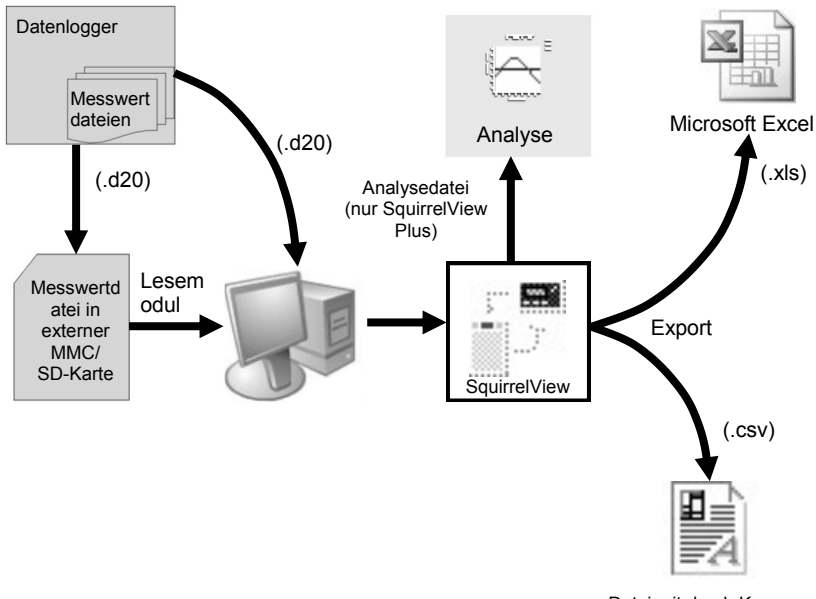

Datei mit durch Kommas getrennten Werten

In der obigen Abbildung ist der Herunterladevorgang dargestellt. Die vom Datenlogger erfassten Daten werden in seinem internen Speicher abgelegt und können mithilfe von SquirrelView heruntergeladen werden.

Bevor die Messwerte angezeigt werden können, müssen Sie von SquirrelView für die Analyse oder (je nach verwendeter PC-Software) in das CSV- oder XLS-Format umgewandelt werden.

Diese Konvertierung kann von SquirrelView mithilfe von drei Methoden durchgeführt werden:

- im SquirrelView-Assistant (Analysis->Export Data File)
- automatisch beim Klicken auf die Schaltfläche "Download Data" in SquirrelView\*
- oder im Fenster "Logger Data Analysis" durch Auswahl von "File->Import Data"\*

Nach dem Herunterladen der Datei können Sie auf diese doppelklicken, und sie wird mit dem unter "Tools", "Preferences", "File Association Action" angegebenen Programm geöffnet.

\*Nur mit SquirrelView Plus verfügbar.

#### **6.1 Bedienelemente**

Die folgende Abbildung zeigt die Bedienelemente des Gerätes.

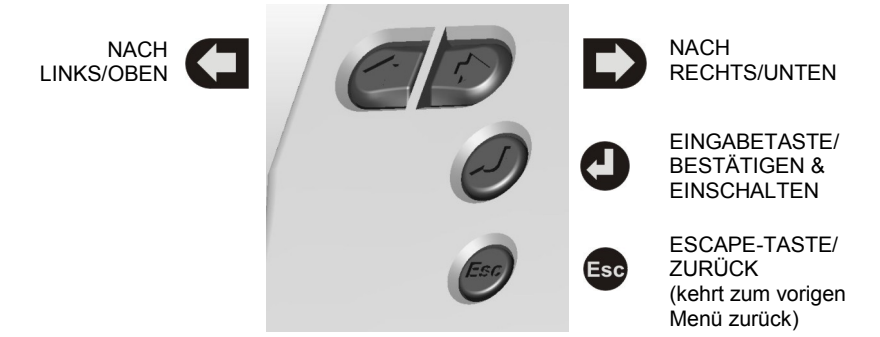

Drücken Sie die Taste . um die Bedienelemente des 2020/2040 zu aktivieren.

Das Display schaltet sich per Voreinstellung nach 10 s ab; sie können dies jedoch in der Registerkarte "Configuration" im Fenster "Logger Setup" von SquirrelView ändern.

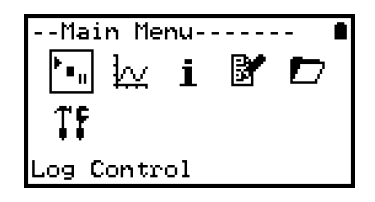

#### **6.2 Systemmenü**

Im Folgenden finden Sie eine grundlegende Erklärung der Hauptmenüstruktur. Weitere Informationen zur gesamten Menüstruktur finden Sie in der Online-Hilfe ("Help->Help Content->Loggers") in SquirrelView.

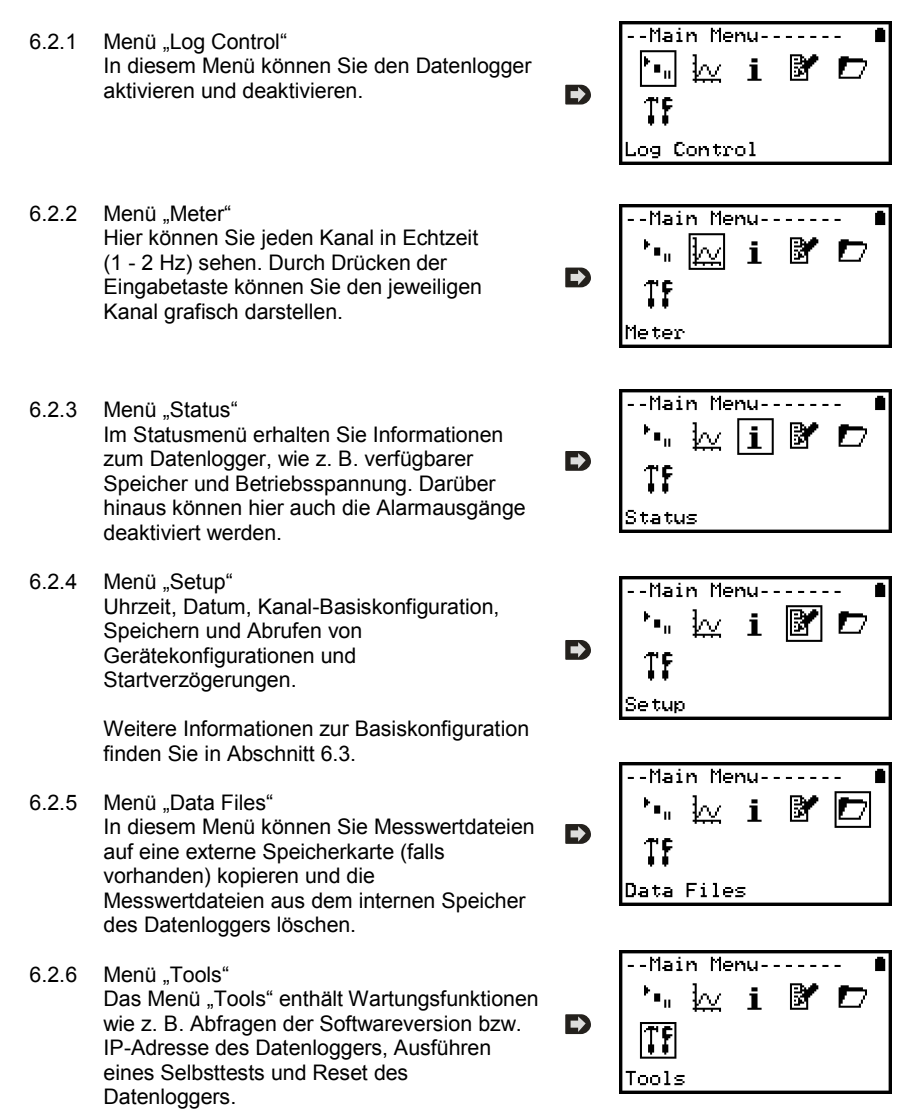

#### **6.3 Erstellen einer Basiskonfiguration**

Der 2020/2040 ermöglicht das Erstellen einer Kanal-Basiskonfiguration einschließl. Messwerterfassungsintervall, Sensortyp und Sensorspeisung (Anregung) über die grafische Benutzerschnittstelle. Eine vollständige Konfiguration komplexerer Funktionen ist über die mitgelieferte SquirrelView-Software durchführbar. Nachfolgend finden Sie eine kurze Erläuterung zum Erstellen einer Kanal-Basiskonfiguration mithilfe der grafischen Benutzeroberfläche.

- 6.3.1 Kanalkonfiguration Wählen Sie im Hauptmenü die Option "Setup" D und dann "Channel Setup".
- 6.3.2 Kanal hinzufügen oder bearbeiten Im Menü "Channel Setup" können Sie alle Kanäle zurücksetzen, einen Kanal hinzufügen/ bearbeiten, Kanalinformationen anzeigen oder einen Kanal löschen. Wählen Sie "Add/Edit Channel".
- 6.3.3 Hinzufügen eines neuen Kanals Im Menü "Add/Edit Channel" werden aktuell konfigurierte Kanäle angezeigt, und sie können hier weitere Kanäle hinzufügen. Wählen Sie Add Channel"
- 6.3.4 Kanalkonfiguration Wählen Sie für den Kanal den Sensortyp, Messbereich und (bei Bedarf) die Sensorspeisung (Anregung) aus.
- 6.3.5 Anzeigen der Kanalkonfiguration Wenn Sie alle gewünschten Kanäle hinzugefügt und konfiguriert haben, können Sie sich die Anschlusskonfiguration unter "View Channels" anzeigen lassen.

Bitte beachten Sie, dass Kanalparameter je nach Typ des am betreffenden Kanal angeschlossenen Sensors automatisch zugewiesen werden. Diese Parameter können bei Bedarf mithilfe der SquirrelView-Software geändert werden.

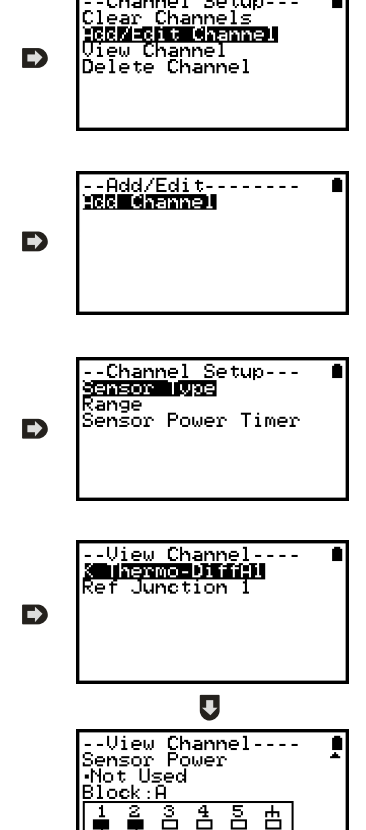

<mark>--Setup-----------</mark><br>Sensor Power

--Channel Setup---

Intervals

**Sterne Western**<br>Stored Setups<br>Delayed-Start **D**ate/Time onfiguration

6.3.6 Konfiguration des Zeitintervalls für die Intervals HT LEWIS Messwerterfassung Wenn Sie das Zeitintervall direkt am Gerät konfiguriert haben, wird dieses allen Kanälen zugewiesen. Sie können dieses Intervall unter "Intervals" im Hauptmenü "Setup" anzeigen oder ändern. -Sensor Timer  $\overline{A}$ 6.3.6 Konfiguration der Sensorspeisung Œ Die Sensorspeisung kann unter "Sensor Power" im Hauptmenü "Setup" geändert ontinuous Wiring werden.

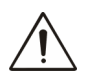

#### **Wichtige Hinweise zum Einstellen von Parametern direkt am Gerät**

SQ2020/2040 Datenlogger sind in vollem Umfang mithilfe der SquirrelView Software konfigurierbar. Bei der Konfiguration direkt am Gerät sind die folgenden Punkte zu beachten:

- Normalerweise wird allen Kanälen das gleiche Zeitintervall für die Messwerterfassung (Intervall A) zugewiesen. Bei komplexeren Konfigurationen (mit unterschiedlichen Zeitintervallen) können jedoch alle Zeitintervalle mithilfe der SquirrelView-Software angezeigt werden.
- Zum Vermeiden von Problemen mit der Anschlusskonfiguration können die Parameter der einzelnen Sensortypen (außer Messbereich und Sensorspeisung) nicht mehr bearbeitet werden, sobald sie eingestellt wurden. Wenn der Sensortyp eines Kanals geändert werden soll, müssen Sie diesen Kanal zuerst löschen.
- Wenn die Sensoranzahl beim Hinzufügen neuer Kanäle überschritten wird, erscheint die Meldung "Ungültiges Setup".
- Von SquirrelView berechnete Kanalkonfigurationen werden unter "View channels" nicht angezeigt.
- Die Vergleichsstelle kann nicht gelöscht werden, wenn ein zu konfigurierender Sensor (z. B. Thermoelement A) diese zum ordnungsgemäßen Betrieb benötigt.
- Die Konfiguration eines Datenloggers kann nicht geändert werden, wenn er Messwerte erfasst.
- Die Meldung "Sub-sekündliche Rate" wird angezeigt, wenn ein Abtastintervall unter 1 Sekunde angezeigt oder bearbeitet wird. Mit dem Squirrelview Logger Setup können Sie die Intervalle anzeigen und bearbeiten.

#### **Analogeingänge**

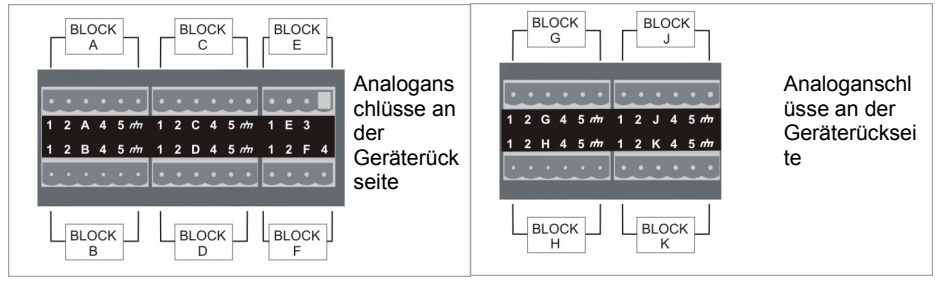

**HINWEIS:** Die oben dargestellten Blöcke G bis K sind nur beim Modell 2040 verfügbar.

Da die Anschlusskonfiguration vom verwendeten Sensortyp abhängt, wird sie während des Setups in SquirrelView angezeigt. Beachten Sie beim Anschluss des gewünschten Sensors das Anschlussdiagramm. Wählen Sie "File > Print from Logger Setup", wenn Sie die Diagramme ausdrucken oder später verwenden möchten.

In der folgenden Abbildung ist ein Differenzial-Thermoelement vom Typ K an einen Datenlogger der Serie 2020 gemäß des linken Anschlussdiagramms angeschlossen.

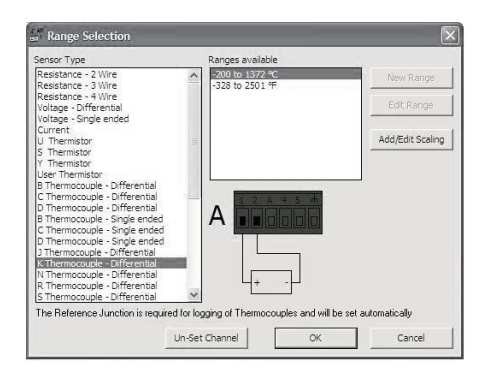

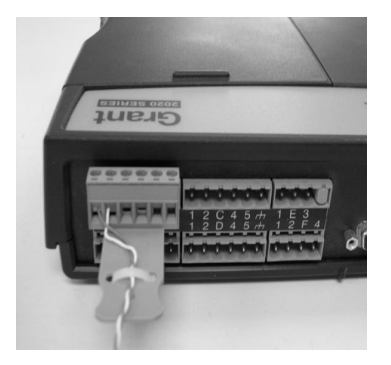

#### **Anschlussbelegung für die Sensorspeisung**

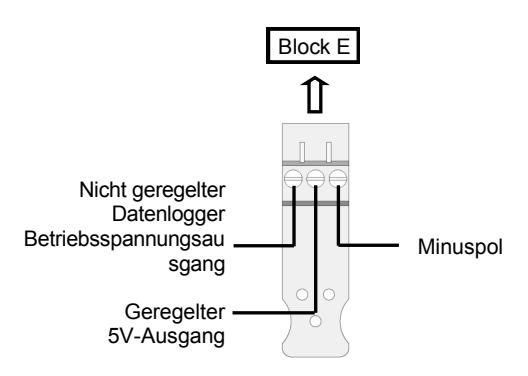

# **Hochspannungseingang**

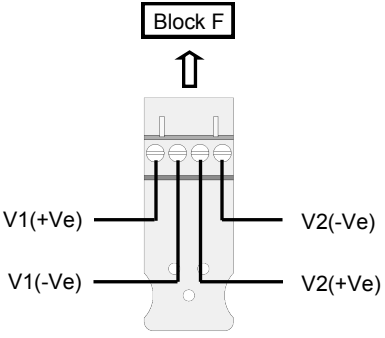

#### **Belegung der E/A-Anschlussbuchse**

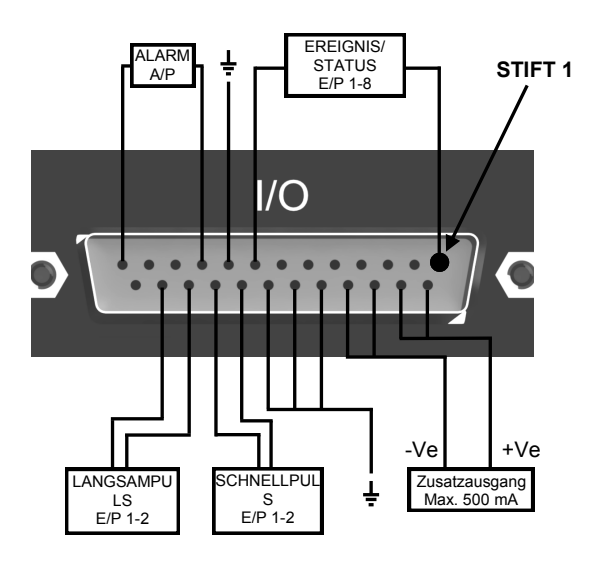

#### **Steckplatz für externe Speicherkarte**

Der Steckplatz für die externe SD-Karte befindet sich im Batteriefach.

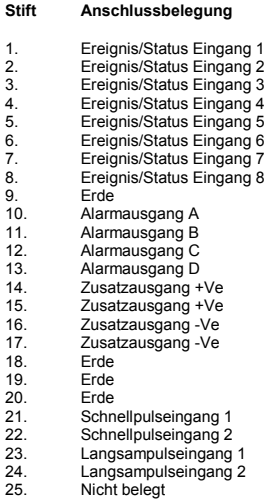

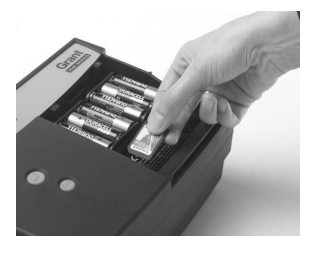

#### **www.grantinstruments.com**

DE

Grant Instruments bietet eine Vielfalt an Zubehör zur Ergänzung der Palette an Squirrel Datenloggern an. Dazu gehören die unten dargestellten Adapter zur Fernsteuerung des Datenlogger. All diese Zubehörkomponenten sind einfach zu installieren und über die RS232- Schnittstelle direkt an den Datenlogger anschließbar. Wenden Sie sich an Grant Instruments bzw. Ihren lokalen Fachhändler, falls Sie weitere Informationen benötigen oder Zubehör erwerben möchten.

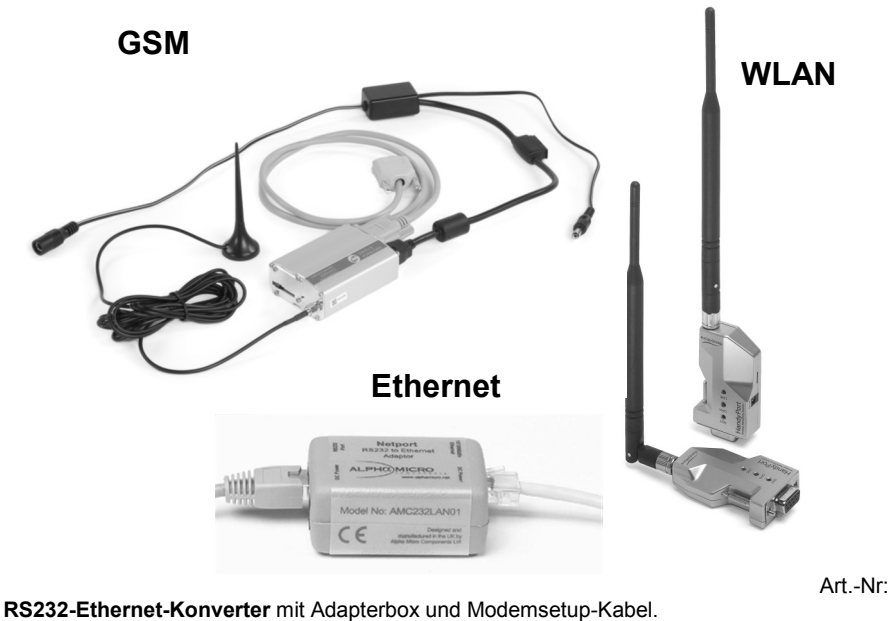

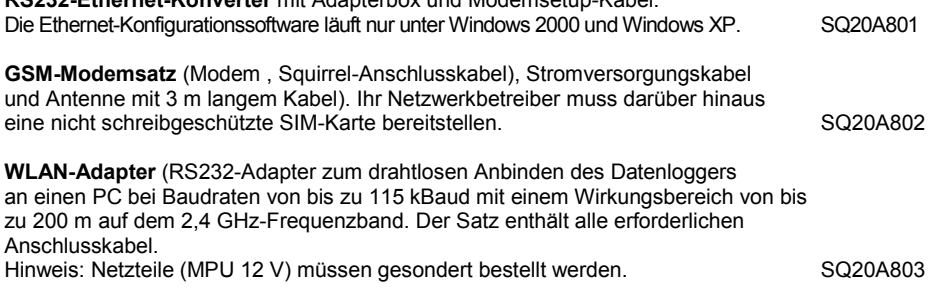

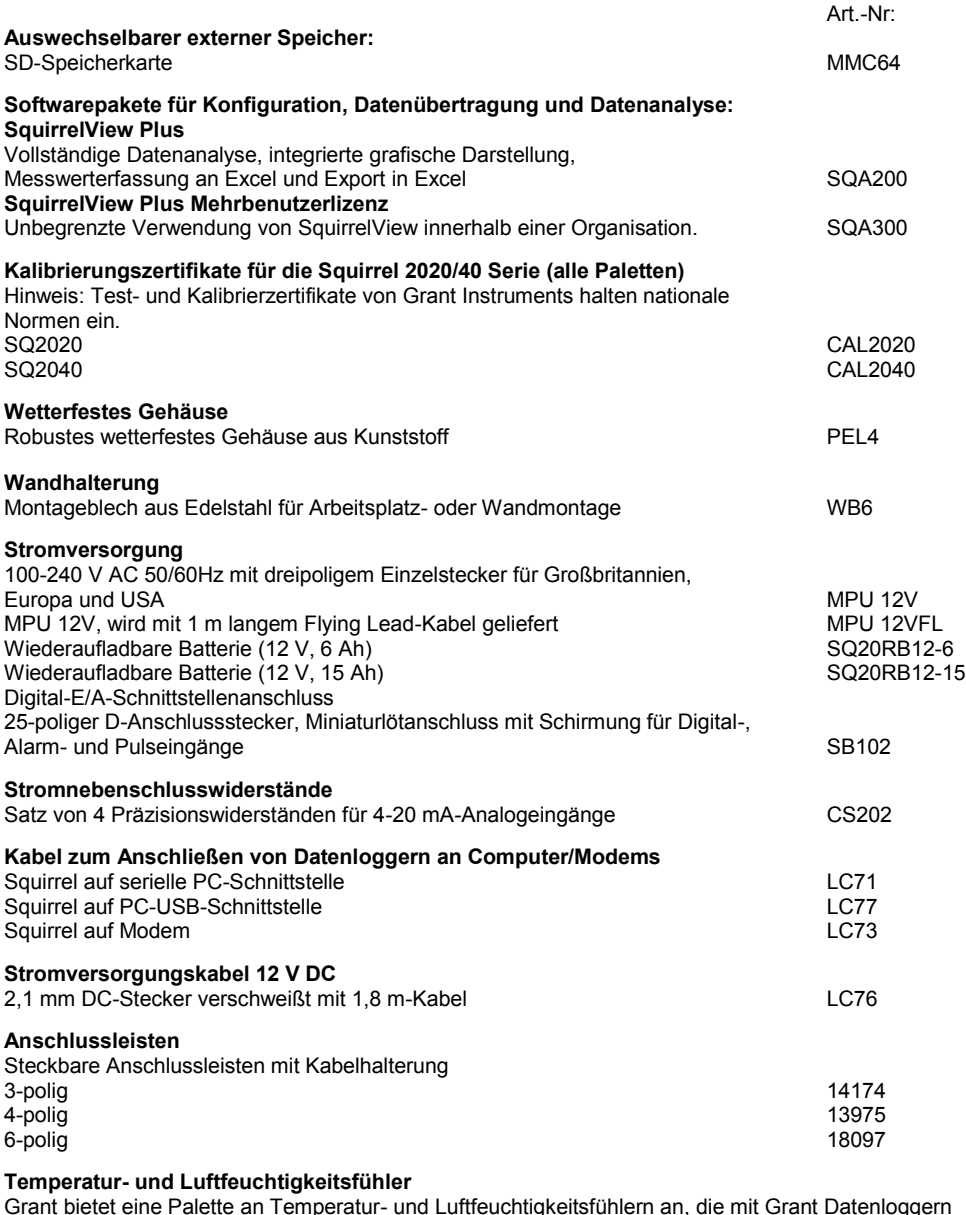

Grant bietet eine Palette an Temperatur- und Luftfeuchtigkeitsfühlern an, die mit Grant Datenloggern und anderen kompatiblen Messsystemen verwendet werden. Auf Wunsch sind auch Spezialanfertigungen erhältlich; bitte wenden Sie sich an uns, wenn Sie Spezialmessfühler benötigen.

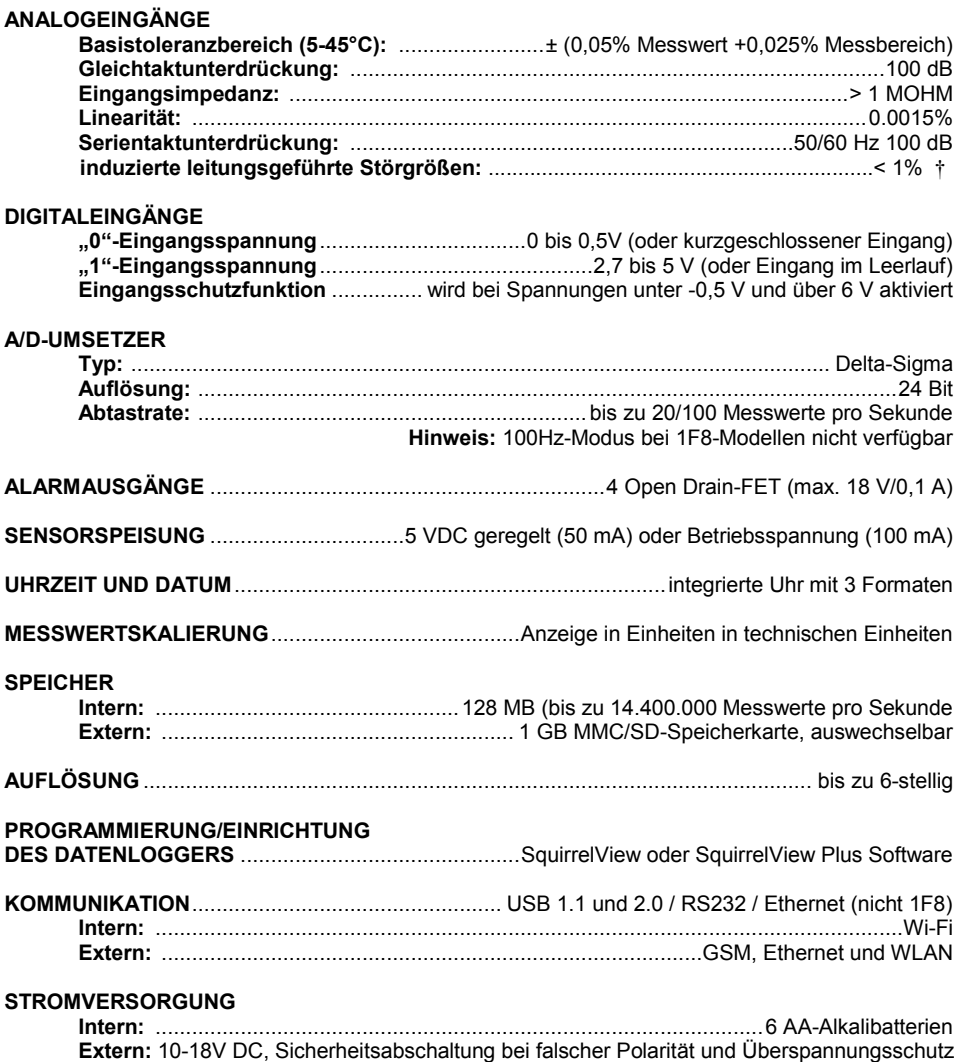

† Dieser Effekt kann an 288kHz größer sein, die Eingangskabel neuorientieren oder ein verwendbares axiales Ferritkorn nah an der Datalogger wenn erforderlich hinzufügen.

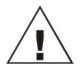

**\* Die maximal zulässige Betriebstemperatur für AA-Alkalibatterien beträgt 50°C.**

18108 Version 17 SQ2020/40 Seite 21

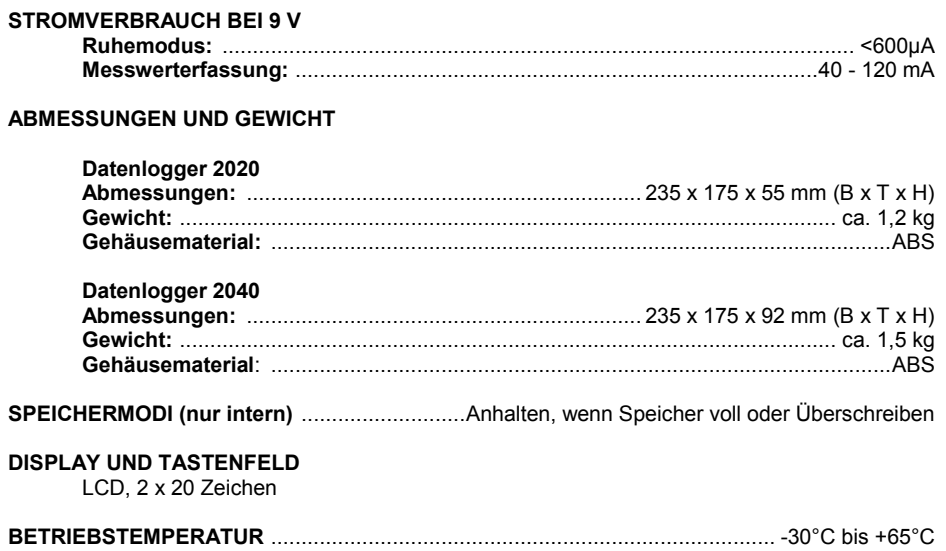

Windows ist ein eingetragenes Warenzeichen der Microsoft Corporation in den USA und anderen Ländern.

*Aufgrund kontinuierlicher Produktverbesserungen sind Änderungen der technischen Daten ohne Vorankündigung vorbehalten.* 

*Grant Instruments erklärt, dass alle in diesem Dokument enthaltenen Informationen zum Zeitpunkt der Drucklegung korrekt waren. Für Fehler bzw. Auslassungen wird keine Haftung übernommen.*

### Sommario

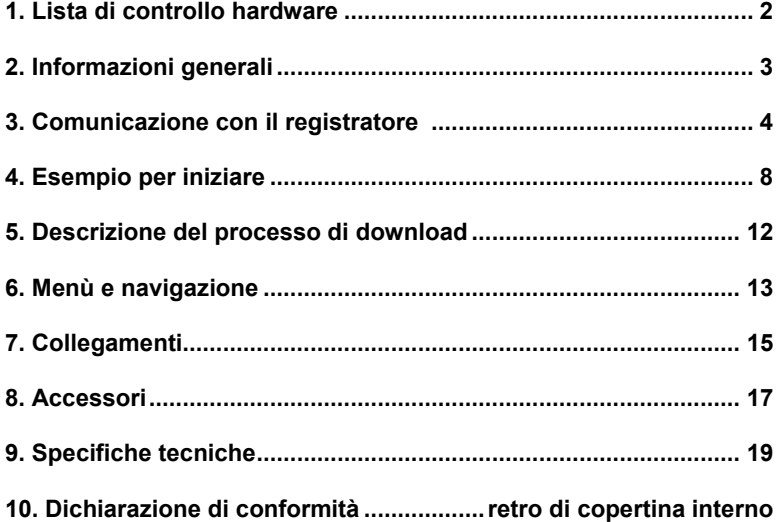

Una volta letto il presente manuale, consultare l'Help (Guida) di SquirrelView per maggiori dettagli sul registratore e sul suo utilizzo con il software (premere F1).

## 1. Lista di controllo

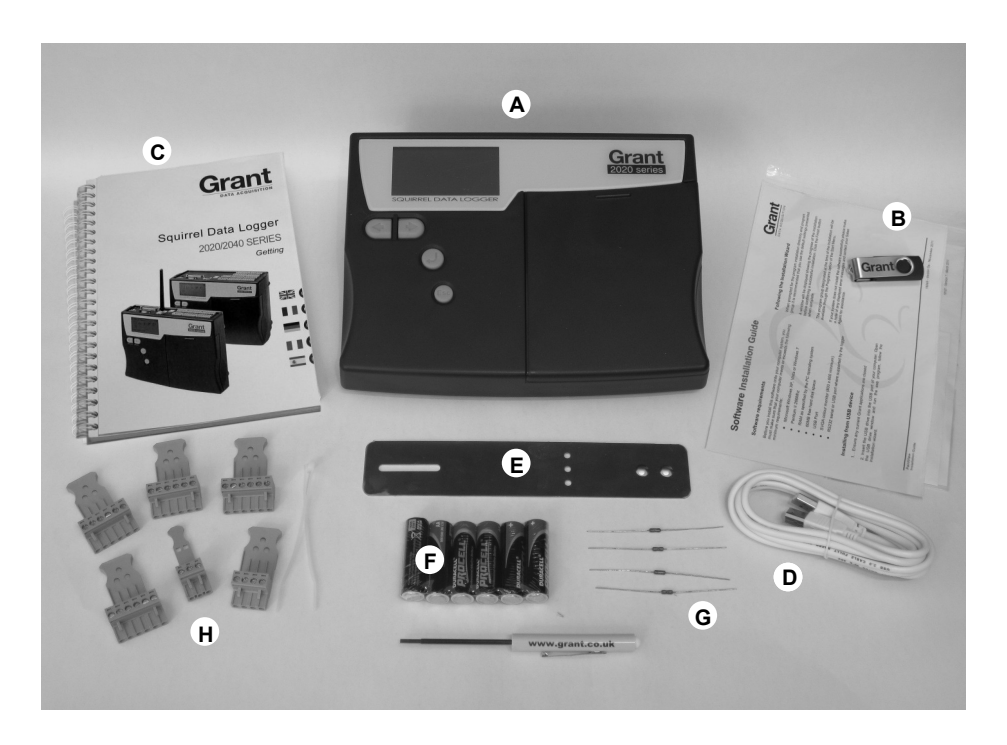

- A) Registratore SQ2020/2040
- B) Drive USB contenente il software (SQA100)
- C) Manuale di guida al primo utilizzo (questo documento)
- D) Cavo USB (LC77)
- E) Staffa di montaggio/supporto del registratore (WB6)
- F) Batterie, 6 x AA
- G) Resistenze di derivazione (shunt) di corrente per ingressi da 4 a 20 mA, 10R x 4 (CS202)
- H) Connettori: 6 vie x 4 (18097), 4 vie (13975), 3 vie (14174), con fascette ferma-cavo
	- **Nota:** Il registratore 2040 è fornito con 4 connettori a 6 vie (18097) supplementari.
		- La versione Wi-fi comprende anche un'antenna.

#### **2.1 Installazione delle batterie**

Il 2020/2040 utilizza sei batterie alcaline formato AA inserite nell'apposito vano sotto il coperchio amovibile. Per montare o sostituire le batterie:

- 1. Aprire il coperchio del vano batterie premendolo verso il basso e facendolo scorrere come illustrato in figura.
- 2. Inserire sei batterie AA\* rispettando la polarità.
- 3. Rimontare il coperchio del vano batterie

\* Per la sostituzione si consiglia di utilizzare batterie di uguale marca, tipo e condizione.

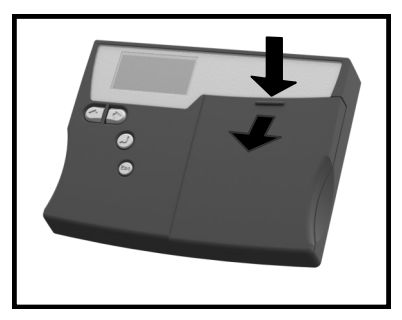

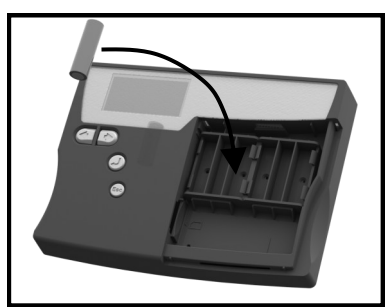

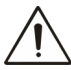

**Importante: Rimuovere le batterie quando il logger rimane inutilizzato per lunghi periodi di tempo o deve essere trasportato.**

#### **2.2 Indicatore di alimentazione**

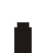

Indicatore di carica delle batterie

Durante la registrazione, assicurarsi che il livello di carica delle batterie sia sufficiente per portare a termine la registrazione. Per verificarlo, osservare l'indicatore di carica delle batterie che appare nell'angolo superiore destro del display.

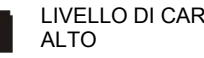

LIVELLO DI CARICA LIVELLO DI CARICA **BASSO** 

Indicatore di alimentazione esterno

Il registratore può essere alimentato da una sorgente esterna (10-18 V DC)

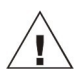

**Importante: per garantire la protezione dei dati in caso di improvvisa interruzione della corrente, verificare che siano inserite le batterie quando l'unità è in funzione.**

18108 Versione 17 SQ2020/40 Pagina 3

#### **3.1 Installazione del software**

Per istruzioni dettagliate sull'installazione, consultare la 'Guida di installazione del software' fornita. Per l'installazione rapida, procedere come segue:

- 1. Verificare di disporre dei diritti di amministrazione per il PC sul quale si desidera installare il software.
- 2. Verificare che tutte le applicazioni attive siano chiuse
- 3. Inserire l'unità USB nella porta USB del computer, aprire la finestra drive USB ed eseguire il file .Programma exe.
- 4. Seguire la procedura guidata di installazione sullo schermo

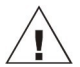

**Importante: verificare che sia installato il software prima di collegare il registratore di dati Squirrel.**

#### **3.2 Collegamento del Registratore di dati Squirrel**

Il collegamento al registratore può essere effettuato con una delle seguenti modalità:

- 1. Seriale (RS232), con adattatori seriali
- 2. USB
- 3. Ethernet (se disponibile)
- 4. Wi-fi (se disponibile)

Vedere nel seguito per maggiori informazioni.

#### **Seriale (RS232)**

Per informazioni sull'uso degli adattatori seriali, vedere il file Help (Guida) di SquirrelView. Se si utilizza un cavo seriale diritto (RS232), collegare un'estremità del cavo alla porta seriale del registratore e l'altra estremità del cavo alla porta seriale del PC. Una volta effettuato il collegamento, si è pronti per attivare la comunicazione.

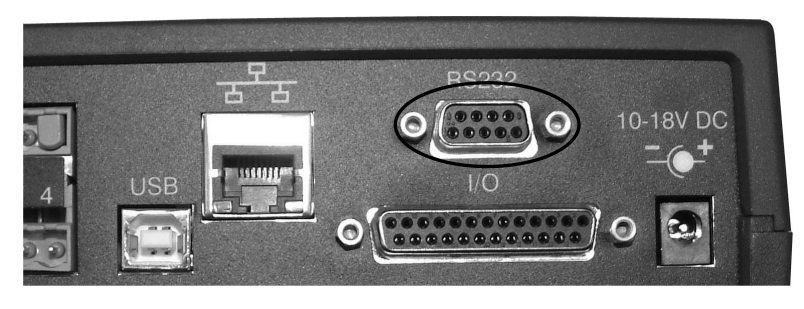

#### **USB**

Collegare un'estremità del cavo USB al registratore e l'altra estremità del cavo USB al PC.

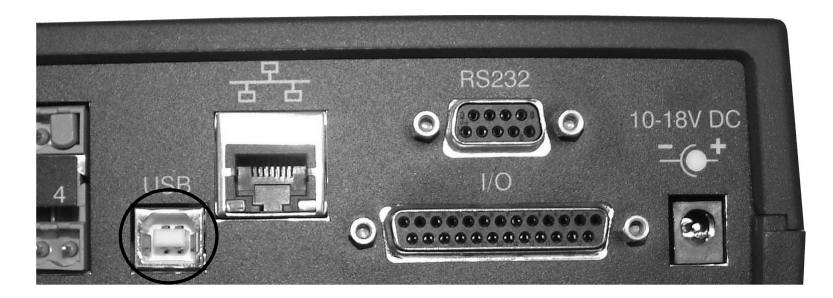

Una volta rilevato il registratore, il PC installa i driver dell'unità USB

**Win 7/Vista** - I driver dell'unità USB si installano automaticamente senza necessità di ulteriori operazioni.

**Win XP** - I driver USB sono pre-installati e identificati automaticamente durante la procedura guidata di installazione. Nella schermata 'Found New Hardware Wizard' (Installazione guidata nuovo hardware), selezionare 'No, not this time' (No, non ora) e in tutte le successive schermate selezionare 'Next' (Avanti) per portare a termine l'installazione.

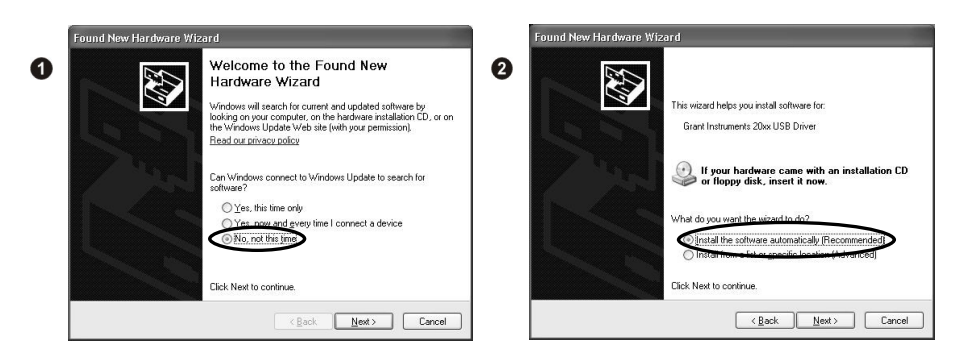

Selezionare **Continue Anyway** (Continua comunque) quando appare l'avviso di installazione hardware riferito al test del logo Windows. Una volta terminata l'installazione dei driver, si è pronti per comunicare con il registratore di dati.

In caso di problemi, vedere Troubleshooting (Guida alla risoluzione dei guasti)->20xx USB Drivers (Driver USB 20xx) nell'Help (Guida) di SquirrelView.
#### **Ethernet**

Prima di utilizzare il collegamento Ethernet, leggere il manuale di configurazione disponibile sotto '~\SquirrelView\Manuals\SQ20xx Inbuilt Ethernet Configuration.pdf' dove '~\SquirrelView' è la directory di installazione di SquirrelView. Collegare la propria rete Ethernet alla porta Ethernet del registratore.

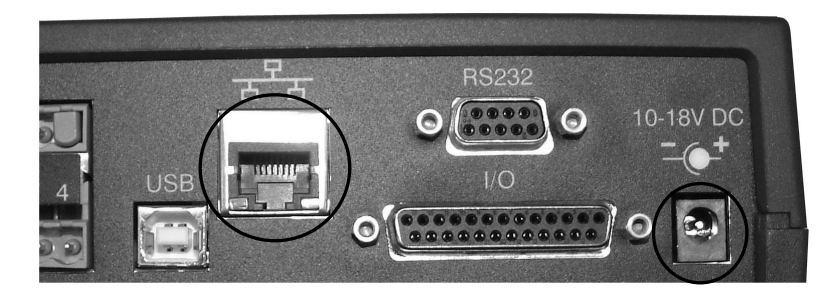

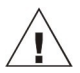

**Il collegamento Ethernet è disponibile solo quando il registratore è collegato a un'alimentazione esterna.** 

IT

#### **Wi-fi**

Prima di utilizzare il collegamento Wi-fi, è necessario montare l'antenna sul registratore come illustrato nel seguito.

- 1. Avvitare l'antenna nella presa filettata e orientarla nella stessa direzione dell'antenna sul ricevitore collegato al PC (di solito verticale).
- 2. Collegare un'alimentazione esterna al registratore.
- 3. Quando si attiva l'alimentazione, le spie gialla e verde sul modulo iniziano a lampeggiare. Il collegamento è stabilito quando la spia gialla rimane permanentemente accesa.

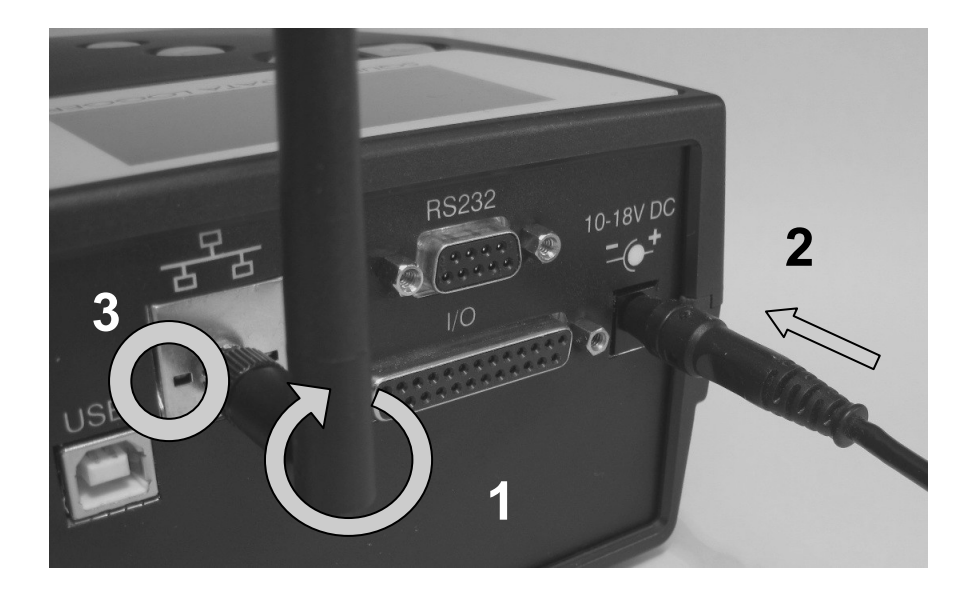

Per completare l'installazione, consultare il manuale di configurazione disponibile sotto '~\SquirrelView\Manuals\SQ20xx Inbuilt Ethernet Configuration.pdf' dove '~\SquirrelView' è la directory di installazione di SquirrelView.

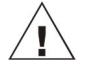

**Il collegamento Wi-fi è disponibile solo quando il registratore è collegato a un'alimentazione esterna.** 

18108 Versione 17 SQ2020/40 Pagina 7

**www.grantinstruments.com**

Dopo l'installazione di SquirrelView, nella directory di installazione di SquirrelView è installato un file di configurazione esemplificativo per la registrazione della temperatura interna del registratore.

Tale file può risultare utile per l'operatore inesperto che desideri prendere dimestichezza con le funzioni del registratore.

#### **4.1 Avvio di SquirrelView e selezione del tipo di registratore**

Per lanciare SquirrelView, fare clic sull'icona di scelta rapida sul desktop o selezionare il software dal menù di avvio. Dopo il caricamento di SquirrelView Assistant, occorre selezionare il tipo di registratore e il metodo di comunicazione appropriati.

Il tipo di registratore è visualizzabile in SquirrelView Assistant. Per modificarlo, selezionare Logger Selection (Selezione del registratore) dalla barra strumenti o eseguire la procedura guidata di comunicazione (Communication Wizard). Nota: il metodo di comunicazione predefinito è USB. Per utilizzare un altro metodo di comunicazione, occorre selezionarlo tramite la procedura guidata di comunicazione (Communication Wizard).

#### **4.2 Sincronizzazione del registratore con il PC**

È consigliabile iniziare sincronizzando l'orologio del registratore con l'orologio del PC.

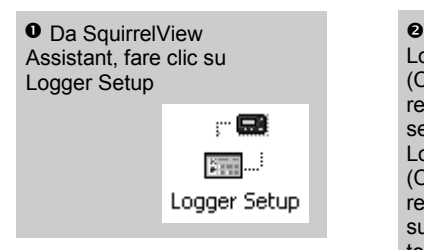

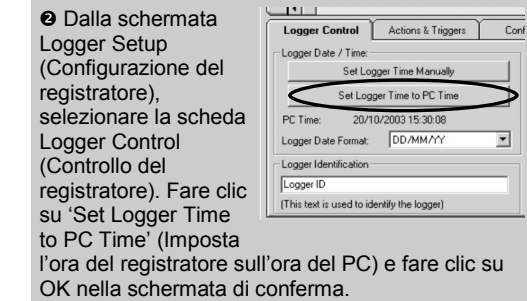

IT

#### **4.3 Esecuzione della demo di avvio rapido (Quick Start Demo)**

### **O** In SquirrelView

Assistant, fare clic su 'Logger Setup' (Configurazione del registratore) per accedere alla schermata di configurazione del registratore. Da qui, aprire il file demo di configurazione utilizzando **File - > Open** (Apri) e selezionare il file appropriato per il proprio tipo di registratore.

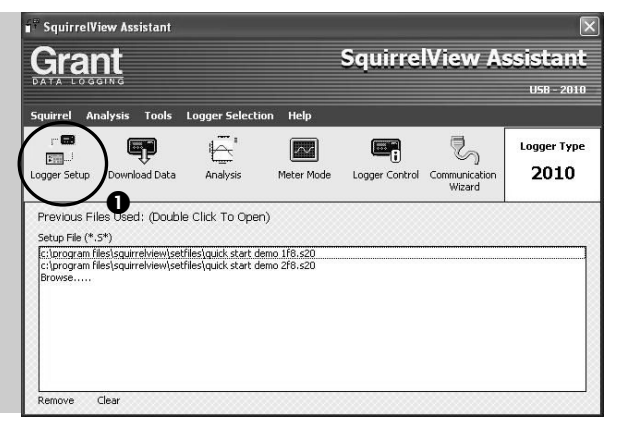

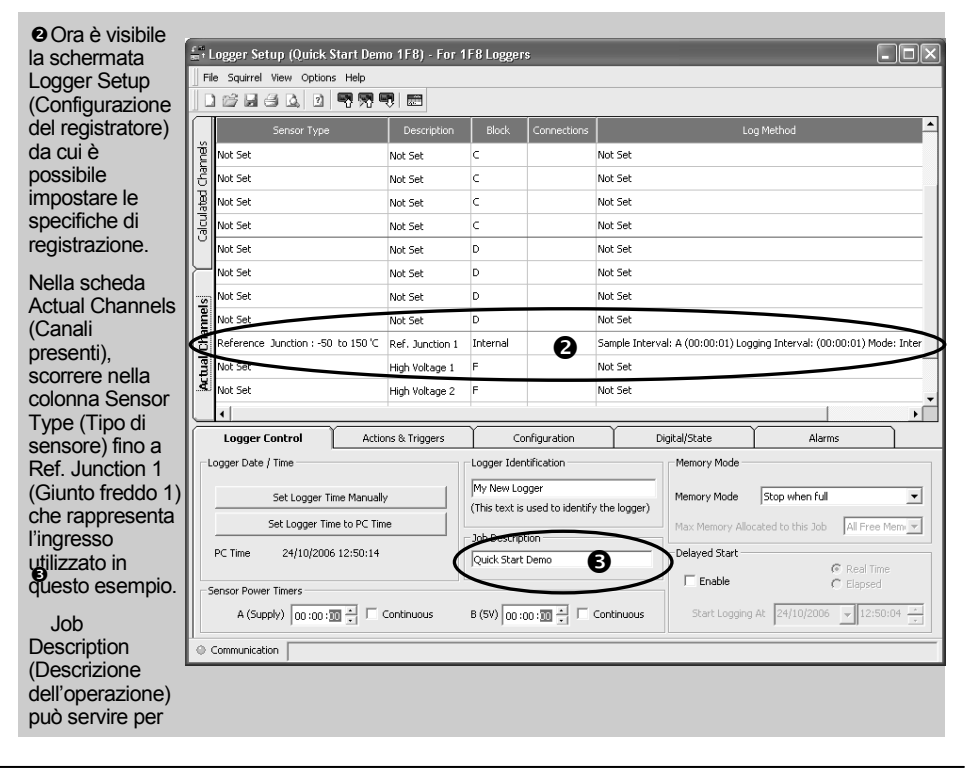

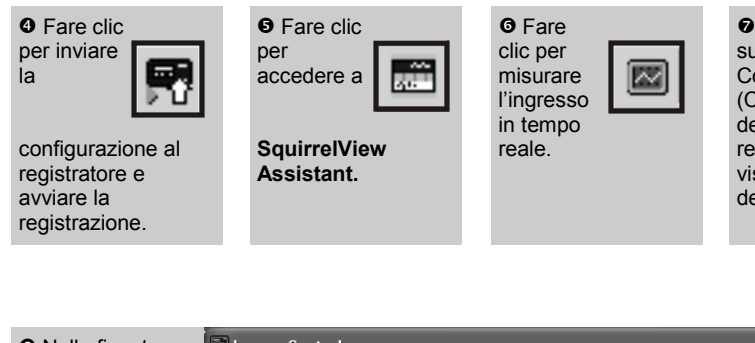

**O** Fare clic su Logger **Control** (Controllo del

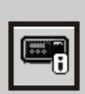

registratore) per visualizzare lo stato del registratore

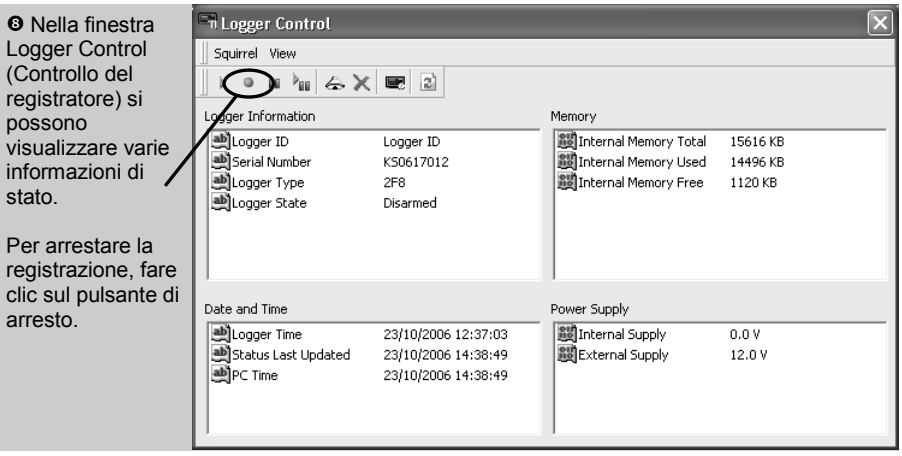

 Per scaricare i dati di registrazione, fare clic sull'icona 'Download Data' (Scarica i dati) da SquirrelView Assistant.

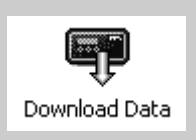

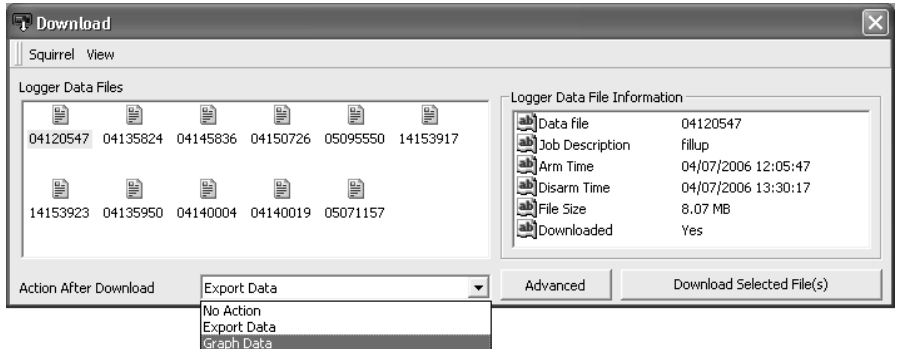

 In questa schermata si può ora scaricare il file di dati e richiamare la procedura guidata di esportazione (Export Wizard) o scaricare il file di dati nella finestra Analysis\* (Analisi). Vedere la descrizione del processo di download.

Al file di dati è assegnato un nome esclusivo (per esempio 28162735.D20). A destra è fornito un esempio esplicativo del nome file che indica la data e l'ora di inizio

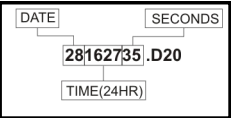

Nell'esempio illustrato si scaricano e visualizzano i dati nella finestra Analysis\* (Analisi). Iniziare selezionando il file di dati e l'azione Graph Data (Rappresenta graficamente i dati), quindi fare clic su Download Selected File(s) (Scarica il/i file selezionato/i). Sarà richiesto di salvare il file di dati prima di convertirlo per la visualizzazione.

 Al termine della decodificazione, appare la finestra Analysis File Description (Descrizione del file di analisi): da qui, cliccando su OK, si possono visualizzare i propri dati.

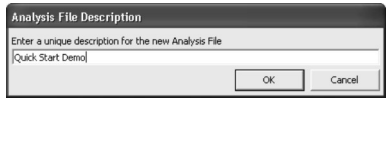

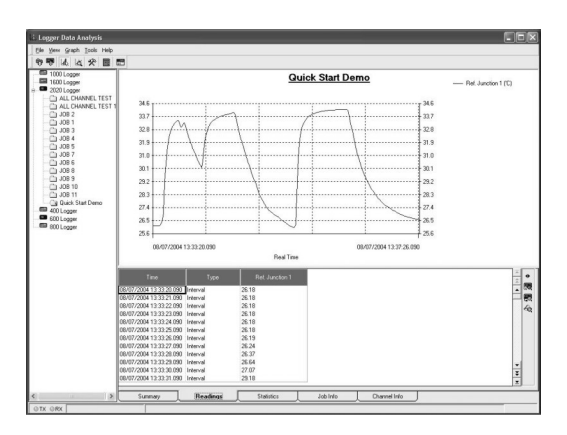

\*Disponibile solo in SquirrelView Plus.

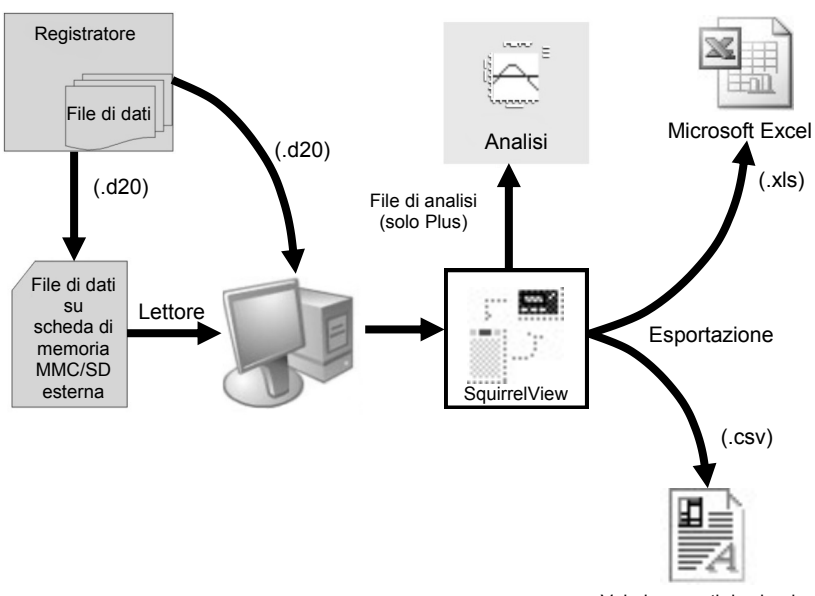

Valori separati da virgola

Nello schema qui sopra è illustrato il processo di download. I dati nel registratore sono conservati nella memoria interna e possono essere scaricati da SquirrelView.

Prima di visualizzare i dati, occorre convertirli con SquirrelView per l'analisi o esportarli in formato .csv o .xls in funzione del software per PC utilizzato.

Il processo di conversione può essere attuato in uno dei seguenti tre modi con SquirrelView:

- da SquirrelView Assistant >Analysis (Analisi) ->Export Data File (Esporta file di dati)
- automaticamente con l'uso del pulsante Download Data (Scarica i dati) da SquirrelView\*
- dalla schermata Logger Data Analysis (Analisi dei dati del registratore) selezionando il menù File->Import Data (Importa dati)\*

Una volta scaricato il file, si può fare doppio clic per aprirlo con il programma specificato sotto 'Tools' (Strumenti), 'Preferences' (Preferenze), 'File Association Action' (Associazione file).

\*Disponibile solo in SquirrelView Plus.

#### **6.1 Pannello di controllo**

La figura seguente illustra in maggior dettaglio i comandi di navigazione.

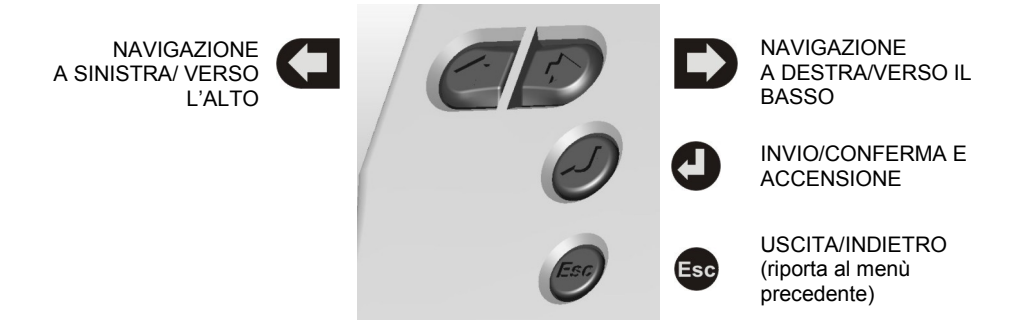

Per accedere al pannello di controllo del 2020/2040, premere  $\bigodot$ .

Il timeout del display è preimpostato a 10 secondi ma può essere modificato dalla scheda Configuration (Configurazione) della finestra Logger Setup (Configurazione del registratore) di SquirrelView.

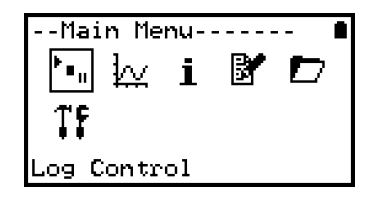

#### **6.2 Menù del pannello di controllo**

Nel seguito è fornita una descrizione generica della struttura del menù principale. Per maggiori informazioni sull'intera struttura di menù, vedere Help (Guida)->Help Content (Sommario)->Loggers (Registratori) all'interno di SquirrelView.

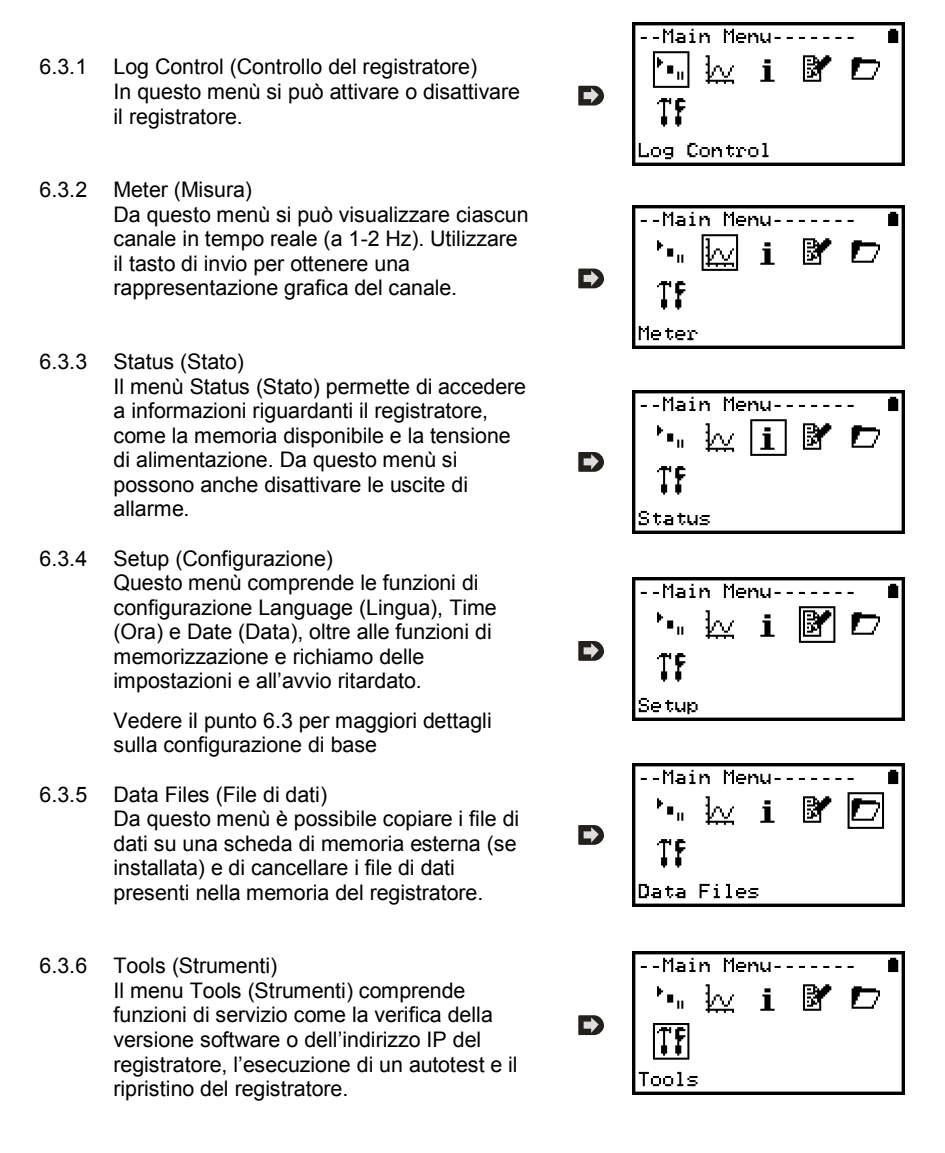

IT

#### **6.3 Creazione di una configurazione di base**

Il registratore 2020/2040 permette di creare una configurazione di base dei canali impostando l'intervallo di registrazione, il tipo di sensore e il tempo di attivazione (eccitazione) del sensore tramite interfaccia grafica. Una configurazione completa con funzionalità più avanzate può essere creata utilizzando il software SquirrelView in dotazione. Nel seguito è fornita una breve descrizione della configurazione di base di un canale tramite interfaccia grafica.

- 6.3.1 Configurazione dei canali Da 'Main Menu' (Menù principale) scegliere l'opzione 'Setup' (Configurazione) e quindi l'opzione 'Channel Setup' (Configurazione dei canali).
- 6.3.2 Aggiunta o modifica di un canale Da 'Channel Setup' (Configurazione dei canali) è possibile aggiungere/modificare un canale, visualizzare i dettagli di un canale o cancellare un canale. Selezionare 'Add/Edit Channel' (Aggiungi/Modifica canale).
- 6.3.3 Aggiunta di un nuovo canale Il menù 'Add/Edit Channel' (Aggiungi/Modifica canale) mostra i canali attualmente impostati e permette di aggiungere altri canali. Selezionare 'Add Channel' (Aggiungi canale)
- 6.3.4 Configurazione dei canali Il menu Channel Setup (Configurazione dei canali) contiene le opzioni Sensor Type (Tipo di sensore), Range (Campo) e Sensor Power (Attivazione del sensore) per impostare il tempo di attivazione/eccitazione del sensore .
- 6.3.5 Visualizzazione della configurazione dei canali Una volta impostati i canali richiesti e i relativi dettagli, è possibile visualizzare lo schema di cablaggio selezionando l'opzione 'View Channels' (Visualizza canali).

Nota: in base al tipo di sensore per il canale selezionato, è visualizzata automaticamente la descrizione del canale che può essere eventualmente modificata utilizzando SquirrelView.

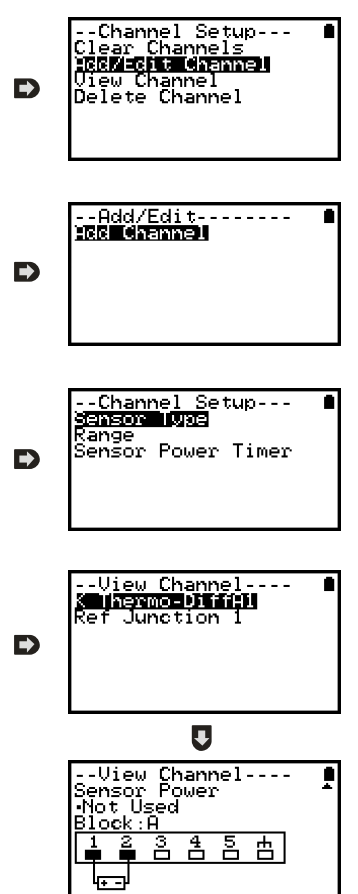

<mark>--Setup-----------</mark><br>Sensor Power

Intenuale

**dramma Sanna**<br>Stored Setups<br>Delayed-Start Date/Time onfiguration

D

- 6.3.6 Configurazione dell'intervallo La configurazione effettuata tramite il pannello di controllo assegna a tutti i canali il medesimo intervallo di registrazione. Per cambiare o visualizzare l'intervallo, scegliere 'Intervals' (Intervalli) dal menu 'Setup' (Configurazione) principale.
- 6.3.6 Configurazione del tempo di attivazione del sensore Il tempo di attivazione del sensore è modificabile selezionando l'opzione 'Sensor Power' (Attivazione del sensore) nel menù 'Setup' (Configurazione) principale.

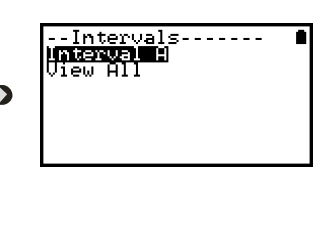

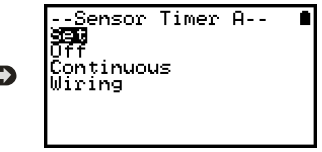

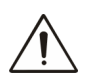

#### **Note importanti sulla configurazione tramite il pannello di controllo**

L'uso di SquirrelView permette di sfruttare tutte le potenzialità di configurazione del registratore SQ2020/40. Per l'uso del pannello di controllo, occorre considerare alcuni punti importanti:

- A tutti i canali è assegnato il medesimo intervallo (Intervallo A). In caso di configurazioni più complesse, da SquirrelView, possono essere visualizzati tutti i canali
- Per evitare problemi di cablaggio, non si può modificare il tipo di sensore dopo l'impostazione, mentre è possibile modificare il campo e il tempo di attivazione del sensore. Occorre cancellare il canale se è necessario modificare il tipo di sensore corrispondente
- Se si supera il numero di sensori quando si aggiungono nuovi canali, compare il messaggio "Setup invalido"
- Con l'opzione di visualizzazione dei canali non è possibile visualizzare la configurazione dei canali da SquirrelView
- Il giunto freddo non può essere eliminato durante la configurazione di un tipo di sensore che necessita di tale giunto per funzionare in maniera corretta, per esempio un sensore a termocoppia
- Non si può modificare una configurazione mentre è attivo il registratore
- Il messaggio "Sub-Second rate" compare quando si tenta di visualizzare o modificare Intervalli di campionamento che sono stati impostati a meno di 1 secondo. Utilizzare la funzione Logger Setup (Configurazione del registratore) di Squirrelview per visualizzare o modificare gli Intervalli

#### **Ingressi analogici**

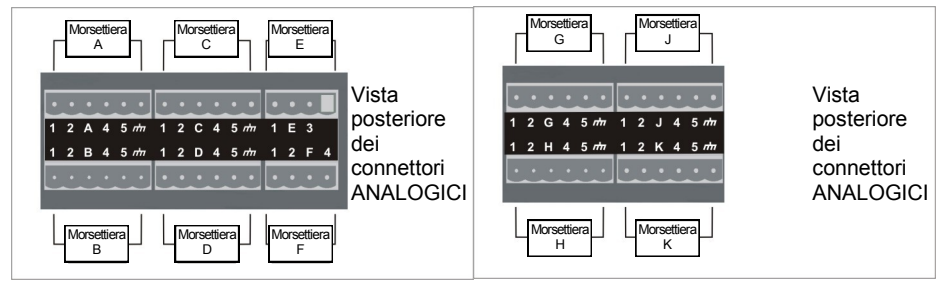

**NOTA:** Le morsettiere G a K sono disponibili solo sui registratori 2040.

Lo schema di cablaggio dipende dal tipo di sensore utilizzato ed è visualizzabile in SquirrelView durante la configurazione. Seguire lo schema di cablaggio per il collegamento del sensore richiesto. Per stampare gli schemi o visualizzarli in un secondo momento, selezionare File > Print from Logger Setup (Stampa dalla configurazione del registratore).

L'esempio che segue illustra il sensore a termocoppia differenziale K collegato al registratore 2020 secondo lo schema di cablaggio riportato a sinistra.

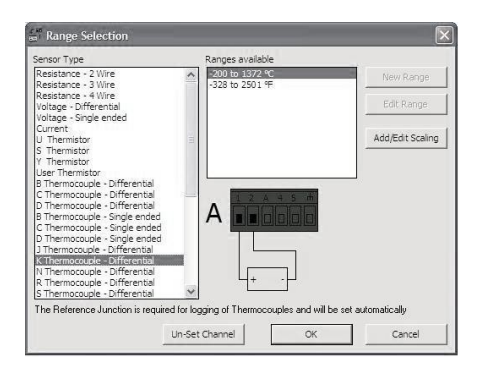

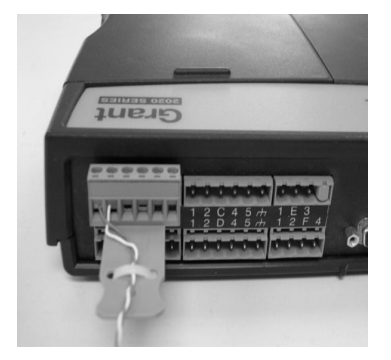

#### **Cablaggio di alimentazione sensori**

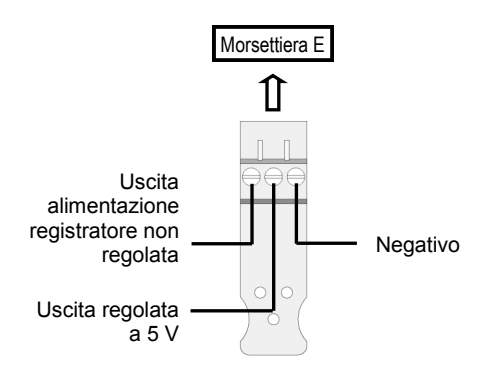

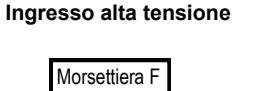

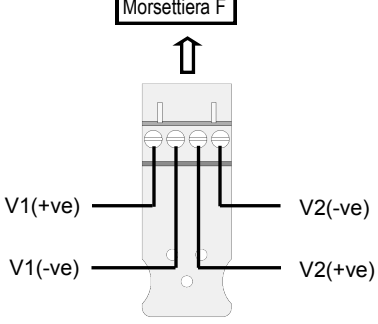

## **Cablaggio ingressi**

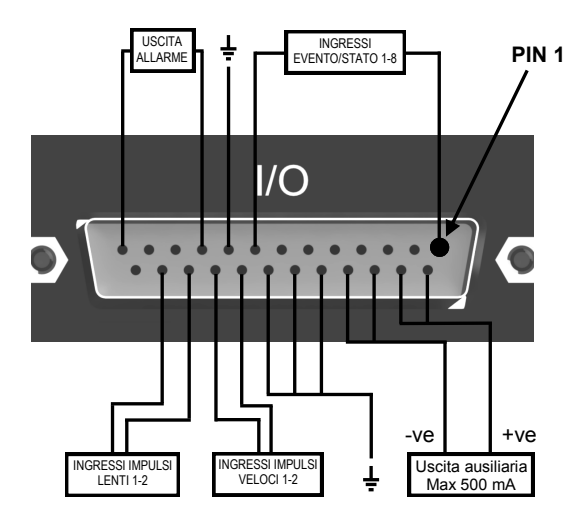

#### **Lettore di schede di memoria esterne**

Lo slot per schede SD esterne si trova all'interno del vano batterie.

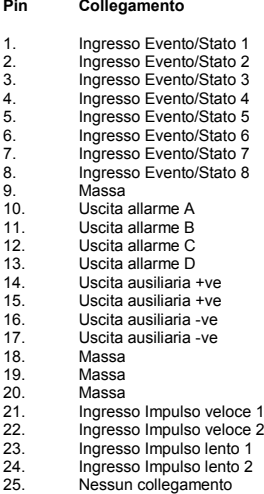

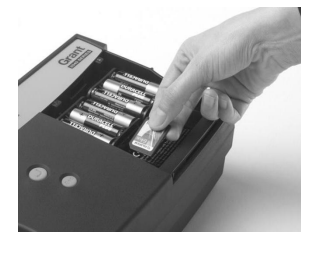

#### **www.grantinstruments.com**

IT

Grant Instruments fornisce una vasta gamma di accessori abbinabili ai registratori di dati Squirrel, inclusi i seguenti adattatori che permettono di comunicare con il registratore di dati a distanza. Tutti gli accessori sono estremamente facili da installare e si collegano direttamente al registratore tramite interfaccia RS232. Per ricevere maggiori informazioni o effettuare un acquisto, contattare Grant Instruments o il proprio rivenditore locale.

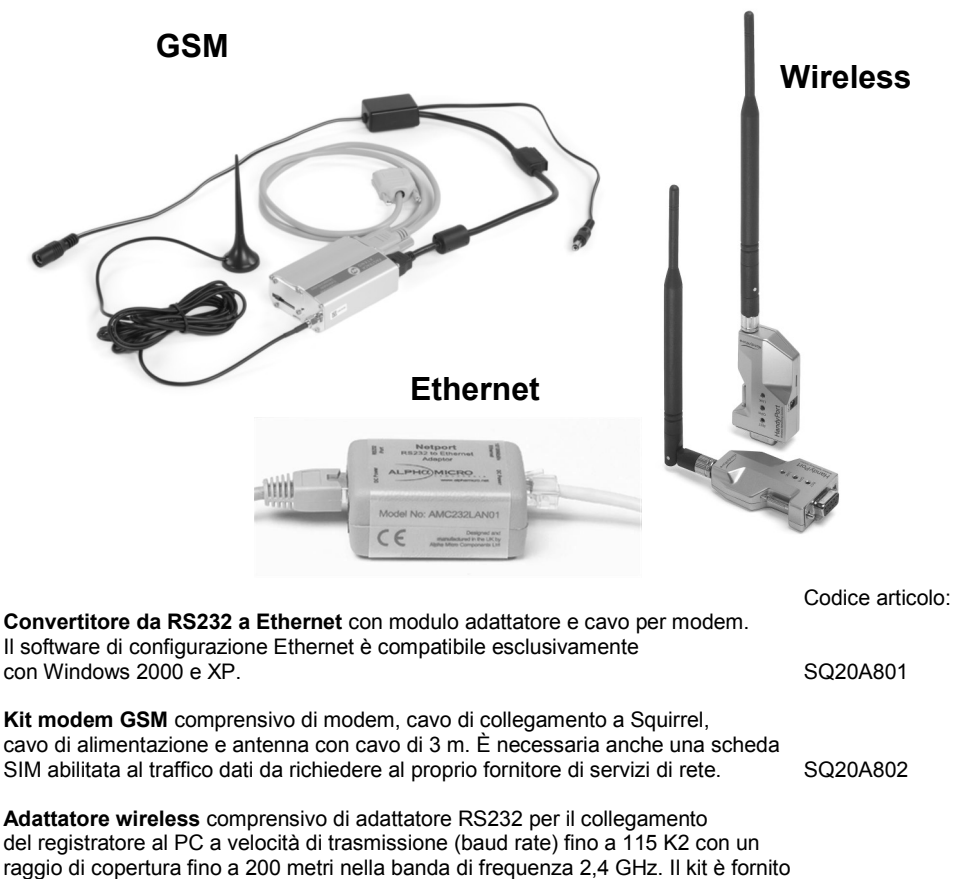

con tutti i cavi di collegamento. Nota: gli alimentatori (MPU 12 V) vanno ordinati separatamente SQ20A803

18108 Versione 17 SQ2020/40 Pagina 19

**www.grantinstruments.com**

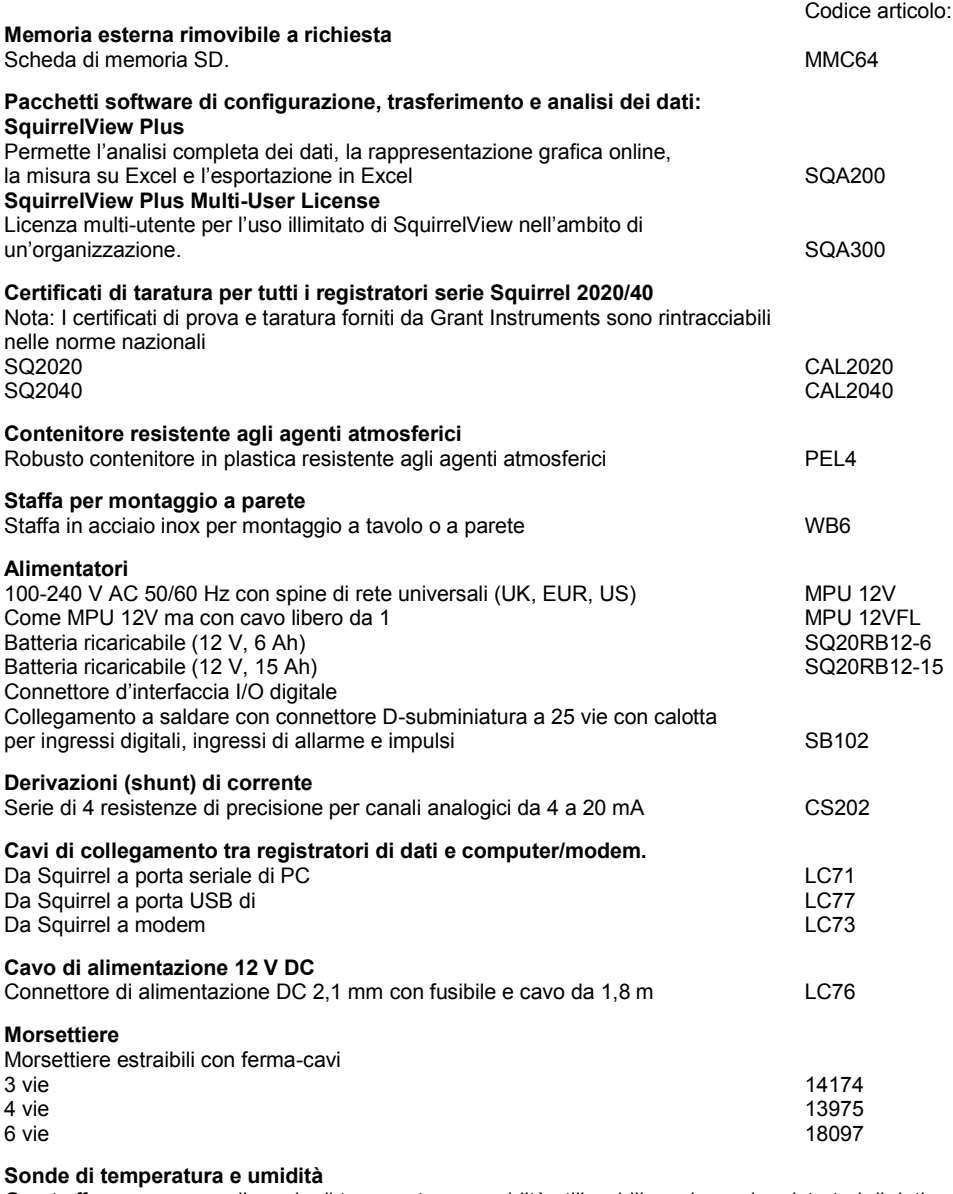

Grant offre una gamma di sonde di temperatura e umidità utilizzabili con i propri registratori di dati e altri sistemi di misura compatibili. Sono disponibili anche sonde speciali o realizzate appositamente. Non esitate a contattarci per richieste specifiche sulle sonde.

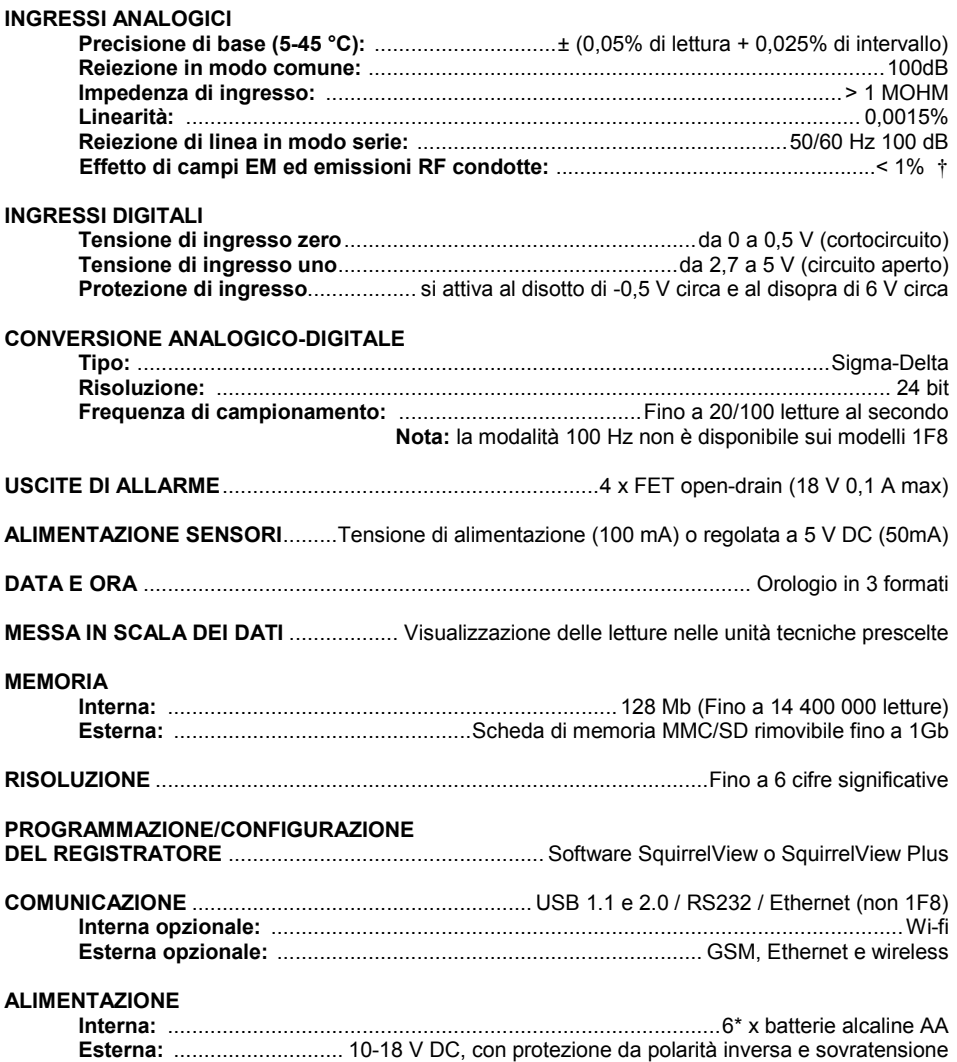

† Questo effetto può essere più grande a 288kHz, orientare di nuovo i cavi dell'input o aggiungere un branello di ferrite assiale adatto vicino al registratore a richiesta

## **\* La massima temperatura di esercizio per le batterie alcaline in dotazione è 50 °C**

18108 Versione 17 SQ2020/40 Pagina 21

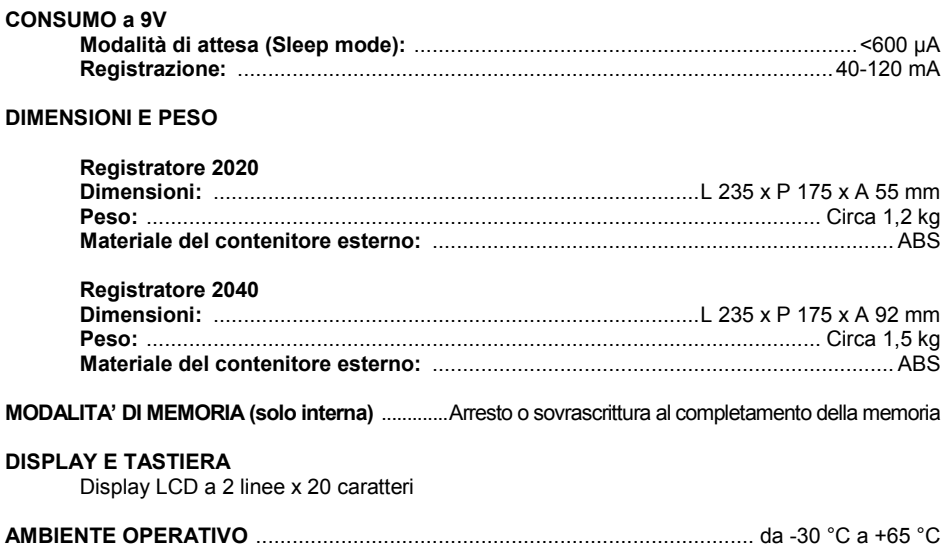

## Windows è un marchio registrato di Microsoft Corporation negli Stati Uniti e in altri paesi.

*In linea con la nostra politica di miglioramento continuo, ci riserviamo il diritto di apportare modifiche alle caratteristiche senza obbligo di preavviso.* 

*Grant ritiene che tutte le informazioni qui contenute fossero corrette al momento della stampa e non si assume alcuna responsabilità per eventuali errori od omissioni.*

# Índice

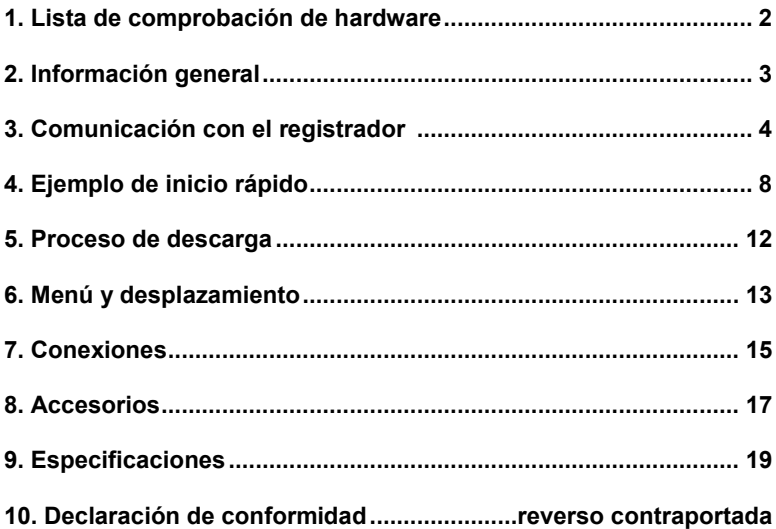

Una vez leída esta guía, consulte el contenido de la Ayuda de SquirrelView (pulse F1) para obtener más información sobre el registrador y cómo utilizarlo con el software.

# 1. Lista de comprobación

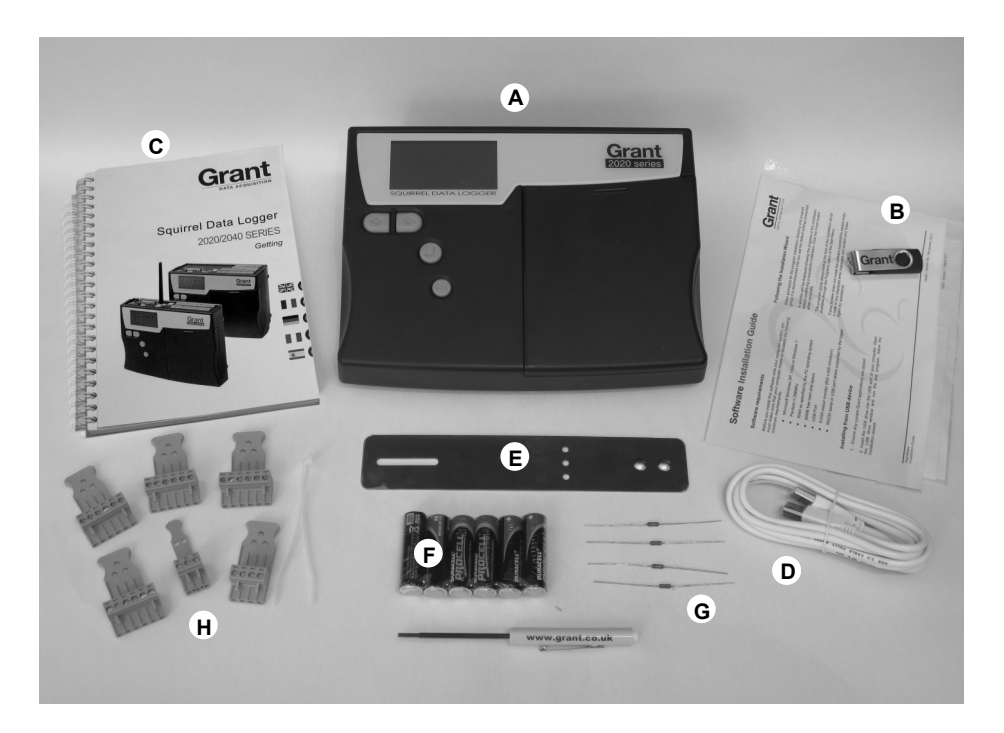

- A) Registrador SQ2020/2040
- B) Unidad USB con software (SQA100)
- C) Manual de Puesta en Marcha (este folleto)
- D) Cable USB (LC77)
- E) Soporte de montaje/base del registrador (WB6)
- F) 6 pilas AA
- G) Resistores de derivación de corriente para entradas de 4 a 20 mA, 4 de 10R (CS202)
- H) Conectores: 4 de 6 vías (18097), 4 vías (13975), 3 vías (14174), con enlaces de cables
	- **Nota:** El registrador 2040 se entrega con 4 conectores de 6 vías adicionales como se muestra arriba (18097). La versión Wi-Fi incluye también una antena.

#### **2.1 Colocación de las pilas**

Los modelos 2020/2040 utilizan seis pilas AA alcalinas colocadas bajo una tapa extraíble, como se muestra más abajo. Para introducir pilas nuevas o cambiarlas:

- 1. Abra la tapa presionando y desplazándola en el sentido de las flechas de la ilustración.
- 2. Introduzca las seis pilas AA\* con la polaridad correcta.
- 3. Coloque la tapa de nuevo.

\* Se recomienda que todas las pilas de repuesto sean del mismo fabricante, tipo y condición.

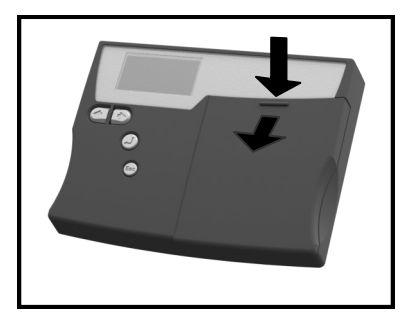

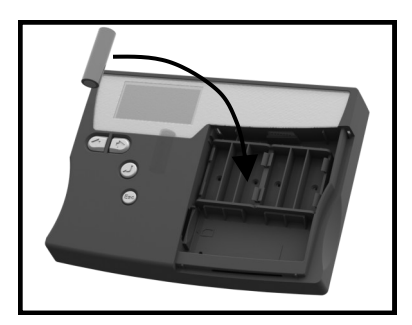

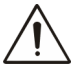

**Importante: extraiga las pilas del registrador cuando no lo vaya a utilizar durante un largo periodo de tiempo y para transportarlo.**

#### **2.2 Indicador de alimentación**

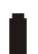

#### Indicador de pila

Para realizar registros, asegúrese de que las pilas de la unidad tienen suficiente capacidad para finalizar la tarea, lo que se puede comprobar mediante el indicador de carga de las pilas situado en el ángulo superior derecho de la pantalla.

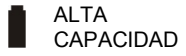

ALTA **BAJA**<br>CAPACIDAD CAPACIDAD

#### Indicador de alimentación externa

El registrador puede alimentarse con una fuente externa (10-18 V de CC)

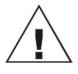

**Importante: Para garantizar la protección de los datos en caso de corte de corriente imprevisto, asegúrese de que las pilas están colocadas siempre que la unidad vaya a utilizarse.**

#### **3.1 Instalación del software**

Para obtener información más detallada sobre la instalación, consulte el suplemento 'Software Installation Guide' suministrado. Para una instalación rápida, siga los pasos siguientes:

- 1. Asegúrese de tener derechos de administración en el PC donde desea instalar el software.
- 2. Asegúrese de cerrar todas las aplicaciones Grant que tenga abiertas.
- 3. Introduzca el unidad USB al puerto USB de su ordenador, abra la ventana de las unidad USB y ejecutar el programa exe.
- 4. Siga las instrucciones del asistente de instalación en pantalla.

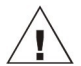

**Importante: Antes de conectar el registrador de datos Squirrel, asegúrese de que el software está instalado.**

#### **3.2 Conexión del registrador de datos Squirrel**

Puede conectar con el registrador mediante uno de los siguientes métodos:

- 1. Serie (RS232), incluidos adaptadores serie
- 2. USB
- 3. Ethernet (cuando esté instalado)
- 4. Wi-Fi (cuando esté instalado)

Consulte la información que se incluye a continuación.

#### **Serie (RS232)**

Para obtener información sobre cómo utilizar adaptadores serie, consulte la Ayuda de SquirrelView. Si emplea un cable serie recto (RS232), conecte un extremo al puerto serie del registrador y el otro al puerto serie del PC. Una vez conectado, ya puede comenzar la transmisión de datos.

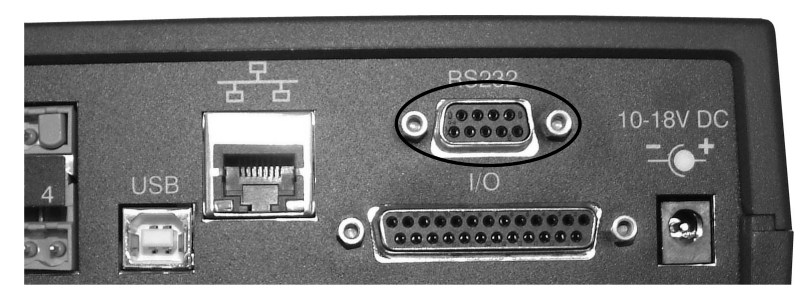

**www.grantinstruments.com**

**USB**

Conecte un extremo del cable USB suministrado al registrador y el otro al PC.

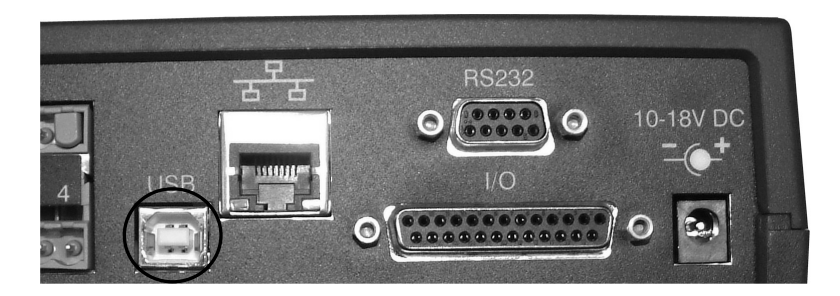

Tras detectar el registrador, el PC instalará los controladores del dispositivo USB

**Win 7/Vista** - Los controladores del dispositivo USB se instalan automáticamente, sin necesidad de intervenir.

**Win XP** - Los controladores USB se instalaron durante la instalación, por lo que el asistente localizará el controlador de forma automática. En el 'Asistente para hardware nuevo encontrado' seleccione 'No por el momento' y en todas las demás pantallas seleccione 'Siguiente' para finalizar la instalación.

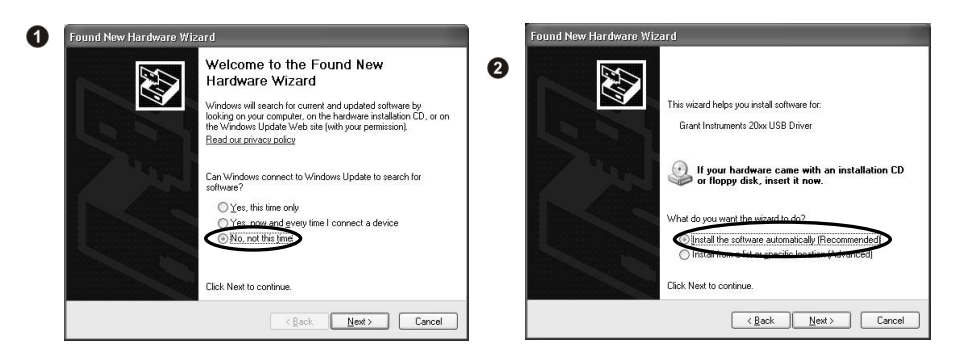

Seleccione **Continuar** cuando durante la instalación del hardware aparezca el mensaje relativo a la prueba del logotipo de Windows. Una vez finalizada la instalación del controlador, ya puede comunicarse con el registrador.

En caso de surgir cualquier problema, consulte lo relativo a solución de problemas, Troubleshooting->20xx USB Drivers, en la Ayuda de SquirrelView.

#### **Ethernet**

Antes de utilizar la conexión Ethernet, lea el manual de configuración que se encuentra en '~\SquirrelView\Manuals\SQ20xx Inbuilt Ethernet Configuration.pdf', donde '~\SquirrelView' es el directorio de instalación de SquirrelView. Conecte la red Ethernet al puerto Ethernet del registrador.

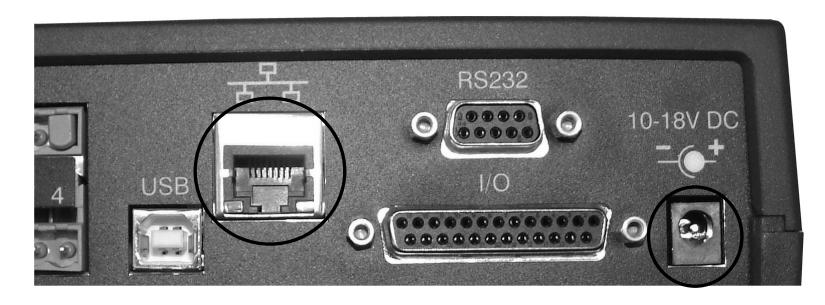

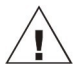

**Ethernet sólo está disponible cuando el registrador está conectado a una fuente de alimentación externa.** 

Página 6

#### **Wi-Fi**

Antes de utilizar la conexión Wi-Fi es necesario montar la antena en el registrador como se muestra a continuación..

- 1. Enrosque la antena en la toma roscada y oriéntela en la misma dirección que la de la antena del receptor conectada al PC (normalmente en vertical).
- 2. Conecte al registrador una fuente de alimentación externa.
- 3. Al encender, los pilotos amarillo y verde del módulo parpadean. Cuando el piloto amarillo permanece encendido significa que la conexión está establecida.

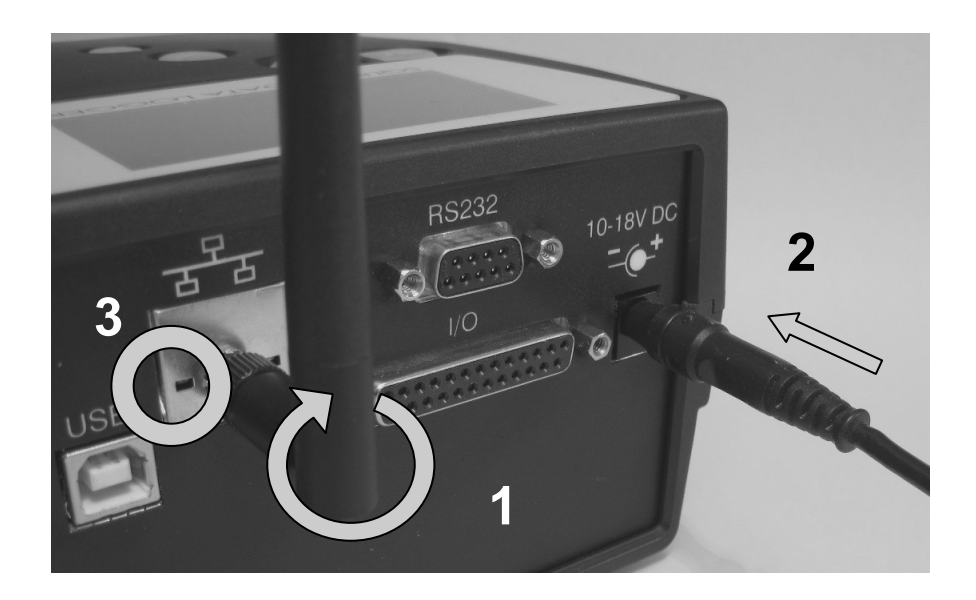

Para finalizar la instalación, consulte el manual de configuración en '~\SquirrelView\Manuals\SQ20xx Inbuilt Ethernet Configuration.pdf', donde '~\SquirrelView' es el directorio de instalación de SquirrelView.

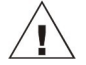

**Wi-Fi sólo está disponible cuando el registrador está conectado a una fuente de alimentación externa.** 

18108 Versione 17 SQ2020/40 Página 7

Una vez instalado SquirrelView, se instala un archivo de configuración de ejemplo en el directorio de instalación de SquirrelView. El archivo de ejemplo registrará la temperatura interna del registrador.

Esta configuración de ejemplo puede ser útil para que el usuario principiante se familiarice con el registrador.

**4.1 Inicio de SquirrelView y selección de registrador (Logger Type)** Haga clic en el icono de acceso directo del escritorio para abrir SquirrelView o selecciónelo en el menú Inicio. Una vez cargado el Asistente de SquirrelView, asegúrese de seleccionar el tipo de registrador y el método de comunicación correctos.

El tipo de registrador se puede ver en SquirrelView Assistant. Si necesita realizar cambios, seleccione Logger Selection en la barra de herramientas o ejecute el Asistente de comunicación (Communication Wizard). (Nota: el método de comunicación predeterminado es USB por lo que, si está utilizando otro de los métodos de comunicación, tendrá que cambiarlo en Communication Wizard).

#### **4.2 Sincronizar registrador y PC**

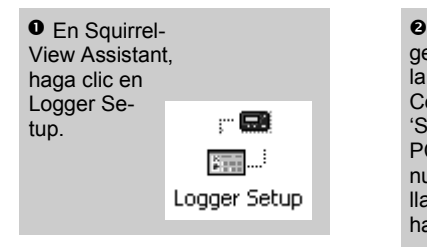

 En la pantalla Logger Setup, seleccione la pestaña Logger Control. Haga clic en 'Set Logger Time to PC Time' y, a continuación, en la pantalla de confirmación, haga clic en OK.

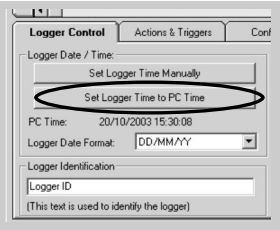

Página 8

#### **4.3 Ejecución del inicio rápido de muestra**

#### **O** En SquirrelView

Assistant, haga clic en 'Logger Setup' para abrir la pantalla de configuración del registrador Logger Setup. Desde aquí se puede abrir el archivo de datos de muestra con la selección de **File -> Open** y el archivo apropiado para el tipo de registrador en uso.

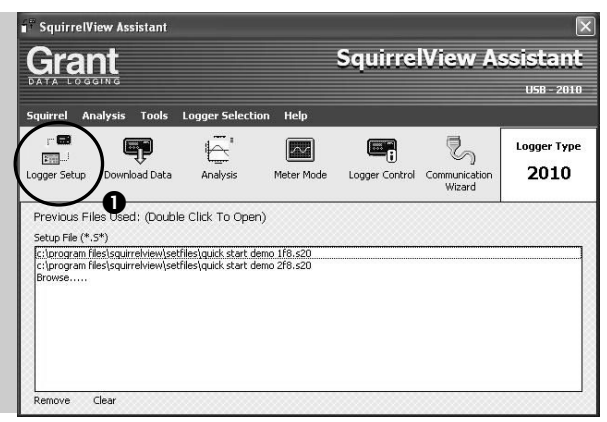

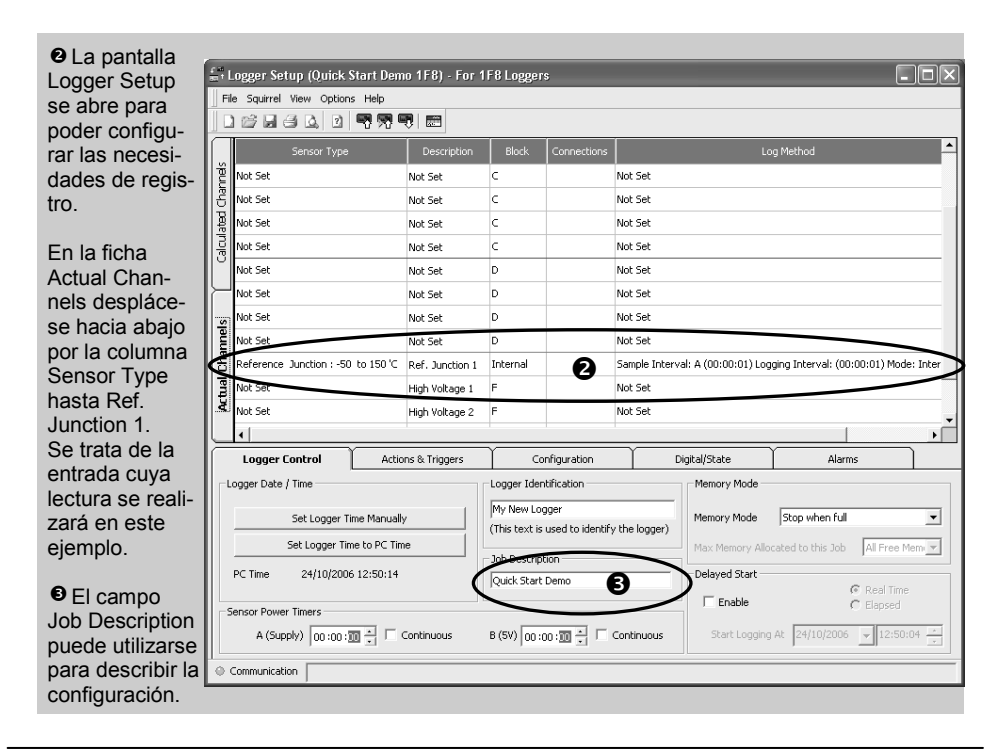

**www.grantinstruments.com**

## O Haga

clic para enviar la configuración al

registrador y comenzar el registro. Deje que la unidad registre durante unos minutos.

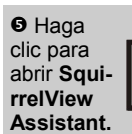

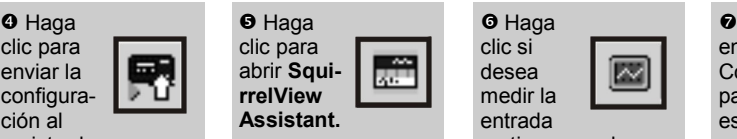

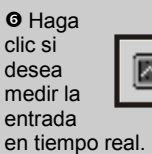

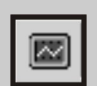

**O** Haga clic en Logger **Control** para ver el estado del registrador.

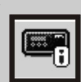

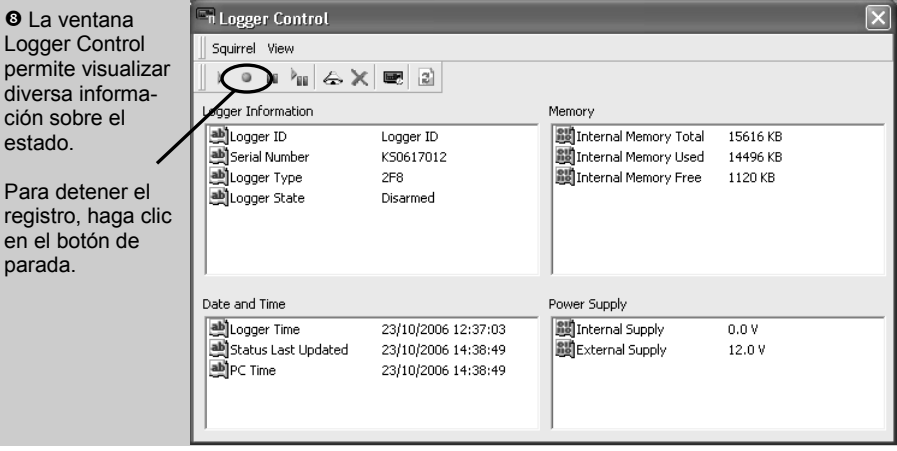

 Para descargar los datos del registrador, haga clic en el icono 'Download Data' de SquirrelView Assistant.

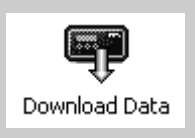

ES

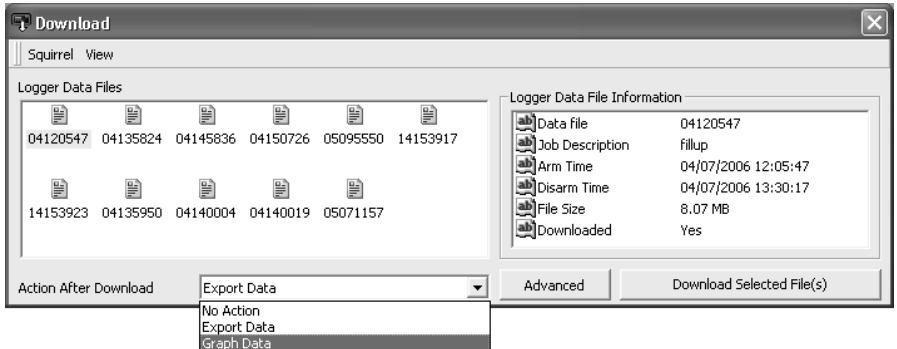

Esta pantalla permite descargar el archivo de datos y abrir el Asistente de exportación (Export Wizard) o descargar dicho archivo en Analysis\* (consulte el apartado 5, Proceso de descarga).

Al archivo de datos se le asigna un nombre exclusivo (p. ej., 28162735.D20). La explicación del nombre del archivo se incluye en la ilustración de la derecha, donde se muestra la fecha y la hora de inicio.

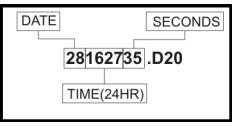

En este ejemplo se descargarán y visualizarán los datos en la ventana Analysis\*. Para comenzar, seleccione el archivo de datos y la acción de representación gráfica de datos y, a continuación, haga clic en Download Selected File(s). El sistema solicitará guardar el archivo de datos. A continuación, los datos se convertirán para visualizarlos.

 Una vez finalizada la descodificación, se abre la ventana Analysis File Description. Haga clic en OK para visualizar los datos.

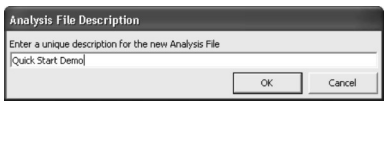

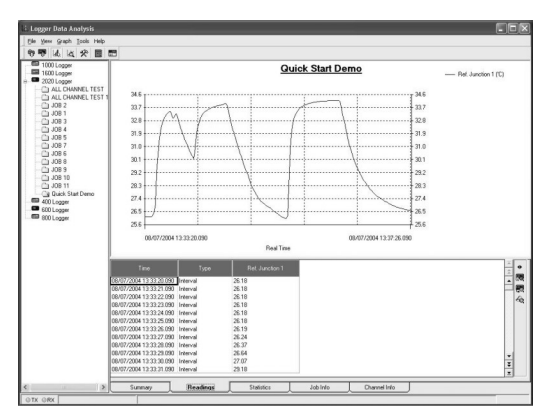

\*Disponible sólo con SquirrelView Plus.

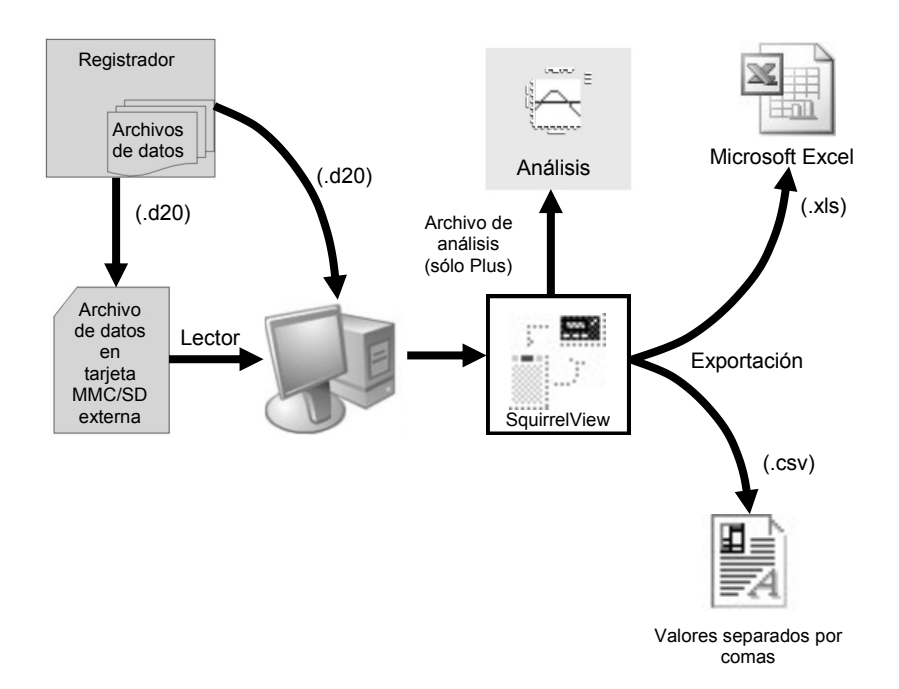

El diagrama anterior muestra el proceso de descarga. Los datos que contiene el registrador se graban en la memoria interna y se pueden descargar mediante SquirrelView.

Antes de poder visualizar los datos, SquirrelView los debe convertir para análisis o exportar en formato .csv o .xls, dependiendo del software del PC en uso.

El proceso de conversión se puede realizar en SquirrelView con una de las siguientes opciones:

- desde SquirrelView Assistant->Analysis->Export Data File
- de forma automática mediante el botón de descarga de datos deSquirrelView\*
- desde la pantalla Logger Data Analysis, seleccionando el menú File->Import Data\*

Una vez descargado el archivo, se abre con un doble clic después de seleccionar 'Tools', 'Preferences', 'File Association Action'.

\*Disponible sólo con SquirrelView Plus.

SQ2020/40 18108 Versione 17

ES

#### **6.1 Panel de control**

En la ilustración siguiente se muestran los mandos de desplazamiento con más detalle.

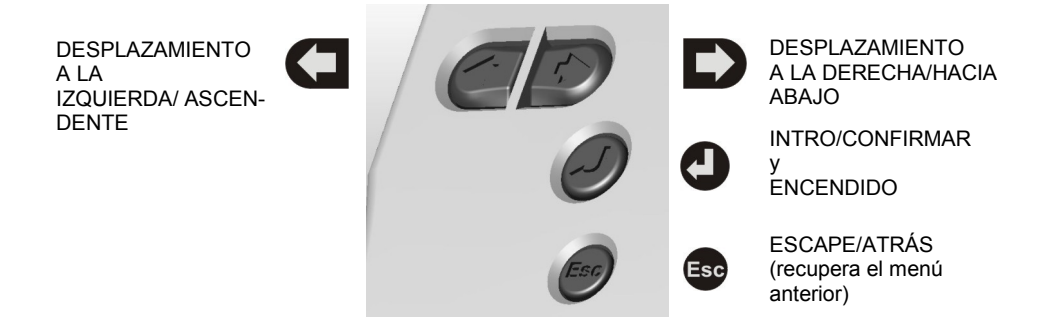

Para utilizar el panel de control de los modelos  $2020/2040$  pulse  $\bullet$ .

El tiempo de espera de la pantalla está predefinido en 10 segundos, pero este valor puede modificarse en la ficha Configuration de la ventana Logger Setup de SquirrelView.

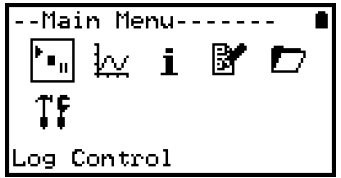

#### **6.2 Menú del panel de control**

A continuación se incluye una descripción básica de la estructura del menú principal. Para obtener más información sobre la estructura de menús completa, consulte el contenido de la Ayuda del programa SquirrelView (Help->Help Content->Loggers).

Main Menu------6.2.1 Log Control M w i En este menú se puede activar (Arm) o desactivar (Disarm) el registrador. og Control 6.2.2 Meter Main Menu-Permite ver cada canal en tiempo real i. (a 1-2 Hz). Utilice el botón Intro para B mostrar una vista gráfica del canal apropiado. le ter 6.2.3 Status Main Menu--El menú Status permite acceder a información relacionada con el registrador, w como la memoria y la tensión de la fuente B de alimentación. En este menú también es posible anular las salidas de alarma. ta tus 6.2.4 Setup Main Menu-----Contiene menús de aiuste de idioma, hora, i. fecha, configuración básica de canales, D almacenamiento y recuperación de configuraciones e inicio aplazado. ie tup Para obtener más detalles sobre la configuración básica, consulte el apartado Main Menu-6.3. ₩ i. Б¥ 6.2.5 Data Files Este menú permite copiar archivos de datos en una tarjeta de memoria externa (si está Data Files acoplada) y borrar archivos de datos de la memoria del registrador. Main Menu--6.2.6 Tools El menú Tools contiene funciones de i ₩ mantenimiento como consultar la versión  $\overline{\phantom{a}}$ del software o la dirección IP del registrador, realizar una autocomprobación ools y restablecer el registrador.

#### **6.3 Creación de una configuración básica**

El modelo 2020/2040 permite crear una configuración básica de canales, lo que incluye intervalo de registro, tipo de sensor y alimentación de sensor (excitación) si es preciso a través de la interfaz gráfica. Se puede realizar una configuración completa con más funciones avanzadas mediante el software SquirrelView que se incluye. A continuación se incluye una breve explicación de cómo crear una configuración básica de canales mediante la interfaz gráfica.

- 6.3.1 Configuración de canales En el 'menú principal' elija la opción 'Setup' y, a continuación, 'Channel Setup'.
- 6.3.2 Adición o modificación de canales Una vez en 'Channel Setup', puede eliminar todos los canales, agregar o modificar un canal, ver detalles de canales o suprimir un canal. Seleccione 'Add/Edit Channel'.
- 6.3.3 Adición de nuevo canal El menú 'Add/Edit Channel' muestra los canales actualmente fijados y permite agregar otros. Seleccione 'Add Channel'.
- 6.3.4 Configuración de canales Seleccione el tipo de sensor de canal, el margen y, si es preciso, el tiempo de alimentación del sensor (excitación) que debe utilizarse.
- 6.3.5 Visualización de configuración de canales Una vez finalizada la inclusión de los canales y detalles necesarios, se puede ver la configuración de las conexiones mediante la opción 'View Channels'.

Tenga en cuenta que la descripción del canal se asigna de forma automática según el tipo de sensor del canal, aunque en caso preciso puede modificarse mediante SquirrelView.

D -Channel Setup--censor Twolange .....<br>Sensor Power Timer D -View Channel----<br>**Misson Building**<br>ef Junction 1 ŔТ D 0 --View Channel----<br>Sensor Power<br>\_Mot Used ŗ Block:A 2 옵 斗 횸 古

--Setup-----<br>Sensor Power Intervals

Channel Setup Stored Setups<br>Delayed-Start perayed-Start<br>Date/Time<br>Configuration

--Channel Setup---<br>Clear Channels<br>MRAMARKANNEL<br>View Channel<br>Delete Channel

 $\frac{1}{2} \left( \frac{1}{2} \right) \left( \frac{1}{2} \right) \left( \frac$ 

--Add/Edit<mark>--</mark><br>∎RR∎examatal

D

D

18108 Versione 17 SQ2020/40 Página 15

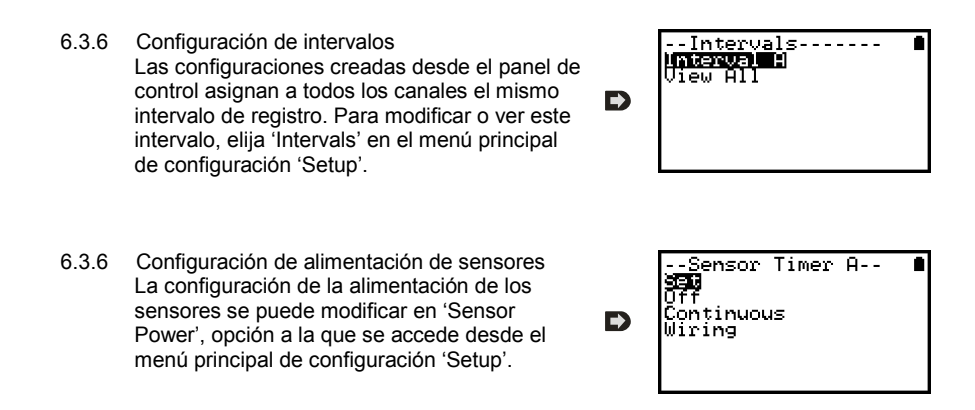

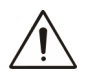

#### **Notas importantes sobre la configuración mediante el panel de control**

El software SquirrelView proporciona todas las posibilidades de configuración del modelo SQ2020/2040. Cuando utilice el panel de control, tenga presentes los siguientes puntos importantes:

- Aunque a todos los canales se les asigna el mismo intervalo, Interval A, todos los intervalos se pueden visualizar en SquirrelView cuando se precise una configuración más compleja.
- Para evitar problemas con la configuración de las conexiones, el tipo de los sensores no es modificable una vez ajustado, aunque sí es posible cambiar los requisitos de alimentación y margen. Si necesita cambiar un tipo de sensor, elimine éste.
- La configuración de canales ajustada desde SquirrelView no se puede visualizar en la opción de visualizar canales.
- Cuando al añadir canales se supera el número de sensores, aparece el mensaje "Config no valida".
- La conexión de referencia (Reference Junction) no se puede borrar cuando se instale un tipo de sensor que la requiera para funcionar de forma correcta (como, por ejemplo, un termopar).
- Las configuraciones no se pueden modificar con el registrador activado.
- El mensaje "Frec. Monor segundo" aparece al intentar ver o modificar intervalos de muestra establecidos en menos de 1 segundo. Utilice Squirrelview Logger Setup para ver o modificar los intervalos.

## 7. Conexiones

#### **Entradas analógicas**

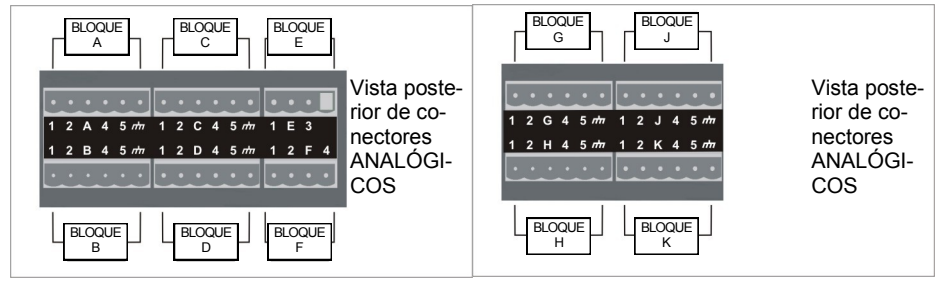

**NOTA:** Los bloques G y K que se muestran arriba sólo están disponibles en los registradores 2040.

Como la configuración de conexiones depende del tipo de sensor utilizado, se muestra en SquirrelView durante la configuración. Aplique el diagrama de conexiones para conectar el sensor requerido. En caso de desear imprimir los diagramas con más detalle o bien verlos más adelante, seleccione 'File > Print from Logger Setup'.

En el ejemplo siguiente se muestra el sensor termopar diferencial de tipo K real conectado al registrador 2020 a partir del diagrama de conexiones de la izquierda.

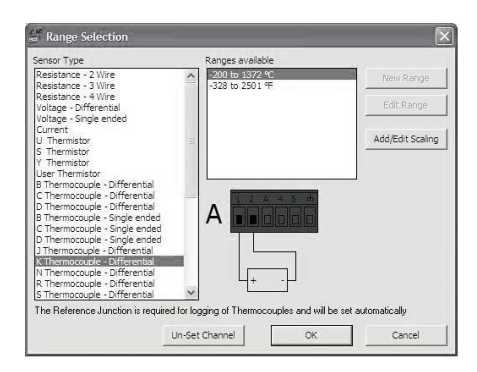

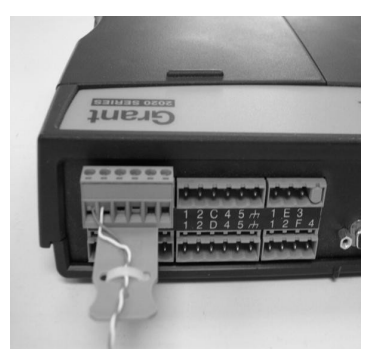

#### **Conexiones de alimentación de sensor**

**Entrada de alta tensión**

Bloque F

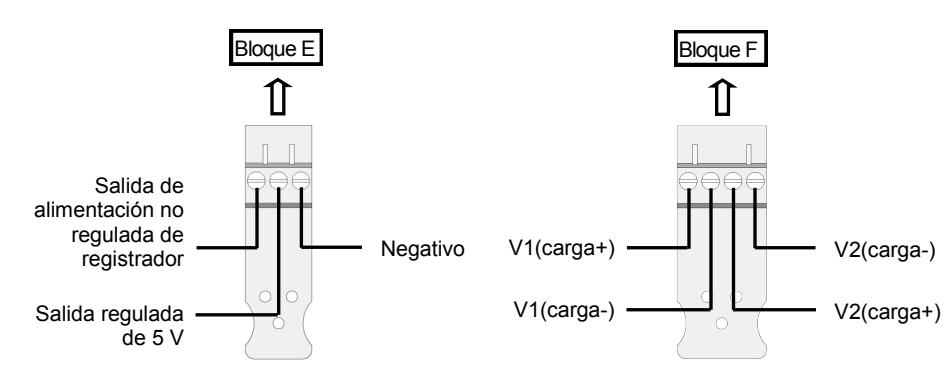

### **Conexiones de conector de E/S**

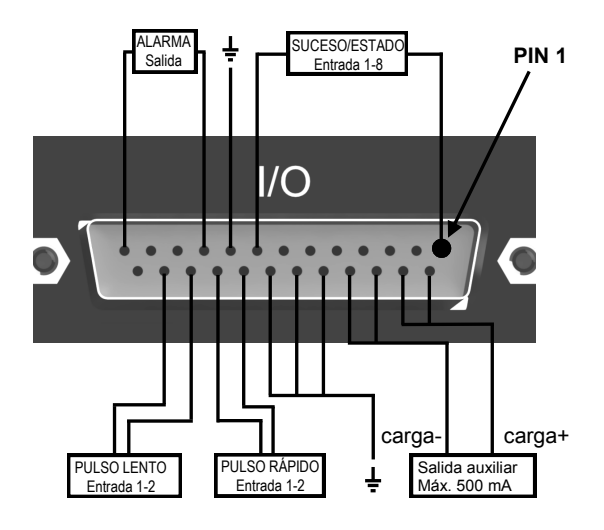

#### **Lector de tarjeta de memoria externa**

La ranura para la tarjeta SD externa se encuentra dentro del compartimento de las pilas.

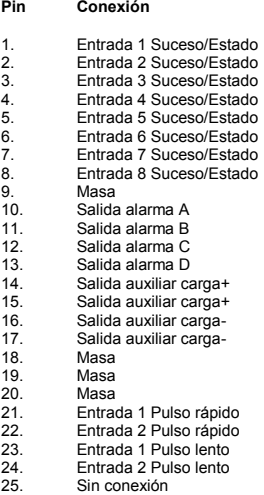

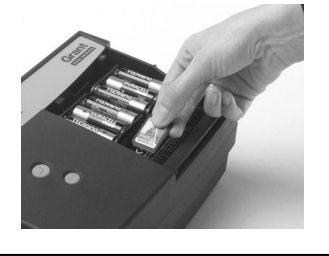

SQ2020/40 18108 Versione 17 Página 18

**www.grantinstruments.com**

Grant Instruments suministra una amplia gama de accesorios para todos los registradores de datos Squirrel. Entre otros se incluyen adaptadores como los que se muestran a continuación que permiten conectar de forma remota con el registrador de datos Squirrel. Todos son fáciles de instalar y conectar directamente al registrador a través de RS232. Para obtener más información o realizar pedidos, póngase en contacto con Grant o el distribuidor local.

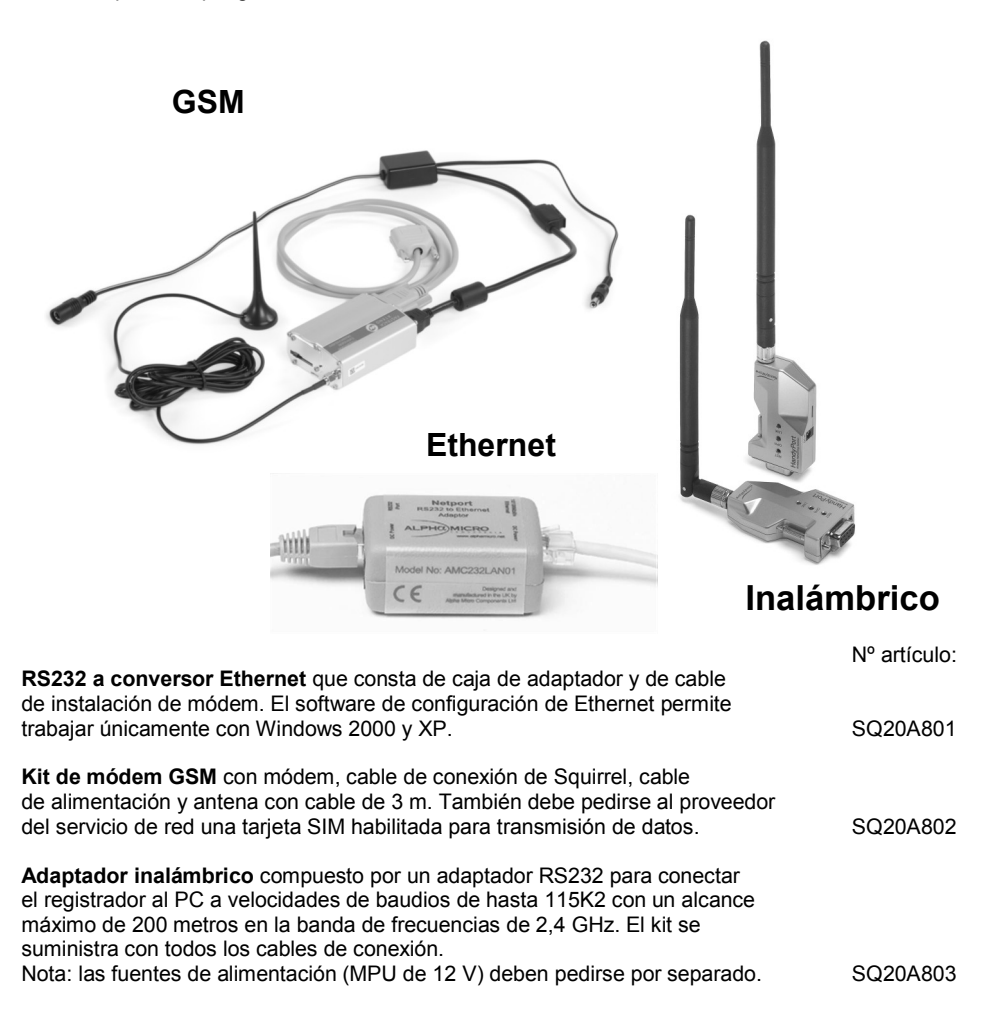
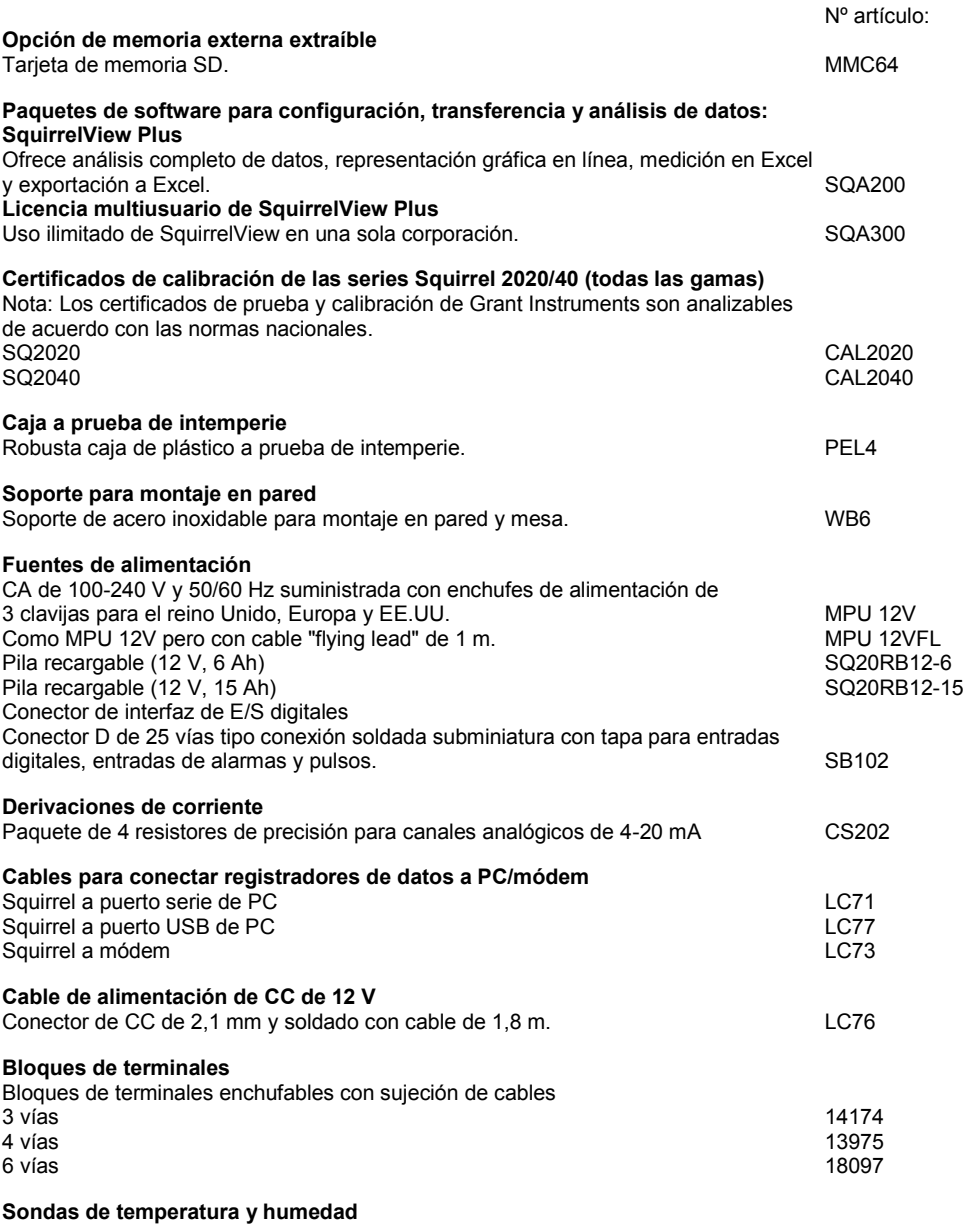

Grant ofrece una gama de sondas de temperatura y humedad que pueden utilizarse con sus registradores de datos y con otros sistemas de medición compatibles. También se pueden encargar sondas a medida o específicas. En caso de cualquier duda al respecto, consulte con nosotros.

SQ2020/40 18108 Versione 17 Página 20

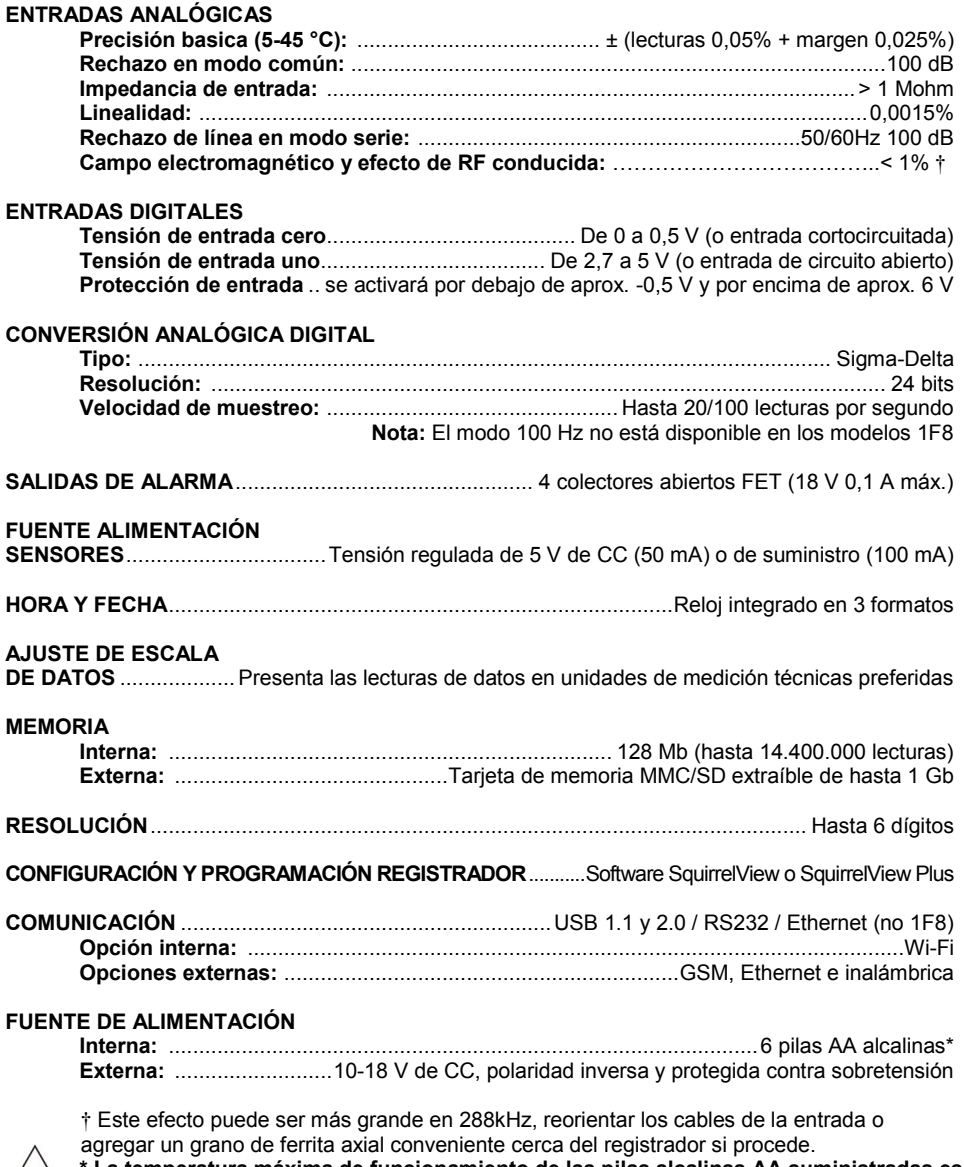

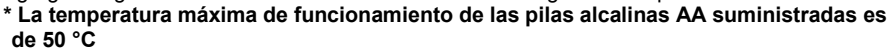

18108 Versione 17 SQ2020/40 Página 21

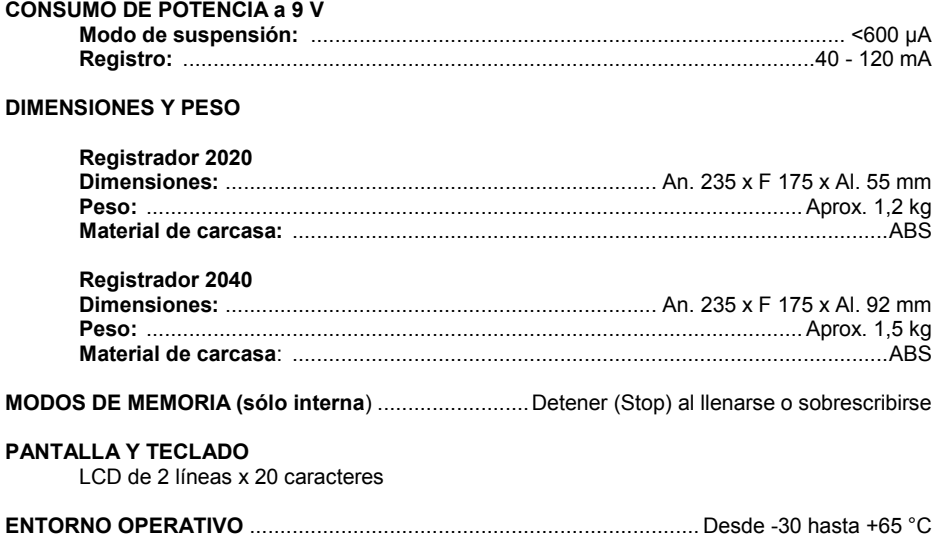

Windows es una marca registrada de Microsoft Corporation en Estados Unidos y otros países.

*Dada nuestra política de mejora continua, las especificaciones están sujetas a cambios sin previo aviso.* 

*Grant considera que toda la información declarada es correcta en el momento de su publicación. No se asume responsabilidad alguna por errores u omisiones.*

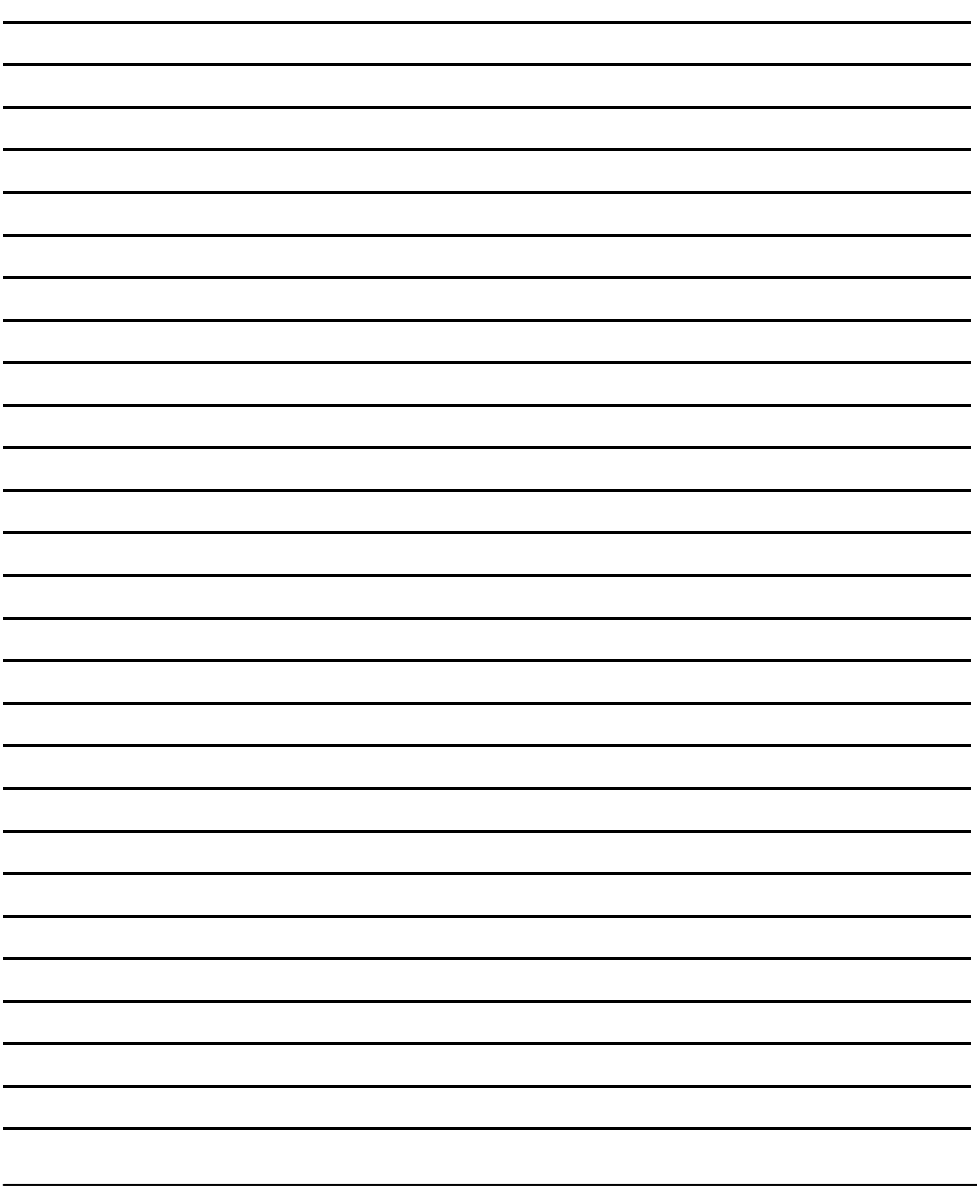

## **Declaration of Conformity**

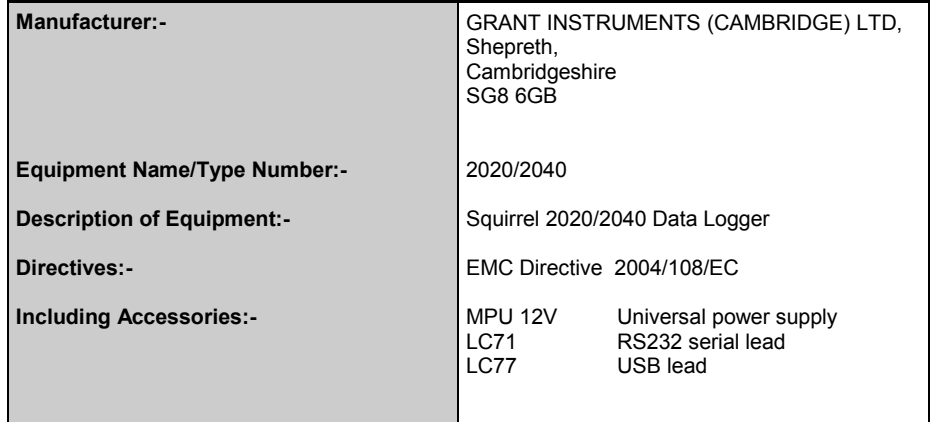

This product complies with the requirements of the above Directive(s) when used with sensor leads up to 3m long, compliance may be affected by using longer leads.

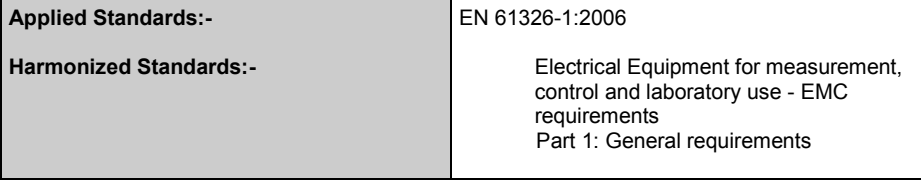

## **USA**

 **This device complies with Part 15 of the FCC rules. Operation is subject to the following two conditions: (1) this device may not cause harmful interference, and (2) this device must accept any interference received, including interference that may cause undesired operation.**

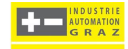